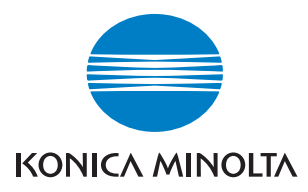

The essentials of imaging

# **Guide de l'utilisateur**

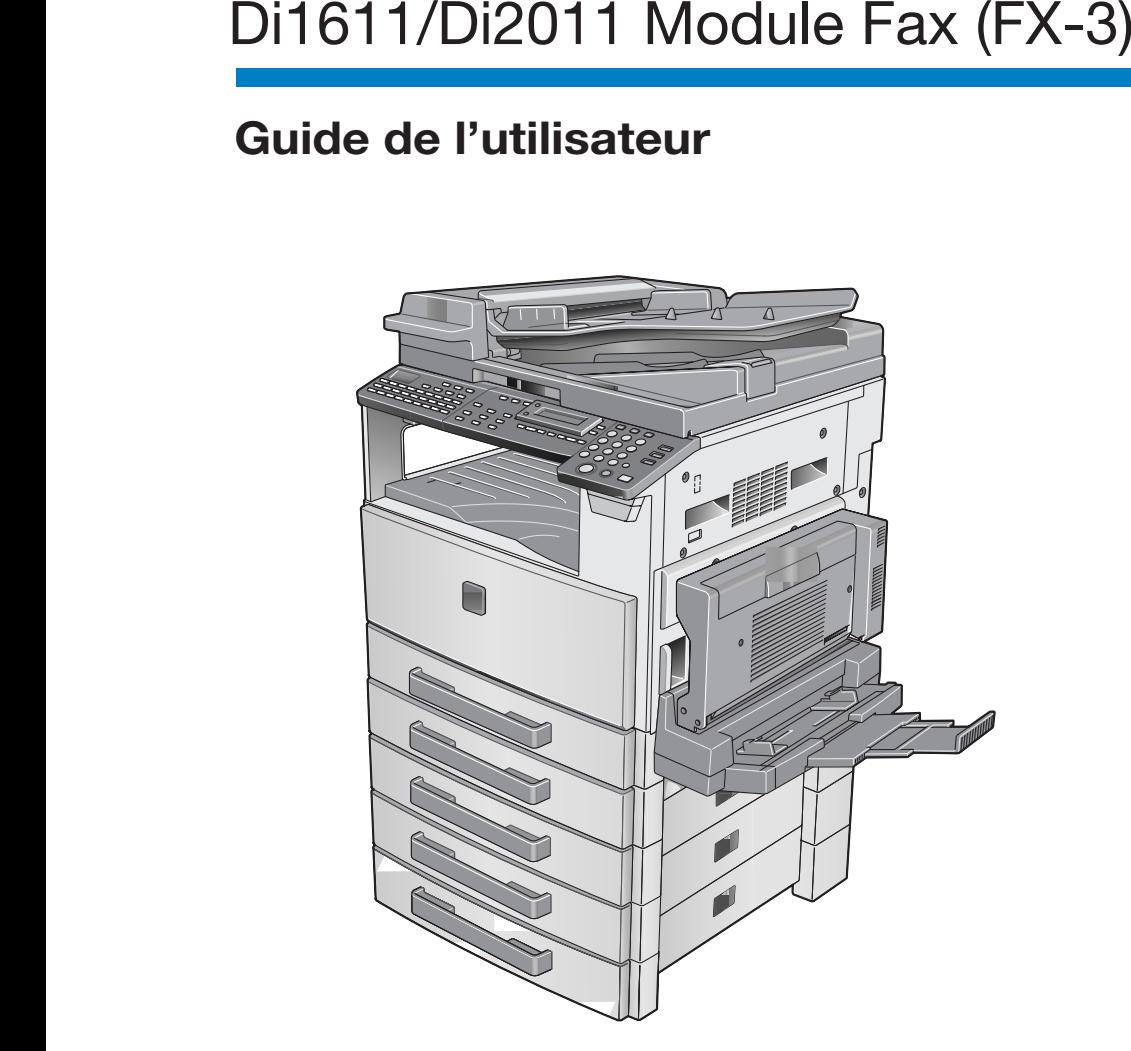

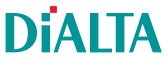

# **Table des matières**

### **[1 Introduction](#page-8-0)**

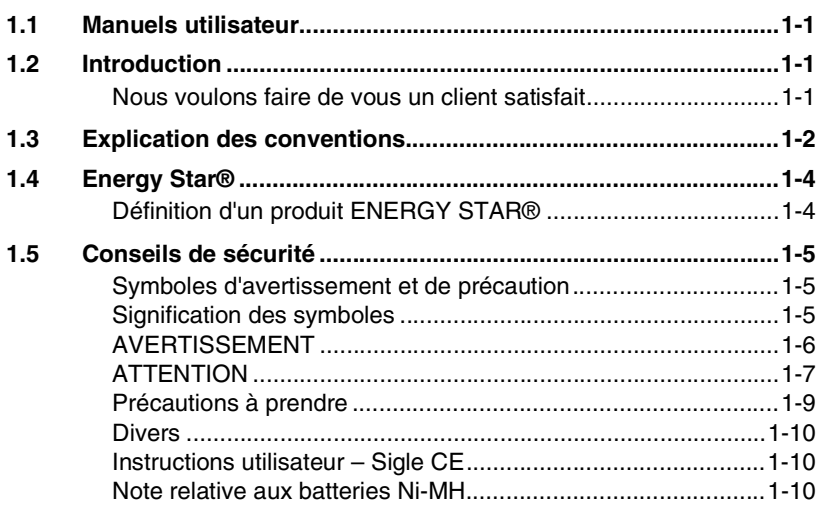

### **[2 Précautions](#page-18-0)**

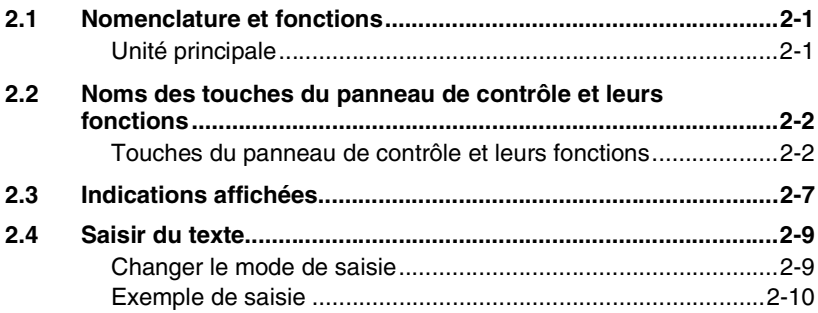

## **[3 Télécopie](#page-30-0)**

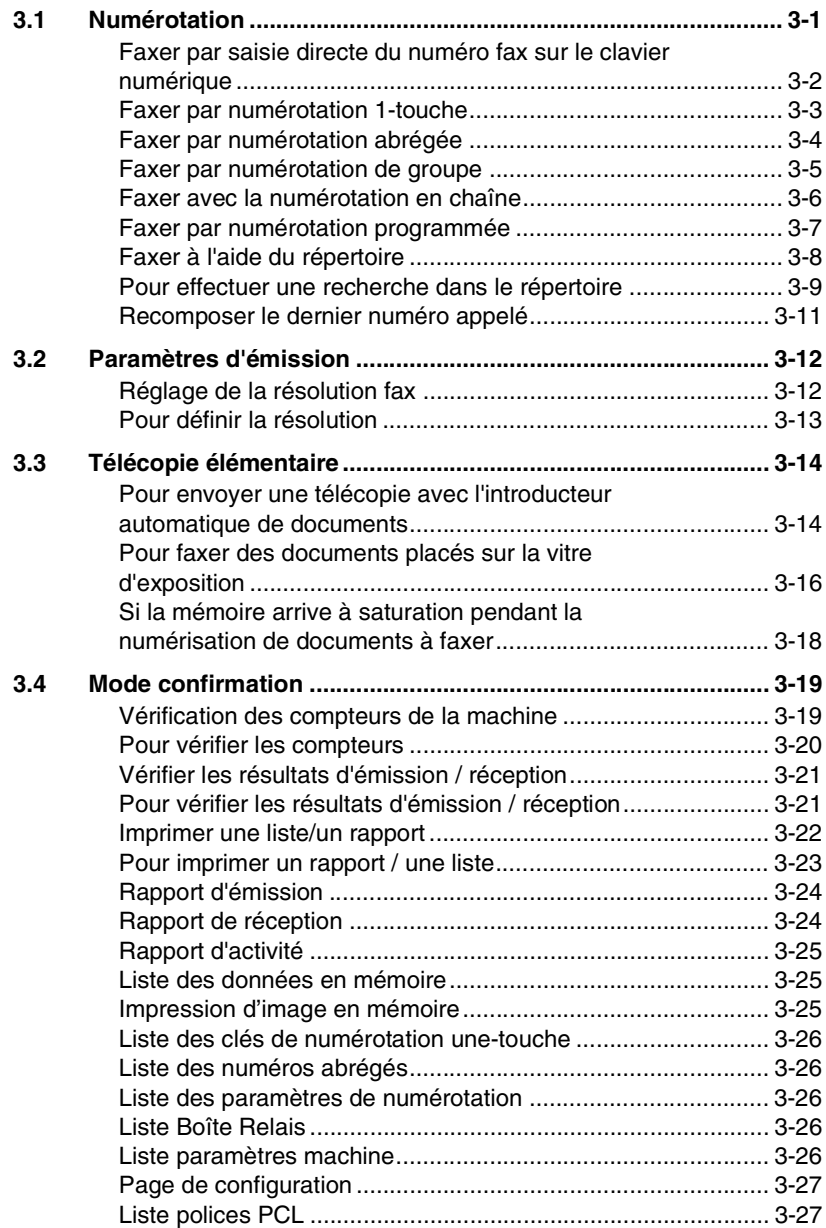

## **[4 Méthodes d'émission et de réception fax](#page-58-0)**

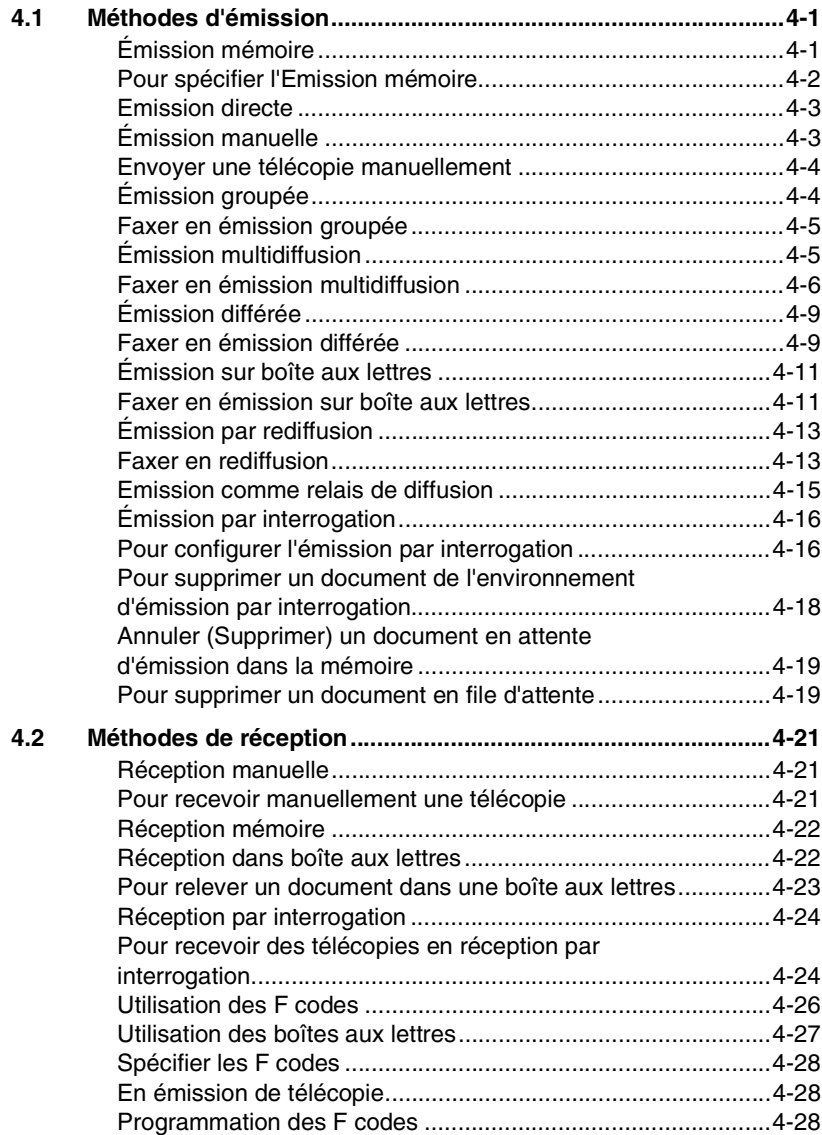

### **[5 Utilisation du mode Utilitaires](#page-86-0)**

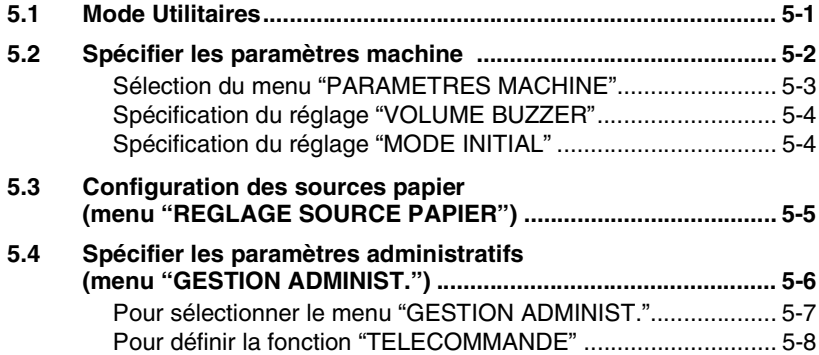

### **[6 Utiliser le mode Utilisateur \(Fax\)](#page-94-0)**

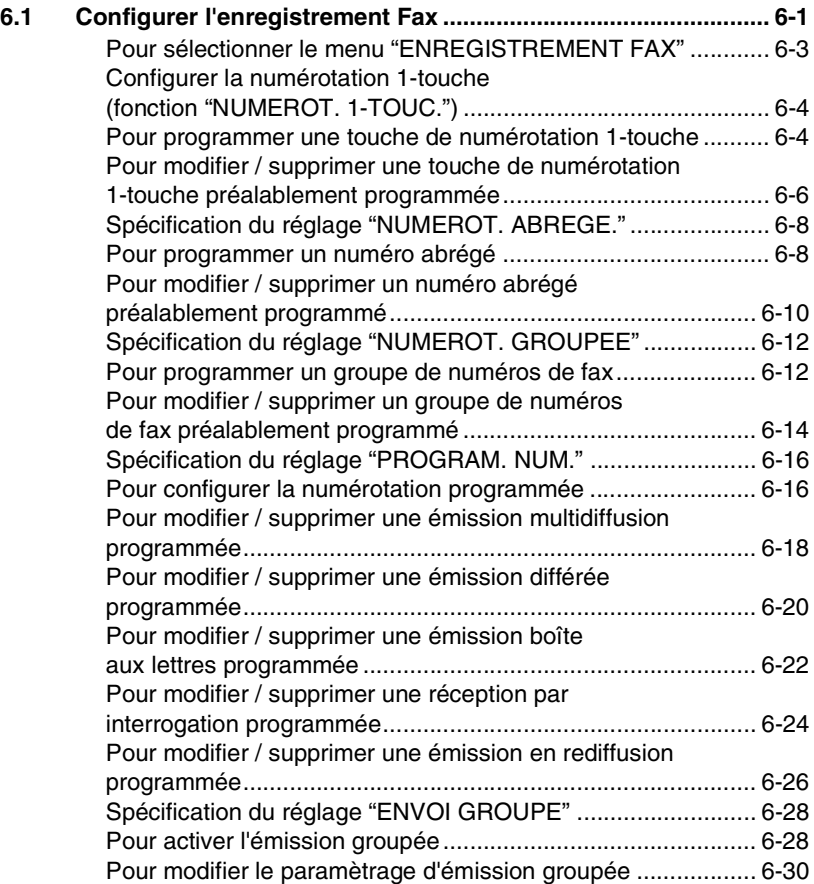

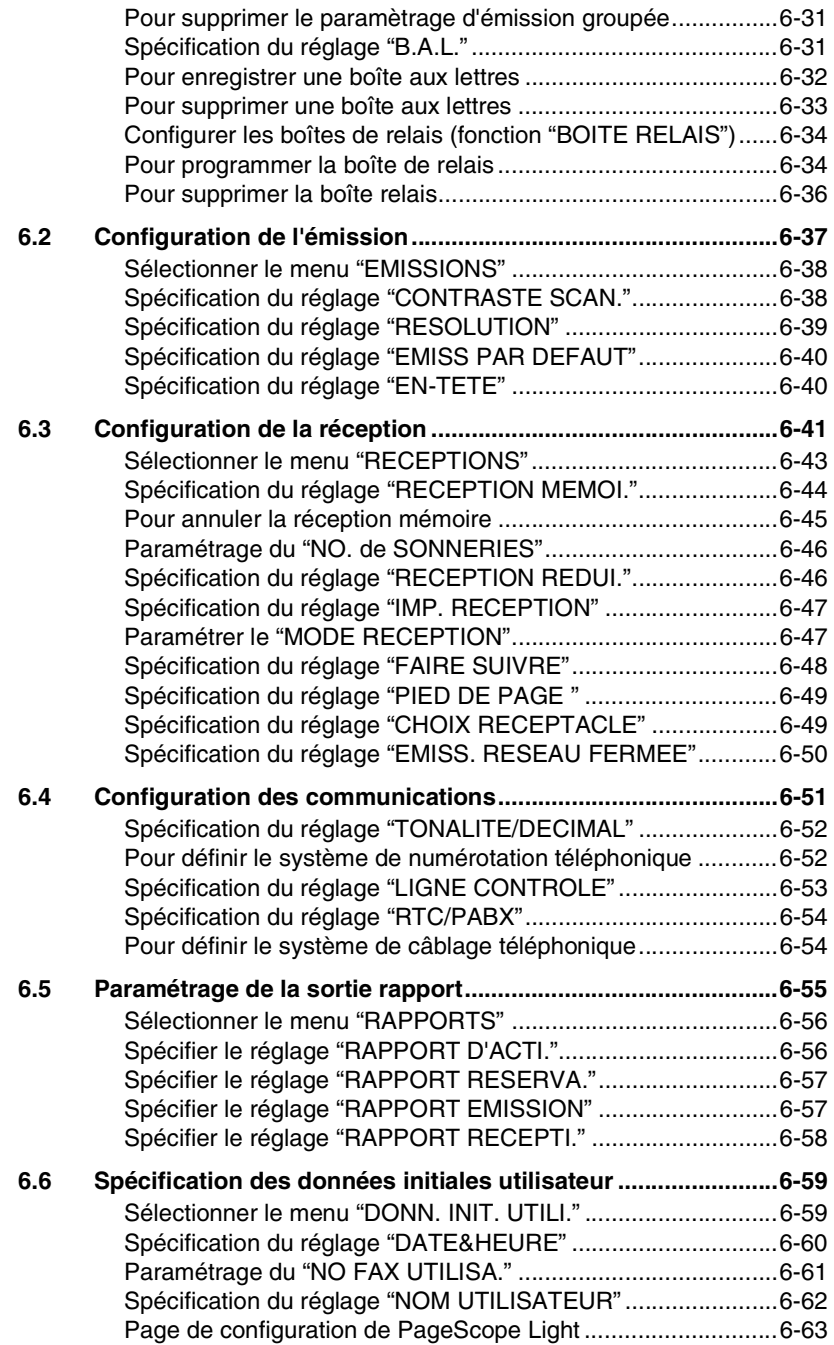

### **[7 Annexe](#page-158-0)**

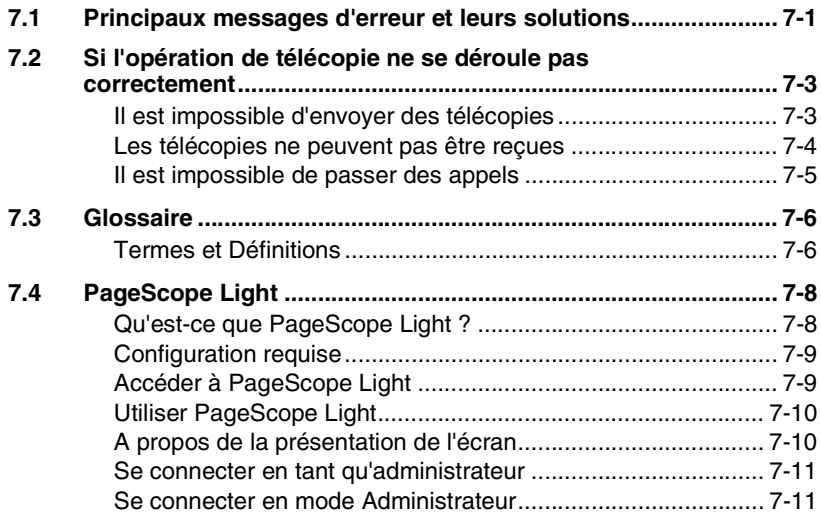

**[8 Index](#page-170-0)**

# <span id="page-8-0"></span>**1 Introduction**

### <span id="page-8-1"></span>**1.1 Manuels utilisateur**

Le manuel utilisateur de cette machine est divisée en deux parties : le manuel utilisateur Di1611/Di2011 et le Manuel utilisateur du Kit Fax (FX-3).

Lisez la description nécessaire en fonction de l'utilisation requise.

Le manuel utilisateur du Kit Fax (FX-3) contient de précieuses informations sur l'emploi de cette machine. N'oubliez pas de lire ce manuel avant d'utiliser la machine.

Après avoir lu le manuel utilisateur, veuillez le conserver en lieu sûr pour le consulter ultérieurement.

- Manuel utilisateur Di1611/Di2011
- ❍ Ce manuel contient des détails sur le fonctionnement de base de cette machine, les précautions liées à son exploitation et les procédures de service pour les différentes fonctions de copie.
- ❍ Avant d'utiliser les différentes fonctions de copie, lisez le manuel utilisateur Di1611/Di2011.
- Manuel utilisateur Kit Fax (FX-3)
- ❍ Ce manuel contient des informations sur le procédure de service des différentes fonctions de fax.
- ❍ Avant d'utiliser les différentes fonctions de fax, lisez le manuel utilisateur Kit Fax (FX-3).

### <span id="page-8-3"></span><span id="page-8-2"></span>**1.2 Introduction**

#### **Nous voulons faire de vous un client satisfait**

Nous vous remercions d'avoir porté votre choix sur le Di1611.

Ce manuel utilisateur décrit les fonctions, les procédures de fonctionnement, les précautions à prendre et les résolutions de problèmes du Di1611. Avant d'utiliser l'appareil, il y a lieu de lire entièrement le manuel utilisateur pour assurer un fonctionnement correct et efficace de l'appareil. Après avoir lu le manuel, placez-le dans le porte-documents pour pouvoir le consulter à tout moment.

Veuillez noter que certaines illustrations de la machine figurant sur le manuel utilisateur peuvent différer de ce que vous voyez en réalité sur votre machine.

### <span id="page-9-0"></span>**1.3 Explication des conventions**

Les repères et mises en forme utilisés dans le présent manuel sont décrits ci-dessous.

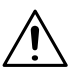

#### **AVERTISSEMENT**

**Tout manquement au respect des instructions mises en valeur de cette manière peut entraîner des blessures graves ou mortelles.** 

→ Pour une utilisation sûre de cet appareil, il y a lieu de prendre en compte tous les avertissements.

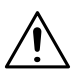

**ATTENTION**

**Tout manquement au respect des instructions mises en valeur de cette manière peut entraîner des blessures graves ou des dommages matériels.**

➜ Pour une utilisation sûre de cet 'appareil, il y a lieu de prendre en compte tous les avertissements.

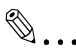

#### **Note\***

*(\*Peut aussi apparaître sous "Importante" ou "Conseil") Le texte mis en valeur de cette manière contient des informations utiles et des conseils destinés à une utilisation sûre du copieur.*

- **1** Le chiffre 1 ainsi formaté indique la première étape d'une séquence d'actions.
- **2** Les nombres suivants ainsi formatés indiquent les étapes successives d'une série d'actions.
	- **?** *Le texte formaté dans ce style offre une assistance supplémentaire.*

Toute illustration placée ici indique les opérations qui doivent être effectuées.

➜ Le texte ainsi formaté décrit l'action permettant d'obtenir le résultat escompté.

Touche [Copie]

Les noms des touches du panneau de contrôle apparaissent dans le format indiqué ci-dessus.

### <span id="page-11-0"></span>**1.4 Energy Star®**

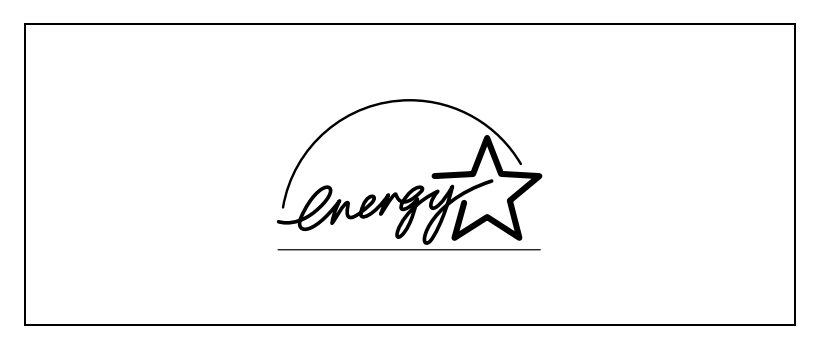

En tant que Partenaires ENERGY STAR®, nous avons pu déterminer que cet appareil satisfait les Directives ENERGY STAR<sup>®</sup> en matière d'efficience énergétique.

#### <span id="page-11-1"></span>**Définition d'un produit ENERGY STAR®**

Un produit ENERGY STAR<sup>®</sup> intègre une fonction spéciale qui lui permet de basculer automatiquement en "mode d'économie d'énergie" à l'issue d'une certaine période d'inactivité. Un produit ENERGY STAR® utilise l'énergie avec plus d'efficacité, vous permet d'économiser de l'argent sur vos factures d'électricité et contribue à protéger l'environnement.

### <span id="page-12-0"></span>**1.5 Conseils de sécurité**

Ce chapitre contient des instructions détaillées relatives à l'exploitation et à la maintenance de cette machine. Pour utiliser au mieux cet appareil, tous les opérateurs doivent lire avec attention ce guide et respecter à la lettre les instructions qui y figurent. Veuillez conserver ce guide à portée de la main et à proximité de la machine.

Veuillez lire ce chapitre avant d'utiliser la machine. Il contient en effet des informations importantes quant à la sécurité de l'utilisateur et la prévention des problèmes liés à l'équipement.

Assurez-vous de bien observer l'ensemble des précautions énumérées dans ce guide.

Ver06

Certains points du présent chapitre peuvent ne pas correspondre au produit acheté.

#### <span id="page-12-1"></span>**Symboles d'avertissement et de précaution**

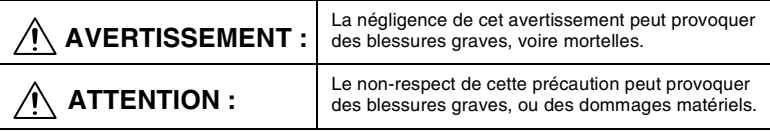

#### <span id="page-12-2"></span>**Signification des symboles**

Un triangle indique un danger contre lequel il y a lieu de se protéger.

Sumbole avertit d'un risque de brûlure.

Une ligne diagonale indique une action interdite.  $\left(\mathbb{X}\right)$ Ce symbole met en garde contre un démontage du copieur.

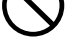

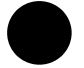

Un cercle noir indique une action impérative.

Ce symbole signale le débranchement impératif du copieur.

### <span id="page-13-0"></span>**AVERTISSEMENT**

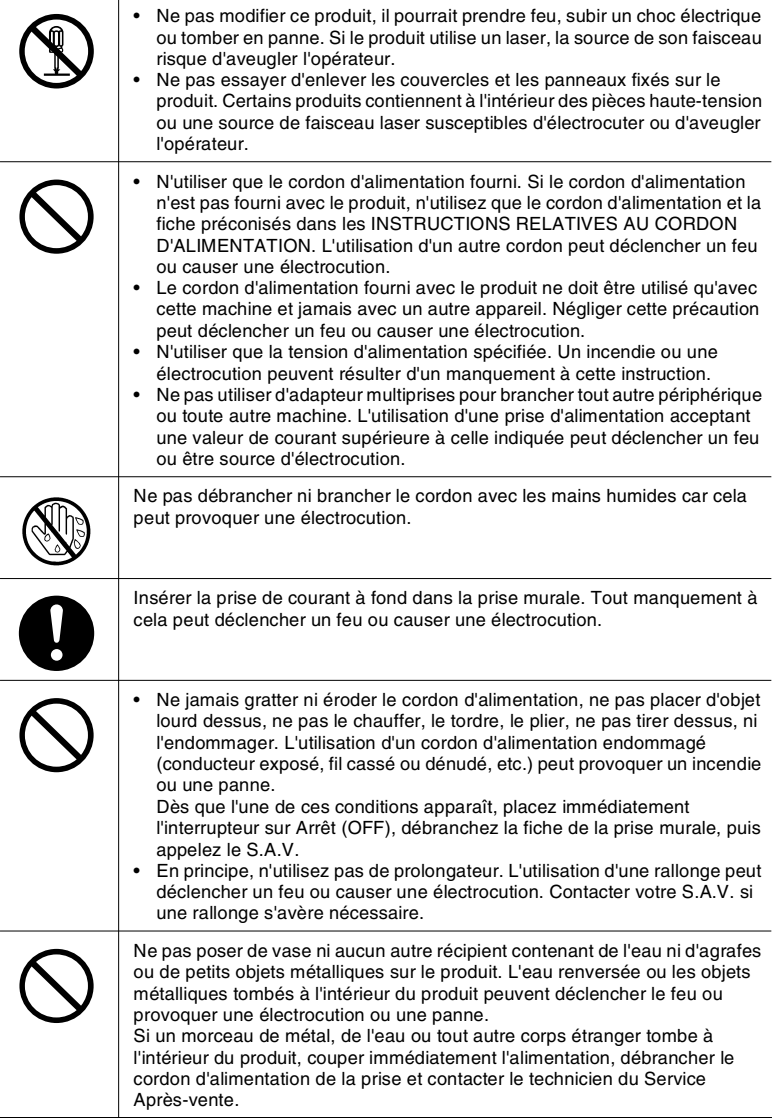

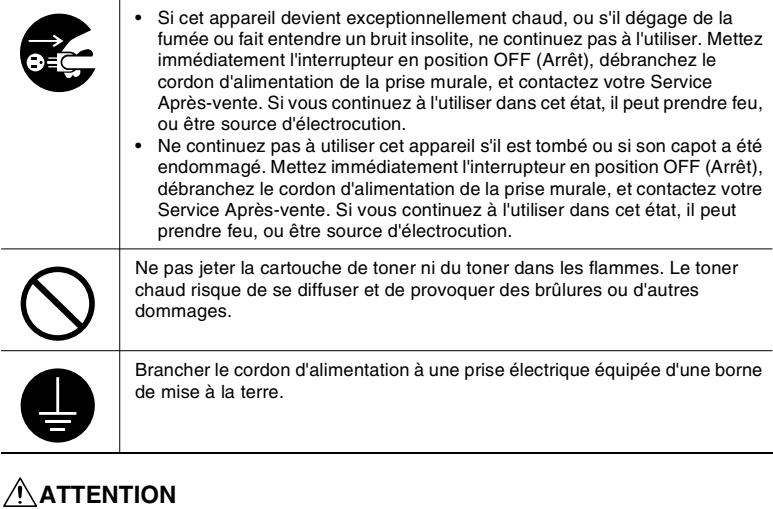

<span id="page-14-0"></span>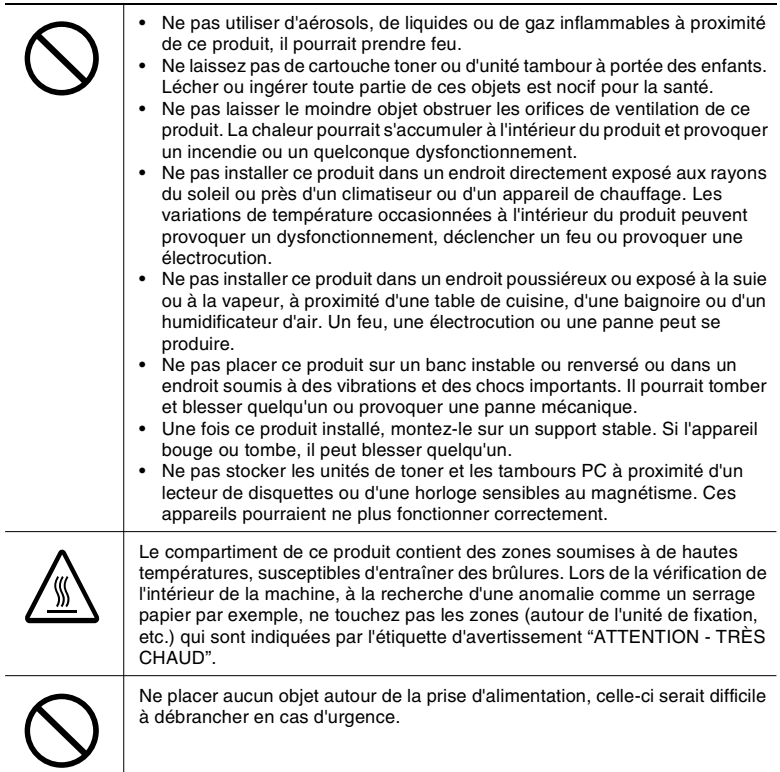

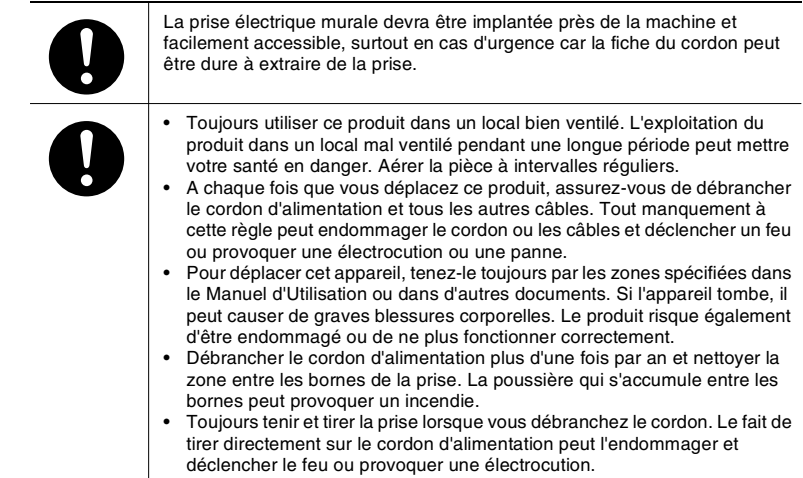

### <span id="page-16-0"></span>**Précautions à prendre**

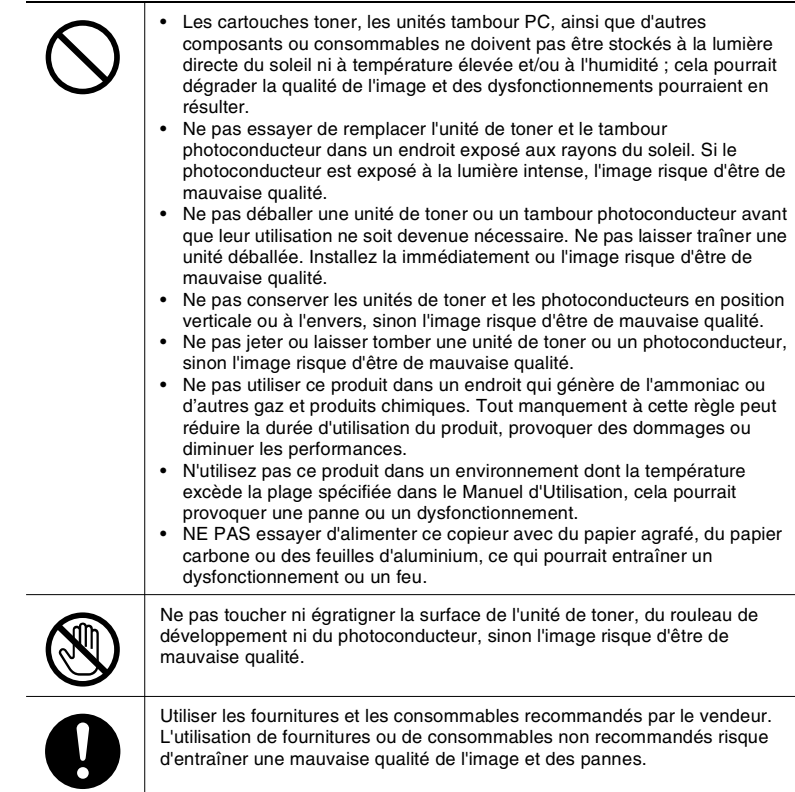

#### <span id="page-17-0"></span>**Divers**

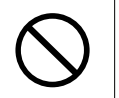

- Ne pas s'appuyer contre le tableau de commande, cela pourrait entraîner un dysfonctionnement.
- Selon l'état des lignes du réseau téléphonique, il se peut que les communications internationales normales ne soient parfois pas possibles.
- Si l'on utilise de l'eau du robinet ou d'un puits dans un humidificateur, il se peut que les impuretés contenues dans l'eau se disséminent dans l'air et se redéposent ensuite à l'intérieur de l'imprimante, avec pour effet une détérioration de la qualité d'image. Il est donc recommandé de n'employer que de l'eau pure dans l'humidificateur.
- Des batteries Ni-MH (Nickel Métal Hydride) sont installées à l'intérieur de l'appareil afin de servir de batteries de secours pour sauvegarder la mémoire. Veuillez les mettre au rebut conformément à la législation locale, nationale ou fédérale.

La télécopie a fait l'objet d'une autorisation conformément à la Décision du Conseil 1999/5/ EC relative à la connexion de terminaux uniques pan-européens au réseau téléphonique commuté public (PSTN). Toutefois, en raison des différences entre les RTC (réseaux téléphoniques publics commutés) de chaque pays, cette autorisation ne constitue pas en elle-même l'assurance inconditionnelle que cette machine fonctionnera d'égale manière sur chaque point terminal de réseau RTC.

Si vous rencontrez des problèmes, vous devriez contacter en premier lieu le fournisseur de votre appareil.

#### REMARQUE

Le fabricant devrait s'assurer que le vendeur et l'utilisateur de l'appareil sont clairement avisés des informations ci-dessus, par le biais de l'emballage et/ou des manuels d'utilisation ou autres formes d'instructions à l'intention de l'utilisateur.

Ce produit n'est agréé que pour la numérotation par Double Tonalité Multi-Fréquence (DTMF). Lorsqu'il est raccordé directement au réseau téléphonique commuté public (mode PSTN), la numérotation par impulsions ne peut pas être utilisée.

(La numérotation par impulsions ne peut être utilisée que lorsque ce produit est raccordé à un standard (ou autocommutateur PABX).)

#### **Instructions utilisateur – Sigle CE**

<span id="page-17-1"></span>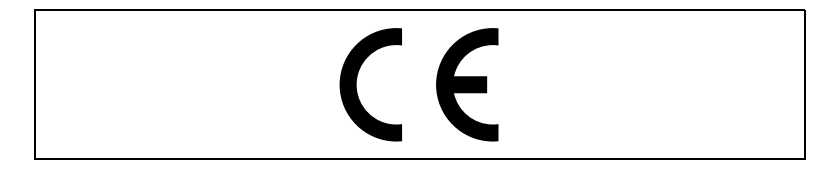

#### <span id="page-17-2"></span>**Note relative aux batteries Ni-MH**

Des batteries Ni-MH (Nickel Métal Hydride) sont installées à l'intérieur de l'appareil afin de servir de batteries de secours pour sauvegarder la mémoire. Veuillez les mettre au rebut conformément à la législation locale, nationale ou fédérale.

# <span id="page-18-0"></span>**2 Précautions**

### <span id="page-18-2"></span><span id="page-18-1"></span>**2.1 Nomenclature et fonctions**

#### **Unité principale**

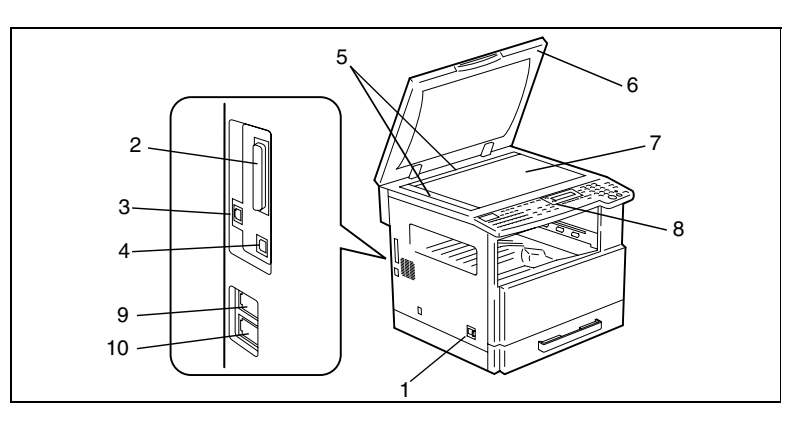

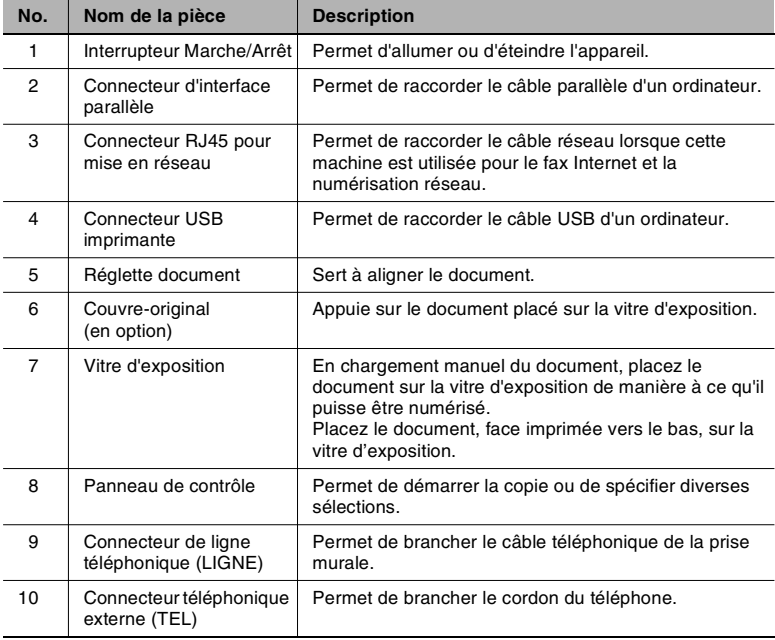

\* Pour des détails sur des éléments autres que ceux décrits ci-dessus, voir le manuel utilisateur Di1611/Di2011.

### <span id="page-19-0"></span>**2.2 Noms des touches du panneau de contrôle et leurs fonctions**

<span id="page-19-1"></span>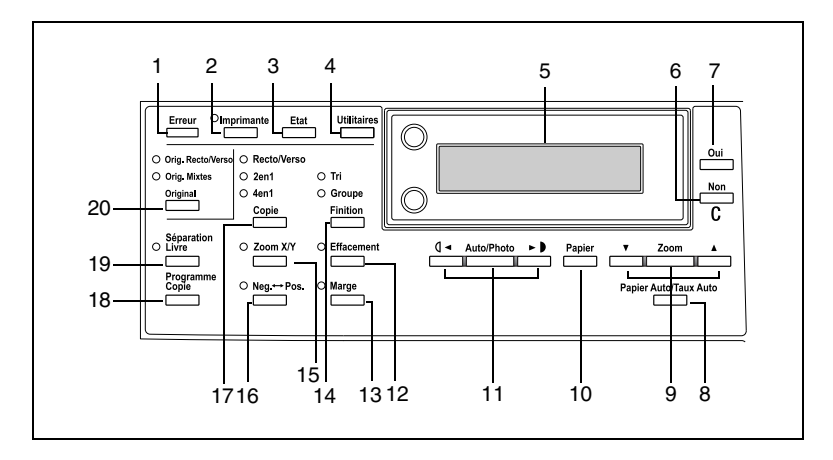

#### **Touches du panneau de contrôle et leurs fonctions**

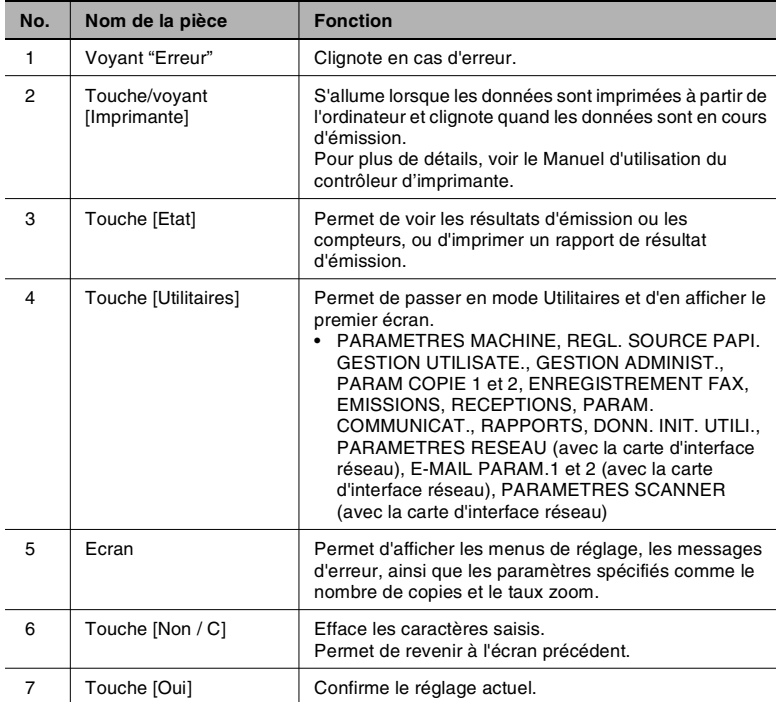

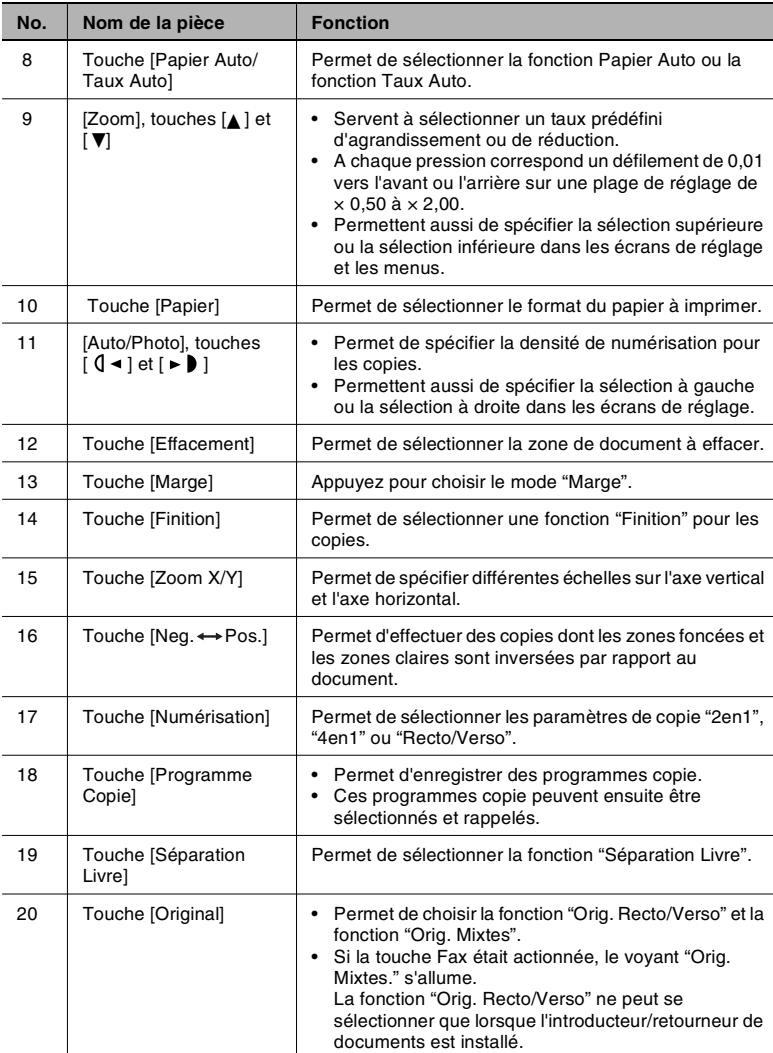

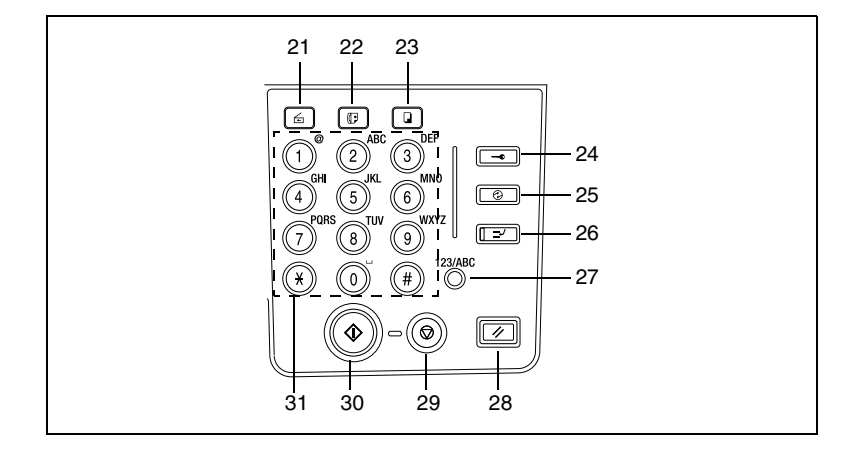

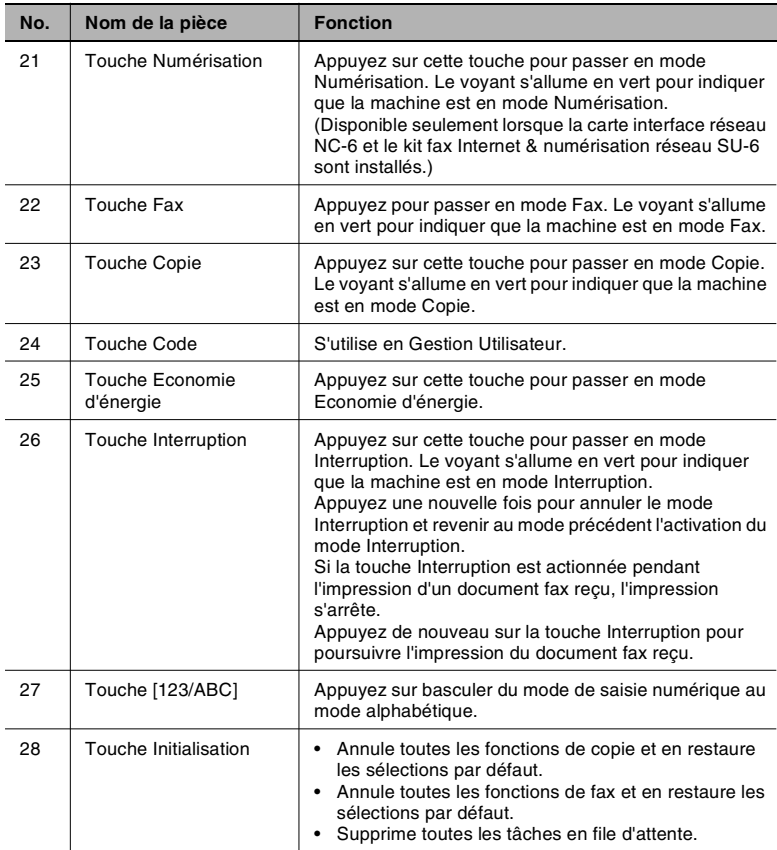

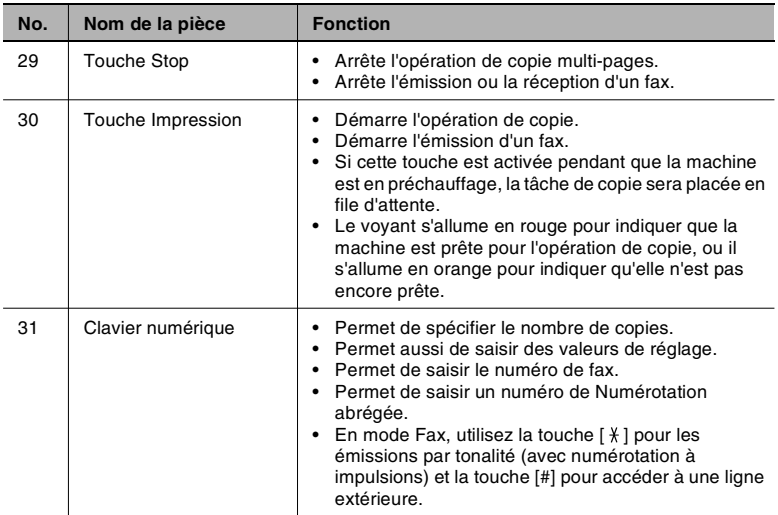

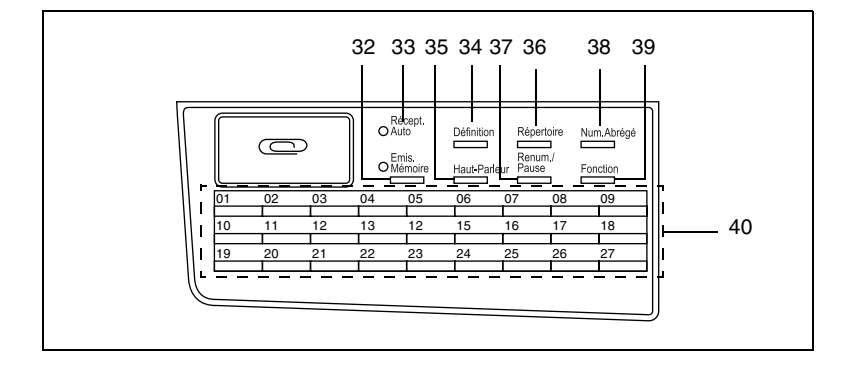

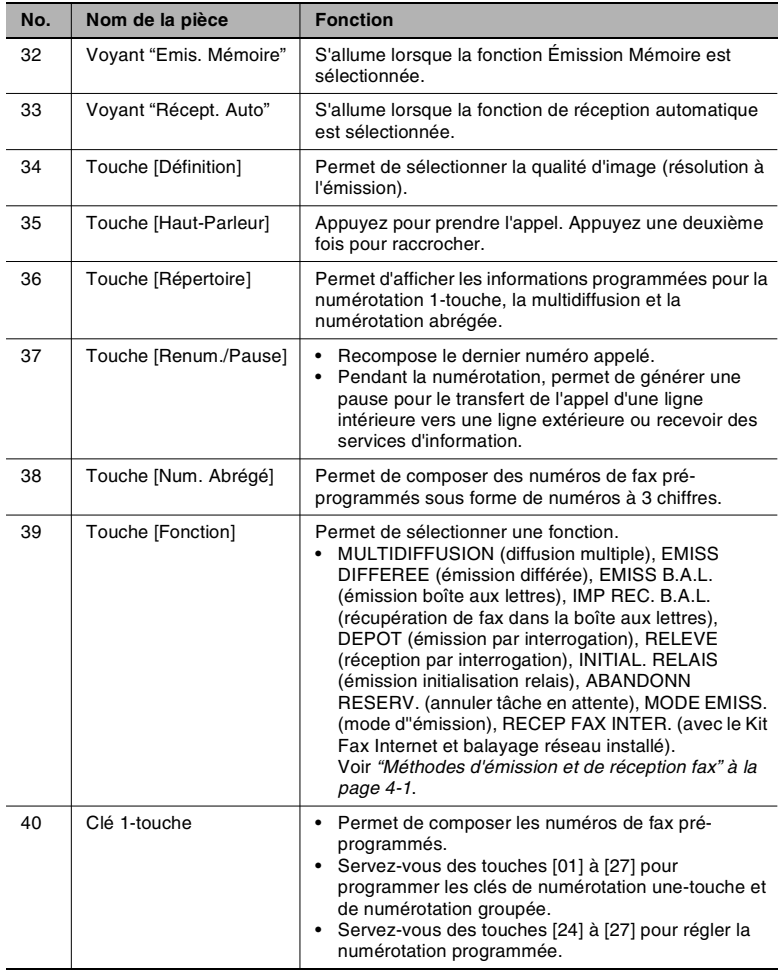

### <span id="page-24-0"></span>**2.3 Indications affichées**

En mode Fax :

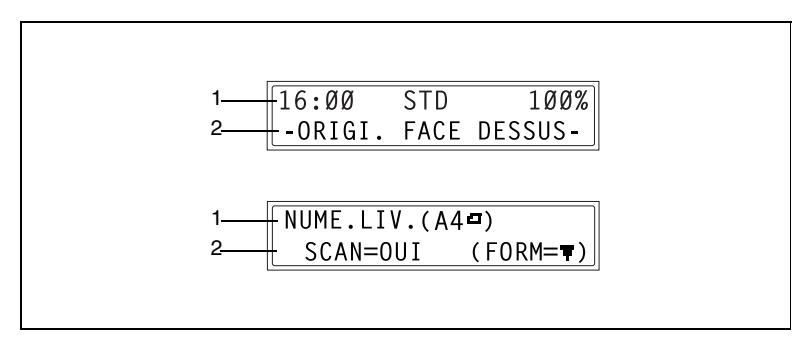

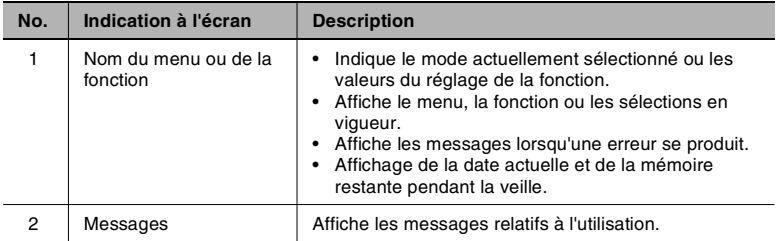

#### Liste des symboles :

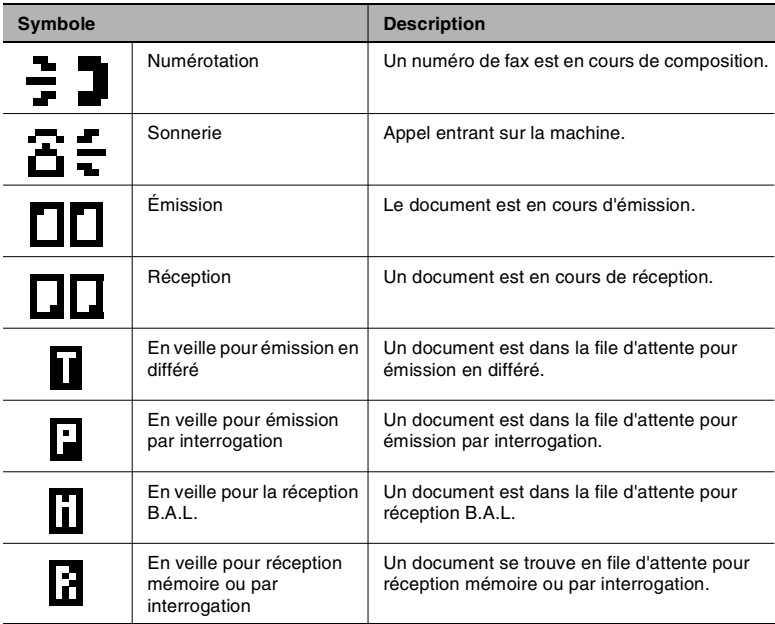

### <span id="page-26-0"></span>**2.4 Saisir du texte**

Pour définir le nom de l'utilisateur ou pour programmer les touches de numérotation 1-touche à l'aide du nom du destinataire, on peut utiliser des lettres, des caractères accentués, des numéros et des symboles.

Affectation des touches :

● Clavier numérique : Permet la saisie de chiffres, de lettres et de symboles.

Liste des caractères disponibles par chaque touche du clavier numérique :

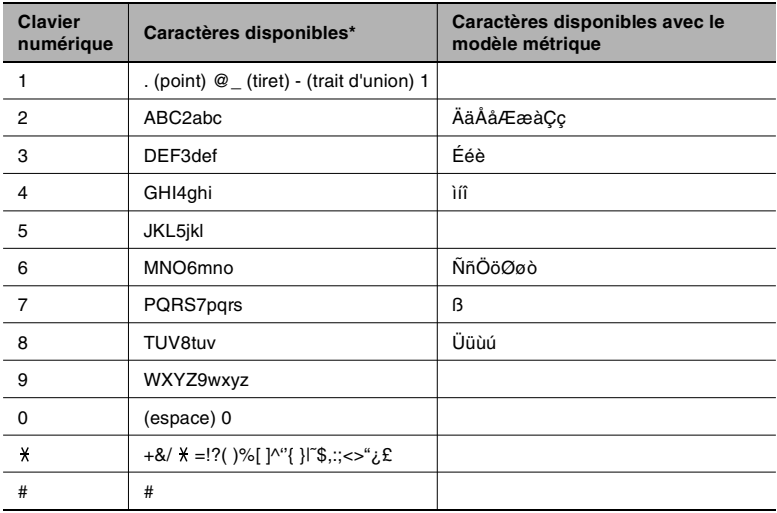

#### <span id="page-26-1"></span>**Changer le mode de saisie**

Chaque pression sur la touche [123/ABC] bascule du mode saisie de lettres à celui de chiffres et vice-versa.

- [1]: vous pouvez taper des chiffres.
- [A]: vous pouvez taper des lettres.

#### <span id="page-27-0"></span>**Exemple de saisie**

Pour entrer le texte "NJ Office"

\* Le curseur (\_) clignote en alternance avec le caractère à l'endroit où il se trouve.

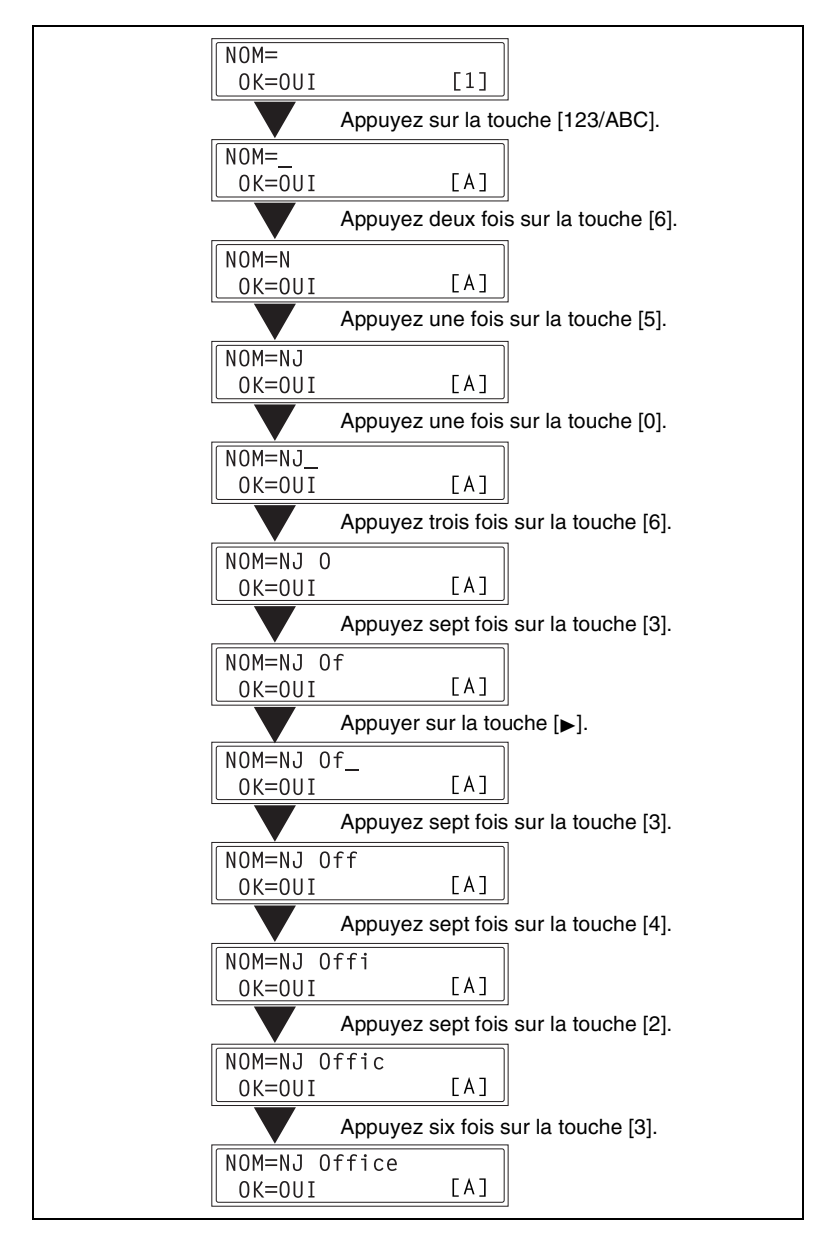

Correction du texte et précautions de saisie

- Pour effacer tout le texte saisi, appuyez sur la touche [Initialisation].
- To Pour ne supprimer qu'une partie seulement du texte saisi, utilisez les touches [ √] et ► pour déplacer le curseur (\_) sur le caractère que vous désirez remplacer, puis tapez sur la touche [Non].
- Pour modifier un caractère, utilisez les touches  $[ \blacktriangleleft ]$  et  $[ \blacktriangleright ]$  pour déplacer le curseur (\_) sous le caractère que vous désirez remplacer, puis tapez le nouveau caractère. (Le caractère sur lequel se trouve le curseur sera remplacé par le nouveau caractère.)
- Si la même touche de clavier numérique doit être utilisée pour entrer deux caractères à la suite, appuyez sur la touche ► après avoir sélectionné le premier caractère. (Veuillez vous reporter à l'exemple ci-dessus.)
- **Pour entrer une espace, appuyez sur le clavier numérique, touche [0].**

# <span id="page-30-0"></span>**3 Télécopie**

Cette machine intègre un Fax G3. Cette machine ne peut émettre ou recevoir de télécopies que si la machine du destinataire ou de l'expéditeur est conforme à la norme G3.

### <span id="page-30-1"></span>**3.1 Numérotation**

On peut composer le numéro de fax du destinataire au moyen d'une des sept différentes méthodes suivantes.

Les procédures décrites ci-après présupposent que la télécopie est émise en utilisant l'introducteur automatique de documents.

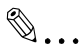

**Utilisation de la numérotation directe pour communiquer avec des destinations outre-mer :**

*Si vous saisissez l'indicatif du pays et le numéro de destination après le code international, il se peut que vous entendiez une tonalité d'occupation pendant la composition et l'émission ne sera peut-être pas possible. Dans un tel cas, pressez la touche [Renum./Pause] deux fois après avoir saisi le code international pour insérer une pause d'environ 6 s, puis saisissez le reste du numéro. Si vous n'arrivez toujours pas à connecter l'appel, procédez à une émission manuelle (p. [4-3](#page-60-2)).*

#### <span id="page-31-0"></span>**Faxer par saisie directe du numéro fax sur le clavier numérique**

- **1** Appuyez sur la touche [Fax] pour passer en mode Fax.
- **2** Chargez le document dans l'introducteur automatique de documents.
- **3** Si besoin, modifiez le réglage "Résolution" (p. [3-13\)](#page-42-0).
- **4** Sur le clavier numérique, entrez le numéro de fax du destinataire.
	- ❍ Vous pouvez aussi taper des F codes (SUB et SID). Voir *["Utilisation des F codes" à la](#page-83-1)  [page](#page-83-1) 4-26*.

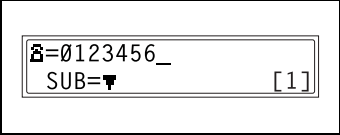

- **?** *Le nombre tapé est-il correct ?*
- → Le numéro de fax peut comporter 30 chiffres au maximum.
- ➜ Les touches qui peuvent être employées pour saisir le numéro de fax sont les suivantes : les touches numériques  $(0 \land 9)$ ,  $\land$ ,  $\#$ , Espace, et Pause.
- ➜ Le fait d'appuyer sur la touche [Renum./Pause] pendant la saisie du numéro de fax, insérera une pause de 3 secondes. La pause est indiquée par un "P" qui s'affiche à l'écran.
- ➜ Si vous désirez corriger le numéro de fax qui a été introduit, appuyez sur la touche [Non] puis réintroduisez le numéro correct.
- ➜ Si la machine est connectée à la ligne d'un standard particulier (PABX) et que le numéro d'accès au réseau extérieur a été spécifié dans les paramètres de communication, (p. [6-54\)](#page-147-2), tapez "#" pour composer automatiquement le numéro d'accès à l'extérieur.
- **5** Appuyez sur la touche [Impression] pour lancer la numérisation et envoyer le fax.

3-2 Fax Kit (FX-3)

#### <span id="page-32-0"></span>**Faxer par numérotation 1-touche**

Si les touches de numérotation 1-touche ont déjà été programmées avec des numéros de fax, on peut appeler le numéro fax d'un destinataire simplement en appuyant sur la touche de numérotation 1-touche correspondante.

Pour plus de détails sur la configuration 1-touche, voir *["Configurer la](#page-97-2)  [numérotation 1-touche \(fonction](#page-97-2) "NUMEROT. 1-TOUC.")" à la page 6-4*.

- **1** Appuyez sur la touche [Fax] pour passer en mode Fax.
- **2** Chargez le document dans l'introducteur automatique de document.
	- ❍ Pour plus de détails sur la mise en place des documents sur la vitre d'exposition, voir *["Pour faxer des documents placés sur la vitre](#page-45-0)  [d'exposition" à la page](#page-45-0) 3-16*.
- **3** Si besoin, modifiez le réglage "Résolution" (p. [3-13\)](#page-42-0).
- **4** Appuyez sur la touche de numérotation 1-touche ([01] à [27]) qui a été programmée avec le numéro de fax auquel vous désirez envoyer un fax.

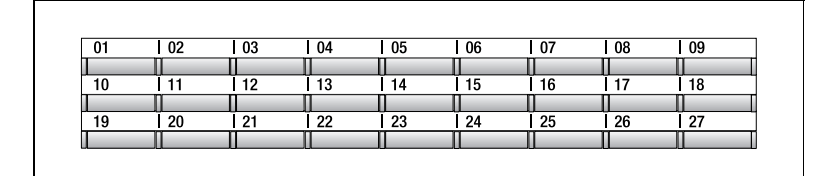

**5** Appuyez sur la touche [Impression].

La machine commence automatiquement à numériser puis à envoyer le fax.

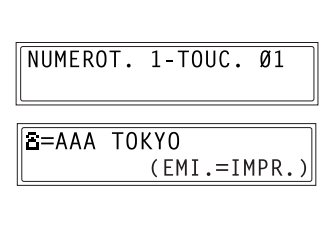

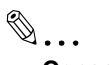

#### **Conseil**

*Si vous avez appuyé sur une clé de numérotation 1-Touche erronée, appuyez sur la touche [Stop], puis sur la touche [Oui] de l'écran suivant.*

ARRFT FMI? OUT/CONTINUER=NON

Fax Kit (FX-3) 3-3

#### <span id="page-33-0"></span>**Faxer par numérotation abrégée**

Si les touches de numérotation abrégée ont déjà été programmées, on peut rapidement spécifier le numéro fax d'un destinataire simplement en entrant le numéro abrégé correspondant.

Pour plus de détails sur la programmation des numéros abrégés, voir *["Spécification du réglage "NUMEROT. ABREGE."" à la page](#page-101-2) 6-8*.

- **1** Appuyez sur la touche [Fax] pour passer en mode Fax.
- **2** Chargez le document dans l'introducteur automatique de document.
	- ❍ Pour plus de détails sur la mise en place des documents sur la vitre d'exposition, voir *["Pour faxer des documents placés sur la vitre](#page-45-0)  [d'exposition" à la page](#page-45-0) 3-16*.
- **3** Si besoin, modifiez le réglage "Résolution" (p. [3-13\)](#page-42-0).
- **4** Appuyez sur la touche [Num. Abrégé], puis tapez les 3 chiffres du numéro abrégé sur le clavier numérique.
- **5** Appuyez sur la touche [Impression].

La machine commence automatiquement à numériser puis à envoyer le fax.

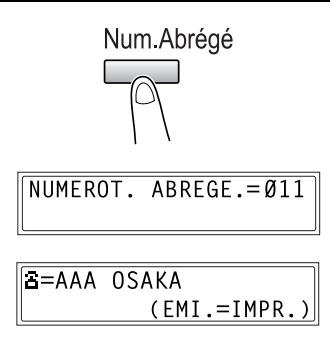

 $\mathbb{Q}$ ...

#### **Conseil**

*Si vous avez appuyé sur une clé de numérotation abrégée erronée, appuyez sur la touche [Stop], puis sur la touche [Oui] de l'écran suivant.*

#### <span id="page-34-0"></span>**Faxer par numérotation de groupe**

Si les touches de numérotation 1-touche ont déjà été programmées avec des groupes de numéros de fax, on peut spécifier les numéros fax de tous les membres du groupe simplement en appuyant sur la touche de numérotation 1-touche correspondante.

Pour plus de détails sur la programmation des touches de numérotation 1-touche avec des groupes de numéros fax, voir *["Spécification du réglage](#page-105-2)  ["NUMEROT. GROUPEE"" à la page](#page-105-2) 6-12*.

- **1** Appuyez sur la touche [Fax] pour passer en mode Fax.
- **2** Chargez le document dans l'introducteur automatique de document.
	- ❍ Pour plus de détails sur la mise en place des documents sur la vitre d'exposition, voir *["Pour faxer des documents placés sur la vitre](#page-45-0)  [d'exposition" à la page](#page-45-0) 3-16*.
- **3** Si besoin, modifiez le réglage "Résolution" (p. [3-13\)](#page-42-0).
- **4** Appuyez sur la touche de numérotation 1-touche ([01] à [27]) qui a été programmée avec le groupe de numéros fax auquel vous désirez envoyer une télécopie.

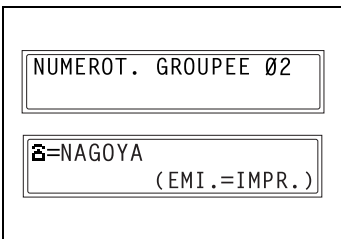

**5** Appuyez sur la touche [Impression].

La machine commence automatiquement à numériser puis à envoyer le fax.

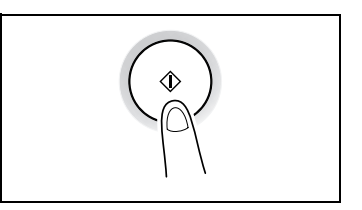

# ✎

#### **Conseil**

*Si vous avez appuyé sur une clé de numérotation 1-touche erronée, appuyez sur la touche [Stop], puis sur la touche [Oui] de l'écran suivant.*

#### <span id="page-35-0"></span>**Faxer avec la numérotation en chaîne**

Vous pouvez envoyer des fax à des destinataires spécifiés à l'aide de n'importe quelle combinaison de touches de numérotation une-touche, de touches de numérotation abrégée, ou par saisie directe sur le clavier numérique et la touche [Rappel].

A titre d'exemple, la procédure suivante décrit comment spécifier des destinataires à l'aide de clés une-touche, puis avec le clavier numérique.

**1** Appuyez sur la touche [Haut-Parleur].

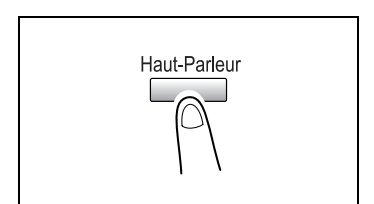

**2** Appuyez sur la clé une-touche souhaitée, puis appuyez sur la touche [Impression].

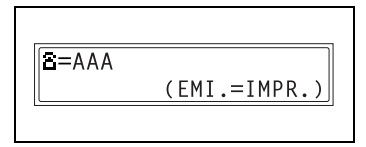

- **3** Après affichage du message "ORIGI. FACE DESSUS", servez-vous du clavier numérique pour saisir le numéro de fax du destinataire.
- **4** Après affichage du message "ORIGI. FACE DESSUS", chargez le document dans l'introducteur automatique de document.
- **5** Appuyez sur la touche [Impression].

 $= **J**( $\overline{A}AB$ )$ -ORIGI. FACE DESSUS-

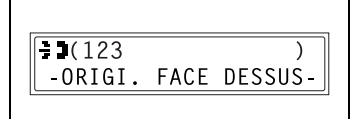
#### **Faxer par numérotation programmée**

Si les touches de numérotation 1-touche ont déjà été programmées avec des numéros de fax et une fonction d'émission / réception (comme l'émission différée ou la réception par interrogation), cette fonction peut être exécutée simplement en appuyant sur la touche de numérotation 1-touche correspondante.

Pour plus de détails sur la configuration de la numérotation programmée, voir *["Spécification du réglage "PROGRAM. NUM."" à la page](#page-109-0) 6-16*.

- **1** Appuyez sur la touche [Fax] pour passer en mode Fax.
- **2** Chargez le document dans l'introducteur automatique de document.
	- ❍ Pour plus de détails sur la mise en place des documents sur la vitre d'exposition, voir *["Pour faxer des documents placés sur la vitre](#page-45-0)  [d'exposition" à la page](#page-45-0) 3-16*.
	- ❍ Cette étape n'est pas nécessaire pour la réception par interrogation.
- **3** Si besoin, modifiez le réglage "Résolution" (p. [3-13\)](#page-42-0).
	- ❍ Cette étape n'est pas nécessaire pour la réception par interrogation.
- **4** Appuyez sur la touche de numérotation 1-touche ([24] à [27]) programmée avec la fonction désirée.

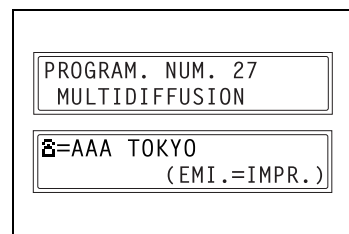

**5** Appuyez sur la touche [Impression].

La fonction programmée s'exécute automatiquement.

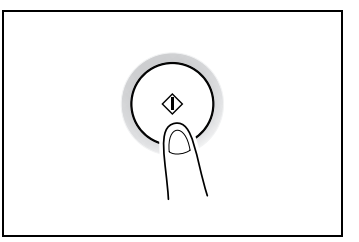

✎ **Conseil**

*Si vous avez appuyé sur une clé une-touche erronée, appuyez sur la* 

*touche [Stop], puis sur la touche [Oui] de l'écran suivant. Pour annuler une émission différée, sélectionnez "ABANDON RESERV." du menu "FONCTION" (p. [4-19](#page-76-0)).*

#### <span id="page-37-0"></span>**Faxer à l'aide du répertoire**

Le répertoire contient toutes les touches de numérotation 1-touche et les numéros de numérotation abrégée qui ont été programmés et vous permet d'extraire et de sélectionner le destinataire auquel vous désirez envoyer un fax.

- **1** Appuyez sur la touche [Fax] pour passer en mode Fax.
- **2** Chargez le document dans l'introducteur automatique de document.
	- ❍ Pour plus de détails sur la mise en place des documents sur la vitre d'exposition, voir *["Pour faxer des documents placés sur la vitre](#page-45-0)  [d'exposition" à la page](#page-45-0) 3-16*.
- **3** Si besoin, modifiez le réglage "Résolution" (p. [3-13\)](#page-42-0).
- **4** Appuyez sur la touche [Répertoire].

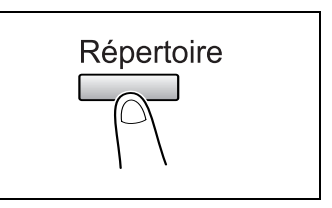

- 5 Avec les touches  $\left[\right.\rightleftharpoons\right]$  et  $\left[\rightleftharpoons\right]$ sélectionnez "LISTE" ou "CHERCHE", puis appuyez sur la touche [Oui].
	- ❍ Si vous sélectionnez "LISTE" : L'écran affiche la liste des touches de numérotation 1-touche et des numéros abrégés programmés. Avec les touches ▲ et ▼, sélectionnez le destinataire désiré.

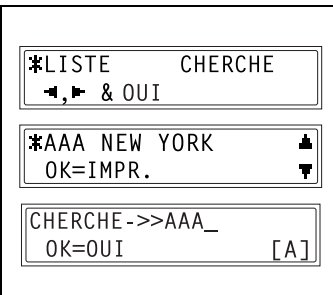

- ❍ Si vous avez sélectionné "CHERCHE" : Un écran de saisie apparaît pour vous permettre de taper le texte à rechercher. La recherche se fait en tapant tout ou partie du nom du destinataire programmé. Pour plus de détails sur la procédure de recherche, voir *["Pour effectuer une recherche dans le](#page-38-0)  [répertoire" à la page](#page-38-0) 3-9*.
- **6** Appuyez sur la touche [Impression].

La machine commence automatiquement à numériser puis à envoyer le fax.

#### <span id="page-38-0"></span>**Pour effectuer une recherche dans le répertoire**

- **1** Appuyez sur la touche [Répertoire].
- 2 A l'aide des touches  $[ \triangleleft ]$  et  $[ \triangleright ]$ , sélectionnez "CHERCHE", puis appuyez sur la touche [Oui].

L'écran qui s'affiche vous permet de saisir le texte à rechercher.

- **3** A l'aide du clavier numérique, tapez les premiers caractères du nom programmé correspondant au destinataire désiré.
	- ❍ Tapez le nom programmé sous la touche de numérotation

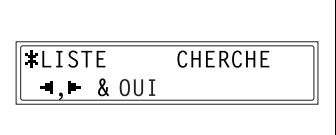

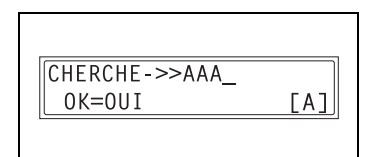

**IRECHERCHE I** 

AAA (10)

1-touche ou sous le numéro abrégé. Pour plus de détails sur la manière d'entrer du texte, voir *["Saisir du texte" à la page](#page-26-0) 2-9*.

- ❍ Vous pouvez saisir un texte de 10 caractères maxi.
- **4** Appuyez sur la touche [Oui].

Le nombre de noms commençant par le texte entré à l'étape 3 s'affiche.

Pour sélectionner un destinataire dans la liste des résultats de la recherche, passez à l'étape 7.

- **?** *Il n'y a pas de numéro sous touche de numérotation 1-touche ou numérotation abrégée correspondant à des noms commençant par le texte saisi?*
- ➜ Une fois que "(0)" s'est affiché, l'écran de saisie du texte à rechercher apparaît.
- **5** Pour réduire davantage la plage de recherche, appuyez sur la touche [Oui], puis tapez un texte de recherche plus long.
- **6** Appuyez sur la touche [Oui].

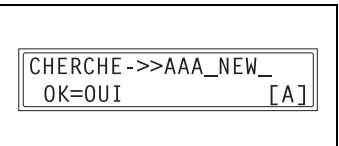

 $CHERCHE=OUT(V0I.=\blacksquare)$ 

- $\overline{7}$  Avec les touches  $\left[\triangle\right]$  et  $\left[\blacktriangledown\right]$ , sélectionnez le destinataire désiré.
	- ❍ Si le nom du destinataire désiré n'apparaît pas dans les résultats de la recherche, appuyez deux fois sur la touche [Non] pour

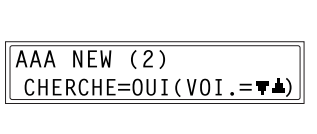

revenir à l'écran de saisie du texte de recherche, et essayez de faire une recherche avec un texte différent.

✎

#### **Conseil**

*Les résultats de recherche s'affichent dans l'ordre dans lequel ils ont été programmés comme touche de numérotation une-touche ou numéros abrégés.*

**8** Appuyez sur la touche [Impression] pour lancer la numérisation et envoyer le fax.

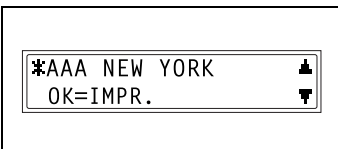

#### **Recomposer le dernier numéro appelé**

- **1** Appuyez sur la touche [Fax] pour passer en mode Fax.
- **2** Chargez le document dans l'introducteur automatique de documents.
- **3** Si besoin, modifiez le réglage "Résolution" (p. [3-13\)](#page-42-0).
- **4** Appuyez sur la touche [Renum./Pause].

Le dernier numéro fax appelé s'affiche à l'écran.

**5** Appuyez sur la touche [Impression].

La machine commence automatiquement à numériser puis à envoyer le fax.

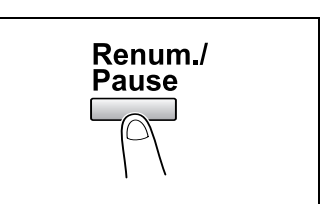

### **3.2 Paramètres d'émission**

#### **Réglage de la résolution fax**

Le fait de sélectionner l'une des résolutions suivantes en fonction du type de document à faxer (documents comportant beaucoup de petits caractères, d'illustrations détaillées et de photos) produira un résultat plus net.

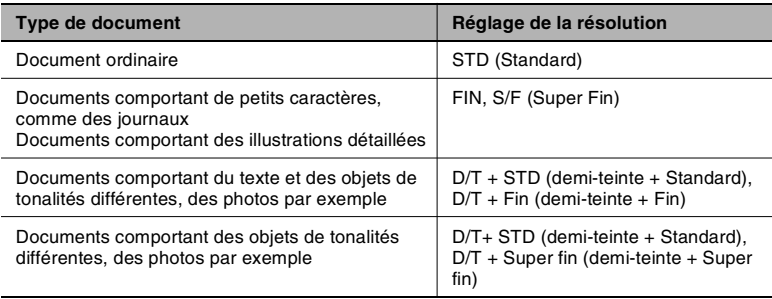

#### <span id="page-42-1"></span><span id="page-42-0"></span>**Pour définir la résolution**

- **1** Mettre en place le document à faxer.
- **2** Appuyez sur la touche [Définition] du panneau de contrôle pour sélectionner le mode de résolution.
- **3** À l'aide des touches  $\begin{bmatrix} -1 \end{bmatrix}$  et  $\begin{bmatrix} \blacktriangleright \end{bmatrix}$ , sélectionnez la résolution fax, puis appuyez sur la touche [Oui].
	- ❍ Si "D/T" (demi-teinte) était sélectionnée, sélectionnez "STD", "FIN" ou "S/F" dans l'écran suivant.

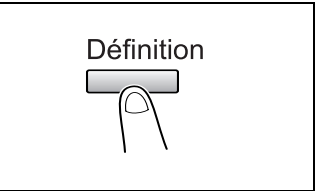

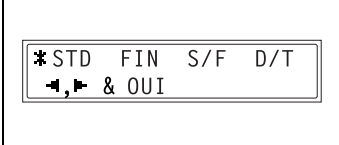

✎

#### **Remarque**

*Selon les caractéristiques du télécopieur du destinataire, les fax émis en résolutions SuperFin ou SuperFin + Demi-Teinte, peuvent être en fait envoyés en résolutions Fin ou Demi-Teinte.*

*Si la résolution Demi-Teinte ou SuperFin + Demi-Teinte a été spécifiée, le fax pourra être émis à une moindre résolution en fonction de la qualité du télécopieur du destinataire ou dans le cas où le format du document est supérieur au papier chargé dans le télécopieur du destinataire.*

### **3.3 Télécopie élémentaire**

#### <span id="page-43-0"></span>**Pour envoyer une télécopie avec l'introducteur automatique de documents**

**1** Appuyez sur la touche [Fax].

La machine passe en mode Fax et l'écran de télécopie apparaît.

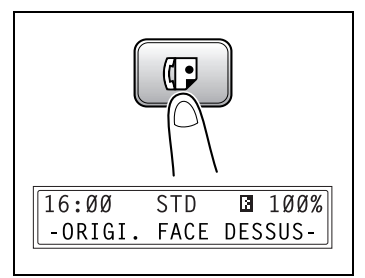

- **2** Chargez dans l'introducteur automatique de documents le document à faxer.
	- ❍ Ajustez les plaques guides-document selon le format du document.
	- ❍ Insérez le document face imprimée vers le haut.

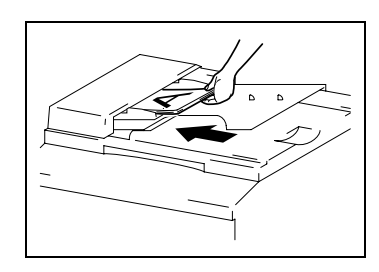

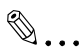

#### **Conseil**

*Si vous chargez un document recto/verso dans l'introducteur/retourneur de document (en option pour le Di2011 seulement), appuyez sur la touche [Original] jusqu'à ce que la fonction "Orig. Recto/verso" soit sélectionnée.*

- **3** Si besoin, modifiez le réglage "Résolution" (p. [3-13\)](#page-42-0).
- **4** Sur le clavier numérique, entrez le numéro de fax du destinataire.
	- ❍ On peut également rappeler le numéro de fax d'un destinataire pré-programmé. Voir *["Numérotation" à la page](#page-30-0) 3-1*.

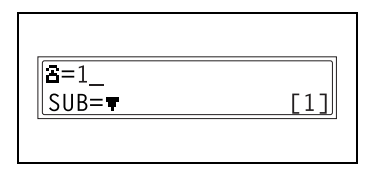

- **5** Appuyez sur la touche [Impression] pour lancer la numérisation et envoyer le fax.
	- ❍ Pour arrêter l'émission, appuyez sur la touche [Stop], puis sur la touche [Oui] dans l'écran suivant.

Un signal sonore indique que l'émission est terminée. Si le fax n'a pas pu être envoyé, le rapport d'émission s'imprime (p. [6-57](#page-150-0)).

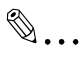

#### **Conseil**

*La machine peut numériser et stocker en mémoire environ 280 pages A4 (Letter) d'un document à la fois. Si l'extension de mémoire supplémentaire est installée, vous pouvez stocker jusqu'à 1024 pages de document.*

## ✎

#### **Pour annuler l'émission :**

*Si vous désirez annuler un document numérisé en attente d'émission ou un fax en attente de renumérotation, sélectionnez "ABANDON RESERV." dans le menu "FONCTION" (p. [4-19\)](#page-76-0).*

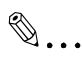

#### **Conseil**

*Si lors de la télécopie, le fax appelé est occupé ou ne répond pas, où s'il se produit une erreur de transmission, le rapport d'émission s'imprime automatiquement.*

#### **Pour faxer des documents placés sur la vitre d'exposition**

**1** Appuyez sur la touche [Fax].

La machine passe en mode Fax et l'écran de télécopie apparaît.

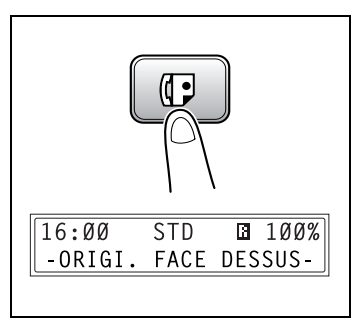

- **2** Relevez l'introducteur automatique de documents et placez le document sur la vitre d'exposition.
	- ❍ Placez le document face imprimée vers le bas.
	- ❍ Alignez le document par rapport aux réglettes situées en haut et sur la gauche de la vitre d'exposition.

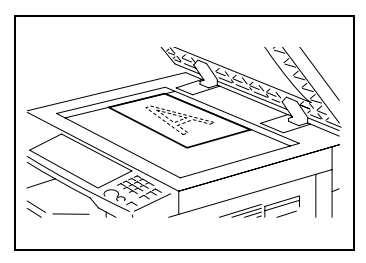

- **3** Si besoin, modifiez le réglage "Résolution" (p. [3-13\)](#page-42-0).
- **4** Sur le clavier numérique, tapez le numéro fax du destinataire, puis appuyez sur la touche [Oui].
	- ❍ On peut également rappeler le numéro de fax d'un destinataire pré-programmé. Voir *["Numérotation" à la page](#page-30-0) 3-1*.
		-
- **5** Appuyez sur la touche [Impression].

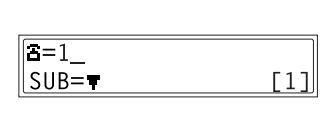

<span id="page-45-0"></span>

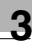

# ✎

#### **Remarque**

*Pour spécifier une zone de numérisation autre que le format du document chargé ou si le format du document ne peut pas être détecté automatiquement,*  appuyez sur la touche [ **▼**].

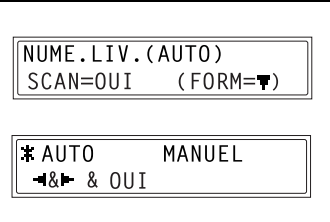

*Dans l'écran suivant qui* 

*s'affiche, sélectionnez "MANUEL" puis appuyez sur la touche [Oui].* 

*Ensuite, sélectionnez le format papier souhaité et appuyez sur la touche [Oui].*

**6** Appuyez sur la touche [Oui].

Le document est numérisé.

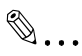

#### **Remarque**

*Pour numériser la page de document suivante, appuyez sur la touche [Oui] et mettez la page de document suivante en place.*

- **7** Appuyez sur la touche [Impression].
	- ❍ Pour arrêter l'émission, appuyez sur la touche [Stop], puis sur la touche [Oui] dans l'écran suivant.

Lorsque l'émission est achevée, un signal sonore se fait entendre. Si l'émission a échoué, la machine imprime le rapport de résultat d'émission (p. [6-57\)](#page-150-0).

#### **Si la mémoire arrive à saturation pendant la numérisation de documents à faxer**

Si la mémoire arrive à saturation pendant la numérisation d'un document destiné à une émission mémoire, seules seront émises les pages qui on pu être numérisées.

Lorsqu'une émission est en file d'attente (demande d'émission fax alors que la machine est déjà en train d'envoyer une autre télécopie) ou lorsque une émission différée a été demandée, et que la mémoire arrive à saturation pendant la numérisation du document, un message va apparaître pour vous demander de choisir si vous désirez annuler l'émission ou n'envoyer que les pages qui ont pu être numérisées. Si l'émission est annulée, les données relatives aux pages déjà numérisées seront effacées. Une fois que l'autre émission ou l'autre réception est terminée, vérifiez la quantité de mémoire disponible, puis procédez à une nouvelle tentative d'émission.

### **3.4 Mode confirmation**

#### **Vérification des compteurs de la machine**

Il est possible de contrôler le nombre d'opérations effectuées par cette machine depuis sa mise en service, en utilisant les fonctions rendues disponibles par l'activation de la touche [Etat].

Eléments contrôlés par le menu compteur de la machine :

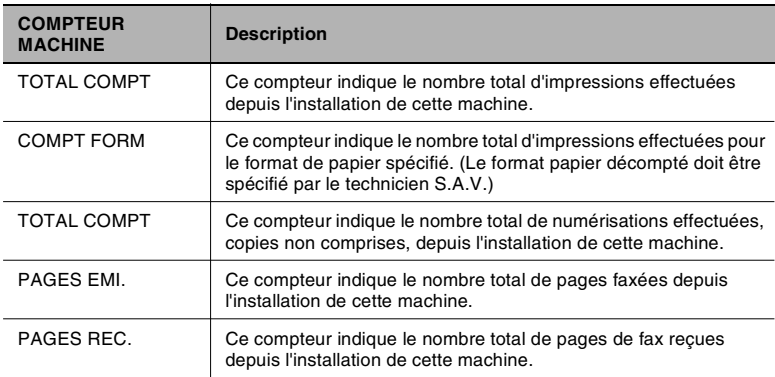

#### **Pour vérifier les compteurs**

**1** Appuyez sur la touche [Etat], puis sur la touche [Oui].

Le Menu compteur de la machine s'affiche.

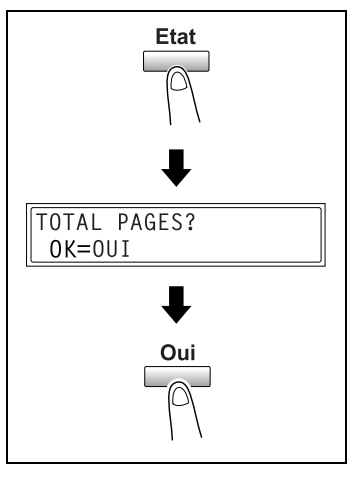

- **2** A l'aide des touches  $\left[\right]$  et  $\left[\right]$ , sélectionnez le compteur que vous voulez vérifier.
- **3** Appuyez sur la touche [Oui]. "TOTAL PAGES" s'affiche.
- **4** Appuyez sur la touche [Non]. L'écran principal apparaît.

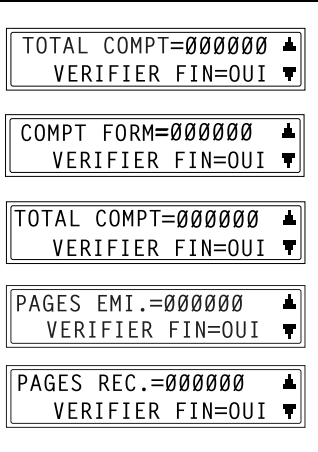

#### **Vérifier les résultats d'émission / réception**

La machine conserve en mémoire les informations relatives à un maximum de 60 documents émis ou reçus.

#### <span id="page-50-0"></span>**Pour vérifier les résultats d'émission / réception**

**1** Appuyez deux fois sur la touche [Etat].

"RESULTAT EMISS/RECEP" s'affiche.

**2** Appuyez sur la touche [Oui].

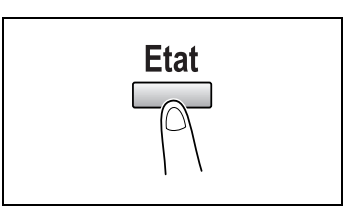

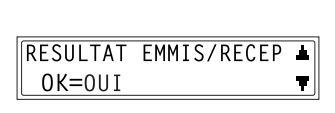

- **3** Appuyez sur les touches  $[\triangle]$  et  $[\blacktriangledown]$ , affichez les résultats d'émission / réception désirés pour les contrôler.
	- ❍ Dans l'écran des résultats de communication, le signe "TX" indique les fax émis, et le signe "RX" indique les fax reçus.
	- ❍ Si l'on appuie deux fois sur la touche [Non] pendant l'affichage

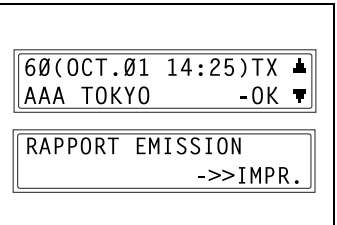

des résultats d'émission / réception, l'écran principal est restauré.

❍ Pour imprimer le rapport d'émission / réception, appuyez sur la touche [Impression]. Une fois le rapport imprimé, l'afficheur revient à l'écran principal.

#### **Imprimer une liste/un rapport**

Vous pouvez imprimer les différents rapports et listes des paramètres programmés à l'aide des fonctions disponibles après avoir appuyé sur la touche [Etat].

 $\mathbb{S}$ ...

#### **Conseil**

*Vous pouvez utiliser du papier au format suivant pour imprimer les rapports.*

*Mais, en cas d'impression sur du papier A5 C, B5 C ou Invoice (8-1/2* × *5-1/2) C, il se peut que le rapport soit divisé en plusieurs feuilles de papier.*

*Métrique : A5 C, B5 C, A4 L/C, B4 L, A3 L*

*Pouces : Invoice (8-1/2* × *5-1/2) C, Letter L/C, Legal (8-1/2* × *14) L, Ledger (11* × *17) L*

#### **Pour imprimer un rapport / une liste**

**1** Appuyez trois fois sur la touche [Etat].

"RAPPORT IMPRIMANTE" s'affiche.

**2** Appuyez sur la touche [Oui].

Un menu s'affiche et montre les rapports et les listes susceptibles d'être imprimés.

**3** A l'aide des touches  $[\triangle]$  et  $[\blacktriangledown]$ , sélectionnez le rapport/la liste que vous voulez imprimer et appuyez sur la touche [Oui].

Une fois que le rapport ou la liste spécifié a été imprimé, le menu principal réapparaît.

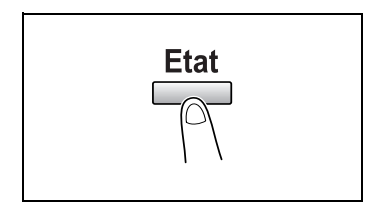

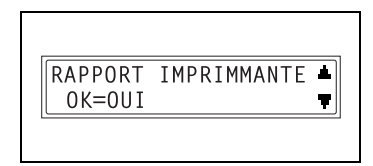

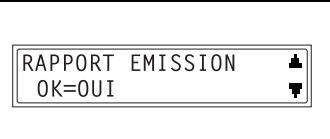

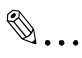

#### **Conseil**

*Les rapports de réception / émission peuvent être vérifiés sur l'écran. Pour plus de détails sur la visualisation du rapport d'émission, voir ["Pour vérifier les résultats d'émission / réception" à la page](#page-50-0) 3-21.*

Les rapports et listes qui peuvent être imprimés sont les suivants.

#### **Rapport d'émission**

Sont imprimés le numéro du document, le nom du destinataire, la date d'émission, l'heure de début d'émission, le nombre de pages du document, la durée d'émission, le mode, et le résultat d'émission.

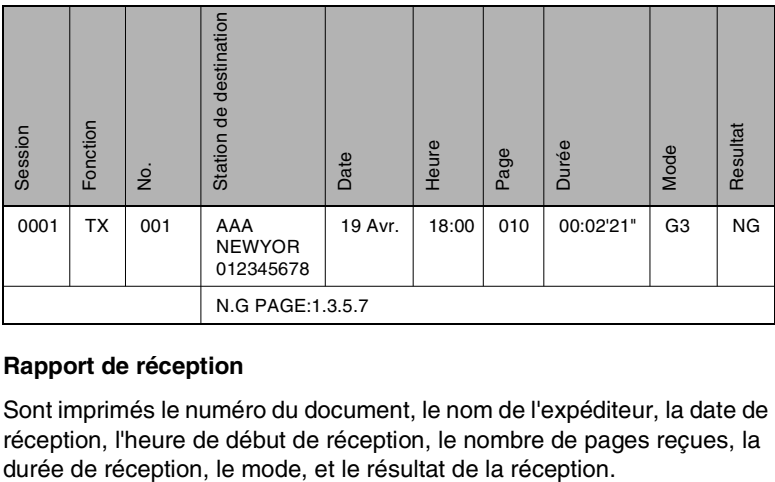

#### **Rapport de réception**

Sont imprimés le numéro du document, le nom de l'expéditeur, la date de réception, l'heure de début de réception, le nombre de pages reçues, la durée de réception, le mode, et le résultat de la réception.

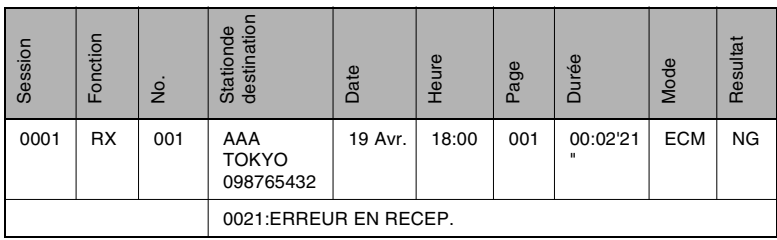

#### **Rapport d'activité**

Sont imprimés le numéro de l'opération, le numéro du document, la date de l'opération, l'heure de début d'émission et de la réception, le type d'opération (émission ou réception), le nom du destinataire / de l'expéditeur, le nombre de pages émises / reçues, le mode, et le résultat d'émission et de la réception.

La machine peut aussi imprimer ce rapport automatiquement dès que la limite de 60 opérations d'émission / réception est atteinte.

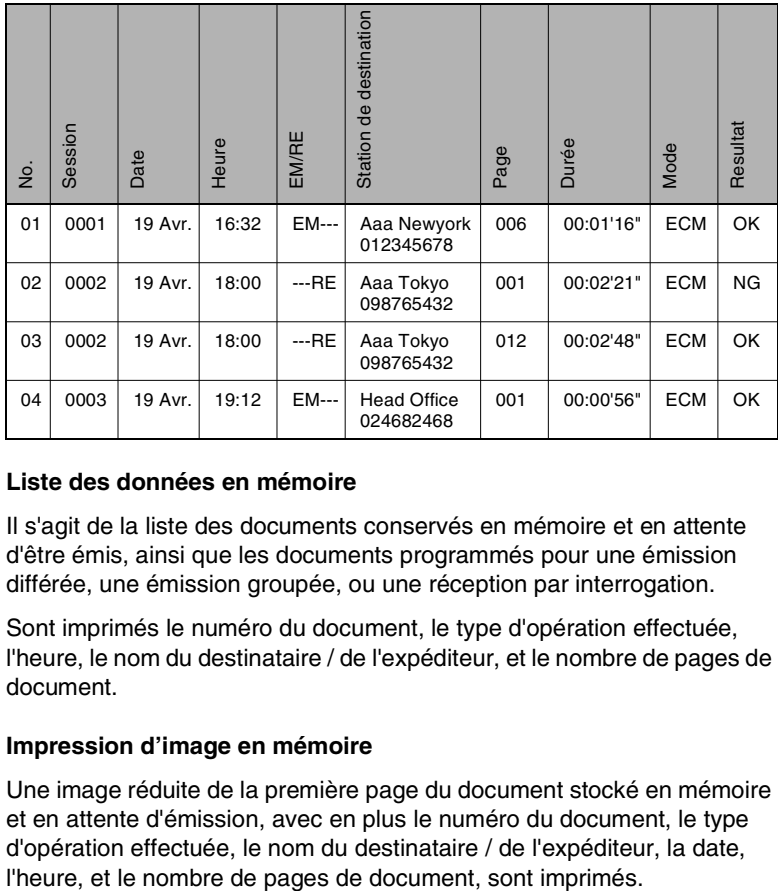

#### **Liste des données en mémoire**

Il s'agit de la liste des documents conservés en mémoire et en attente d'être émis, ainsi que les documents programmés pour une émission différée, une émission groupée, ou une réception par interrogation.

Sont imprimés le numéro du document, le type d'opération effectuée, l'heure, le nom du destinataire / de l'expéditeur, et le nombre de pages de document.

#### **Impression d'image en mémoire**

Une image réduite de la première page du document stocké en mémoire et en attente d'émission, avec en plus le numéro du document, le type d'opération effectuée, le nom du destinataire / de l'expéditeur, la date,

#### **Liste des clés de numérotation une-touche**

Les destinataires programmés dans les touches de numérotation 1-touche sont imprimés par ordre numérique.

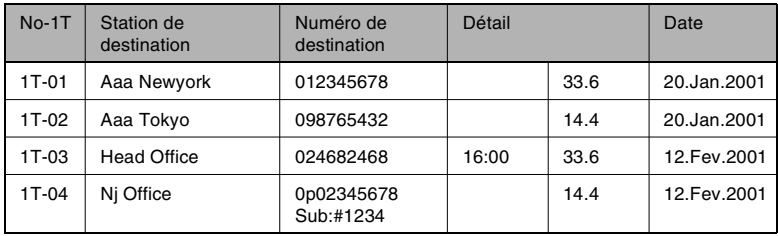

#### **Liste des numéros abrégés**

Les destinataires programmés pour les numéros abrégés sont imprimés par ordre numérique.

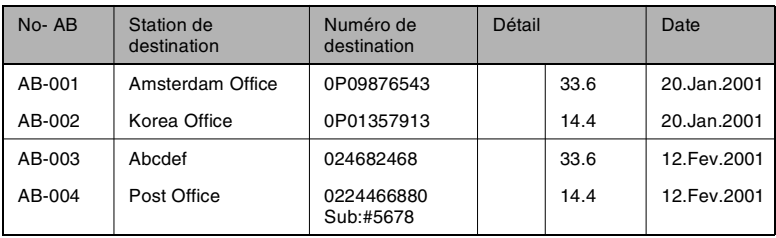

#### **Liste des paramètres de numérotation**

Les paramètres de la numérotation groupée et la numérotation programmée spécifiés pour les touches de numérotation 1-touche sont imprimés dans l'ordre numérique des touches.

#### **Liste Boîte Relais**

Vous pouvez imprimer et vérifier l'état et la configuration des 5 boîtes relais.

#### **Liste paramètres machine**

Imprime la liste des paramètres machine en vigueur.

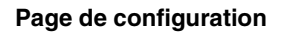

Imprime la liste des paramètres imprimante.

#### **Liste polices PCL**

Cette fonction est uniquement valable quand le contrôleur d'imprimante (en option) est installé.

La liste des polices PCL est imprimée.

### **4 Méthodes d'émission et de réception fax**

### **4.1 Méthodes d'émission**

#### **Émission mémoire**

En mode d'émission mémoire, le document est numérisé, puis conservé en mémoire pour être émis (émission en file d'attente).

L'émission mémoire est le mode d'émission par défaut.

Pour plus de détails sur l'envoi de télécopie à l'aide de la fonction Émission mémoire, voir *["Télécopie élémentaire" à la page](#page-43-0) 3-14*.

 $\lceil 1 \rceil$ 

### **Pour spécifier l'Emission mémoire**

**1** Appuyez sur la touche [Fax].

La machine passe en mode Fax et l'écran de télécopie apparaît.

- **2** Chargez dans l'introducteur automatique de documents le document à faxer.
	- ❍ Ajustez les plaques guidesdocument selon le format du document.
	- ❍ Insérez le document face imprimée vers le haut.
- **3** Si besoin, modifiez le réglage "Résolution" (p. [3-13\)](#page-42-1).
- **4** Sur le clavier numérique, entrez le numéro de fax du destinataire.
	- $SUB = \blacksquare$ ❍ On peut également rappeler le numéro de fax d'un destinataire pré-programmé. Voir *["Numérotation" à la page](#page-30-1) 3-1*.
- **5** Appuyez sur la touche [Emis.Mémoire] et contrôlez que le voyant Emis.Mémoire s'allume.

✎

**Remarque**

*Si le voyant Emis.Mémoire n'est pas allumé, c'est que la machine est en mode d'émission directe.*

 $\overline{\mathbf{a}}$ =1

- **6** Appuyez sur la touche [Impression] pour lancer la numérisation et envoyer le fax.
	- ❍ Pour arrêter l'émission, appuyez sur la touche [Stop], puis sur la touche [Oui] dans l'écran suivant.

Un signal sonore indique la fin de l'émission. Si le fax n'a pas pu être envoyé, le rapport d'émission s'imprime automatiquement (p. [6-57\)](#page-150-0).

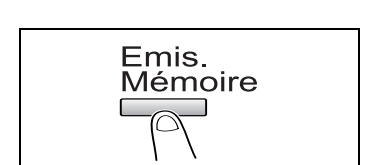

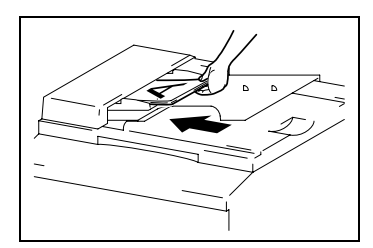

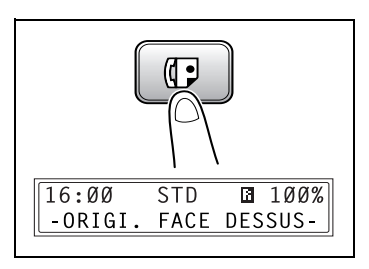

#### **Emission directe**

Si le voyant Emis.Mémoire n'est pas allumé, c'est que la machine est en mode d'émission directe. Vous pouvez numériser une page de document à la fois, en fonction de l'état d'émission. Ce qui permet d'envoyer même des documents de plusieurs pages.

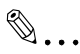

#### **Remarque**

Lors de l'émission de fax par émission directe, il faut charger le *document dans l'introducteur de document automatique. L'émission est impossible en plaçant le document sur la vitre d'exposition. Si l'émission directe est spécifiée pendant l'émission ou la réception d'un fax, l'émission sera mise en attente.*

*L''émission directe ne permet pas de spécifier plusieurs destinataires. Il est impossible de spécifier simultanément l'émission directe et l'émission différée.*

#### **Émission manuelle**

Si la machine est connectée à un téléphone et que la même ligne est utilisée pour téléphoner et pour télécopier, on peut simplement émettre le document après s'être entretenu au téléphone avec le destinataire.

Ceci est utile par exemple si vous voulez informer le destinataire que vous lui envoyez une télécopie.

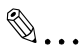

#### **Remarque**

*Si l'appareil de destination est réglé sur réception automatique, une tonalité indique qu'il a décroché sans l'intervention du destinataire, mais dès lors, on ne peut plus utiliser le téléphone pour une communication verbale.*

*Si le fax doit être envoyé à l'issue d'une conversation téléphonique, utilisez l'introducteur automatique de documents.*

*L'émission manuelle est possible si un combiné (acheté ou loué) est connecté à la prise TEL de cette machine.*

## $\mathbb{S}$ ...

#### **Conseil**

*Même lorsque l'on utilise le système de numérotation décimale, l'activation de la touche " " génère des signaux de la numérotation par tonalité.*

#### **Envoyer une télécopie manuellement**

- **1** Chargez le document dans l'introducteur automatique de documents.
- **2** Si besoin, modifiez le réglage "Résolution" (p. [3-13\)](#page-42-1).
- **3** Décrochez le combiné.
	- ❍ Vérifiez que vous obtenez une tonalité.

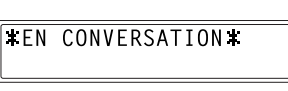

- **4** Spécifiez le numéro de fax du destinataire.
	- ❍ Composez le numéro de fax sur le téléphone.
	- ❍ On peut aussi composer le numéro de fax du destinataire à l'aide des touches du panneau de contrôle de la machine (p. [3-1](#page-30-1)).
- **5** Lorsque la conversation téléphonique est terminée, le destinataire devrait appuyer sur la touche appropriée pour lancer la réception de la télécopie.

Un signal sonore est émis quand le fax du destinataire est prêt.

**6** Appuyez sur la touche [Impression] pour lancer la numérisation et envoyer le fax.

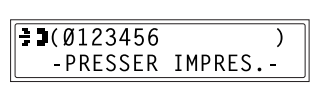

- **7** Raccrochez le combiné.
	- ❍ Pour arrêter l'émission, appuyez sur la touche [Stop], puis sur la touche [Oui] dans l'écran suivant.

## $\mathbb{Q}$ ...

#### **Conseil**

*Si au lieu de décrocher le combiné, on active la touche [Haut-Parleur], on pourra se servir de cette fonction d'amplification pour l'émission manuelle de la même manière que ci-dessus.*

#### **Émission groupée**

Il est possible de conserver en mémoire plusieurs documents et de les faxer en même temps à un moment spécifié. Pour pouvoir utiliser cette fonction, il faut d'abord recourir à la fonction correspondante dans le mode Utilitaires pour programmer une touche de numérotation 1-touche avec les paramètres de l'émission groupée (heure d'émission) (p. [6-28](#page-121-0)).

#### **Faxer en émission groupée**

- **1** Chargez le document dans l'introducteur automatique de documents.
- **2** Si besoin, modifiez le réglage "Résolution" (p. [3-13\)](#page-42-1).
- **3** Appuyez sur la touche de numérotation 1-touche programmée avec les paramètres d'émission groupée désirés.
- **4** Appuyez sur la touche [Impression].

Le fax est envoyé à l'heure spécifiée.

NUMEROT 1-TOUC.  $\overline{a}$ 1 E=AAA TOKYO  $(EMI, =IMPR. )$ 

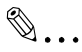

#### **Conseil**

*Pour annuler l'émission groupée, sélectionnez "ABANDON RESERV." dans le menu "FONCTION" (p. [4-19\)](#page-76-1).*

#### **Émission multidiffusion**

Il est possible d'envoyer en une fois le même document à plusieurs destinataires.

On peut spécifier les destinataires en utilisant les touches de numérotation 1-touche, les numéros abrégés ou la numérotation de groupe, en effectuant une sélection dans le répertoire ou encore en tapant le numéro de fax sur le clavier numérique.

## ✎

#### **Remarque**

*Vous pouvez sélectionner un maximum de 243 destinataires à la fois. Si les destinataires ont été choisis à l'aide des clés de numérotation une-touche, vous pouvez spécifier 27 destinataires maximum. Si les destinataires ont été choisis à l'aide de numéros abrégés, vous pouvez spécifier 200 destinataires maximum.*

*Si l'on choisit de taper le numéro de fax sur le clavier numérique, on peut spécifier un maximum de 16 destinataires.*

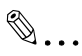

#### **Conseil**

*Sur le rapport d'émission qui s'imprime à l'issue de l'émission, on peut contrôler si la télécopie a bien été envoyée à tous les destinataires.*

#### **Faxer en émission multidiffusion**

- **1** Mettre en place le document à faxer.
- **2** Si besoin, modifiez le réglage "Résolution" (p. [3-13\)](#page-42-1).
- **3** Appuyez sur la touche [Fonction].

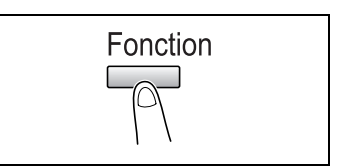

**4** Appuyez sur la touche [1] du clavier numérique. *ou* Appuyez une fois sur la touche

[Fonction] pour sélectionner "DIFFUSION", et appuyez sur la touche [Oui].

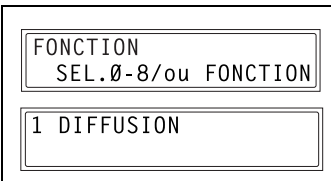

- **5** Spécifiez le numéro de fax du destinataire. Répétez les opérations appropriées ci-dessous jusqu'à ce que tous les destinataires aient été spécifiés.
	- ❍ Si vous utilisez les touches de numérotation 1-touche : Appuyez sur la touche de numérotation 1-touche programmée avec le numéro de fax désiré. Appuyez sur [Oui] puis spécifiez

le destinataire suivant.

❍ Si vous utilisez les numéros abrégés : Appuyez sur la touche

[Numérot.abrégé.], puis sur le clavier numérique, tapez les 3 chiffres du numéro abrégé programmé avec le numéro de fax désiré.

 $NO.001=1$  TOUCH 01

NO.001=AAA TOKYO OK=OUI (Fin=IMPR.)

NO.002=NUM PRIOR 011

NO.002=AAA OSAKA OK=OUI (Fin=IMPR.)

Appuyez sur la touche [Oui], et spécifiez le destinataire suivant.

- ❍ Si vous utilisez la numérotation groupée : Appuyez sur la touche de numérotation 1-touche programmée avec le groupe de numéros de fax désiré. Appuyez sur [Oui] puis spécifiez le destinataire suivant.
- ❍ Si vous sélectionnez un numéro dans le répertoire : Appuyez sur la touche [Répertoire] puis sélectionnez "LISTE" ou "CHERCHE" afin de sélectionner le numéro de fax désiré. (Veuillez vous reporter à *["Faxer à l'aide du répertoire" à la](#page-37-0)  [page](#page-37-0) 3-8*.)

Appuyez sur la touche [Oui] et spécifiez ensuite le destinataire suivant.

❍ Si vous tapez le numéro sur le clavier numérique : Tapez le numéro de fax de destination.

Appuyez sur la touche [Oui] puis spécifiez le destinataire suivant.

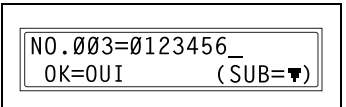

- **?** *Vous avez spécifié un numéro de fax incorrect?*
- → Appuyez sur la touche [Non] pour supprimer la sélection en cours. (Cette opération est seulement possible que si le numéro du destinataire n'a pas encore été validé par une pression sur la touche [Oui].)
- **6** Appuyez sur la touche [Impression].

Le message qui apparaît alors vous permet de choisir si vous voulez ou non vérifier les destinataires.

- **7** Pour vérifier les destinataires, appuyez sur la touche [Oui].
	- ❍ Si vous ne souhaitez pas vérifier les destinataires, passez à l'étape 9.
- **8** Les destinataires spécifiés à l'étape 5 s'affichent dans l'ordre où ils ont été sélectionnés. Vérifiez le destinataire et appuyez sur la touche [Oui].
	- ❍ Pour supprimer le destinataire affiché, appuyez sur la touche [Non].

Une fois que tous les destinataires

ont été vérifiés, l'indication "Fin.=IMPR." s'affiche à l'écran.

**VERTE DESTINATIONS?**  $OK=OUT$  ( $EMI=IMPR.$ )

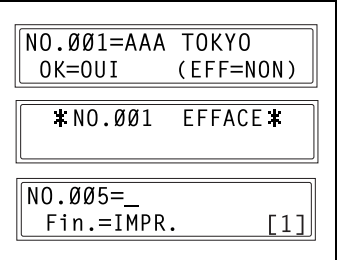

**9** Appuyez sur la touche [Impression] pour lancer la numérisation et envoyer le fax.

# $\mathbb{S}$ ...

#### **Remarque**

*Pour arrêter l'émission d'un fax, appuyez sur la touche [Stop], puis sur la touche [Oui] quand l'écran s'affiche. Après cela, tous les destinataires sélectionnés sont effacés. Pour arrêter une émission différée, appuyez sur la touche [Fonction] pour sélectionner "ABANDON RESERV." et effectuez la procédure appropriée (p. [4-19](#page-76-2)).*

#### **Émission différée**

Il est possible de numériser et de conserver un document en mémoire en vue de le faxer à un moment spécifié. Cette fonction est très pratique pour envoyer des documents volumineux pendant une tranche tarifaire téléphonique réduite.

$$
\mathbb{Q}_{\ast\ast\ast}
$$

#### **Remarque**

*L'heure est réglée au format de 24 heures. Si la machine n'est pas mise à l'heure courante, (p. [6-60\)](#page-153-0), le fax ne pourra pas être envoyé à l'heure spécifiée. Un émission différée ne peut avoir lieu en même temps qu'une émission directe.*

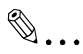

#### **Conseil**

*L'émission différée peut être combinée à l'émission multidiffusion, l'émission sur boîte aux lettres, la réception par interrogation ou à l'émission rediffusion.*

#### **Faxer en émission différée**

- **1** Mettre en place le document à faxer.
- **2** Si besoin, modifiez le réglage "Résolution" (p. [3-13\)](#page-42-1).
- **3** Appuyez sur la touche [Fonction].

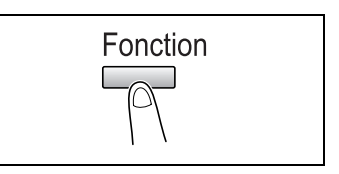

**4** Appuyez sur la touche [2] du clavier numérique. *ou*

Appuyez deux fois sur la touche [Fonction] pour sélectionner "EMISS DIFFEREE", et appuyez sur la touche [Oui].

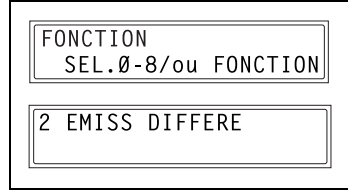

L'écran qui apparaît vous permet de spécifier l'heure de l'émission.

**5** Tapez sur le clavier numérique l'heure d'émission désirée, puis appuyez sur la touche [Oui].

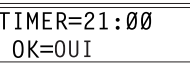

- ❍ Si vous désirez corriger l'heure, appuyez sur la touche [Non] puis retapez l'heure correcte.
- **6** Spécifiez le numéro de fax du destinataire.
	- ❍ Voir *["Numérotation" à la](#page-30-1)  [page](#page-30-1) 3-1*.

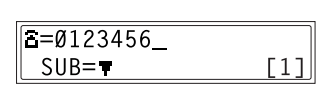

**7** Appuyez sur la touche [Impression].

La machine numérise le document puis passe en mode de veille d'émission.

## $\mathbb{Q}$ ...

#### **Remarque**

*Pour arrêter une émission différée, appuyez sur la touche [Fonction] pour sélectionner "ABANDON RESERV.", et effectuez la procédure appropriée.*

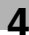

#### **Émission sur boîte aux lettres**

Il est possible d'envoyer une télécopie dans la boîte aux lettres d'un destinataire.

C'est le moyen idéal de faire parvenir un document crucial à une personne donnée.

## $\mathbb{S}$ ...

#### **Remarque**

*L'émission sur boîte aux lettres est compatible avec l'émission par F code. Les machines compatibles avec les F codes peuvent être spécifiées comme destinataires dans le cas de l'émission sur boîte aux lettres.*

#### **Faxer en émission sur boîte aux lettres**

- **1** Mettre en place le document à faxer.
- **2** Si besoin, modifiez le réglage "Résolution" (p. [3-13\)](#page-42-1).
- **3** Appuyez sur la touche [Fonction].

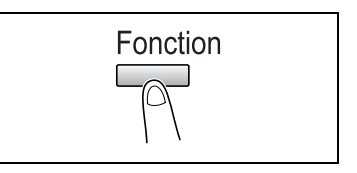

**4** Appuyez sur la touche [3] du clavier numérique.

#### *ou*

Appuyez trois fois sur la touche [FONCTION] pour sélectionner "EMISS B.A.L.", et appuyez sur la touche [Oui].

- **5** Spécifiez le destinataire, puis appuyez sur la touche [Oui].
	- ❍ Voir *["Numérotation" à la](#page-30-1)  [page](#page-30-1) 3-1*.

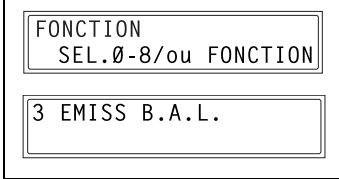

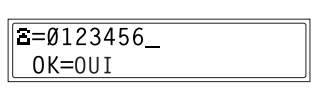

L'écran qui apparaît vous permet de spécifier l'identifiant de la boîte aux lettres.

**6** Sur le clavier numérique, entrez l'identifiant de la boîte aux lettres du destinataire.

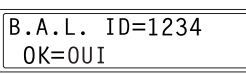

- ❍ Tapez l'identifiant de la boîte aux lettres (SUB) (20 chiffres maximum) enregistré pour le destinataire.
- ❍ Les seuls caractères acceptés pour la saisie du B.A.L. ID sont 0 à 9, et #.
- ❍ Si l'on spécifie le destinataire par une touche de numérotation 1-touche ou un numéro abrégé, également programmé avec une SUB, cette SUB sera affichée comme l'identifiant de la boîte aux lettres. Si besoin, modifiez l'identifiant de la boîte aux lettres.
- ❍ Si vous désirez corriger l'identifiant de la boîte aux lettres, appuyez sur la touche [Non], puis introduisez un nouveau numéro.

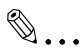

#### **Remarque**

*Vous ne pouvez pas utiliser le même identifiant comme ID BOITE REL. et B.A.L. ID.*

- **7** Appuyez sur la touche [Oui].
- **8** Tapez le mot de passe sur le clavier numérique.
	- ❍ Si la boîte aux lettres du destinataire a été protégée par

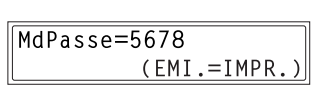

- un mot de passe, entrez celui-ci (20 chiffres maximum).
- ❍ Les seuls caractères acceptés pour la saisie du mot de passe sont 0 à 9, et #.
- ❍ Si vous désirez corriger le mot de passe, appuyez sur la touche [Non], puis introduisez un nouveau numéro.
- **9** Appuyez sur la touche [Impression] pour lancer la numérisation et envoyer le fax.

## ✎

#### **Remarque**

*Il faut spécifier la configuration de la machine et la définition de la boîte aux lettres.*

*Pour que le destinataire puisse consulter les documents faxés, il lui faut un ID B.A.L.*

#### **Émission par rediffusion**

Cette machine (station émettrice) peut envoyer des documents à un autre fax (agissant comme station de relais) qui réémettra les documents à plusieurs fax de destination (stations réceptrices). En faisant transiter les documents par un fax situé plus près des fax de destination, on peut réduire les durées et les coûts d'émission de la station émettrice.

Pour pouvoir faxer en rediffusion, il faut d'abord qu'une boîte relais soit configurée dans la station relais.

## $\mathbb{S}$ ...

#### **Remarque**

*L'émission par rediffusion est compatible avec l'émission F code. Seules les machines compatibles avec l'émission par rediffusion devraient être spécifiées comme stations relais. Cette machine peut être spécifiée comme station relais.*

*L'émission par rediffusion et l'émission B.A.L ne peuvent être effectuées en même temps.*

*Afin de pouvoir faxer en émision par rediffusion, il faut d'abord programmer sur la station relais un identifiant de boîte relais (p. [6-26\)](#page-119-0).*

#### **Faxer en rediffusion**

- **1** Mettre en place le document à faxer.
- **2** Si besoin, modifiez le réglage "Résolution" (p. [3-13\)](#page-42-1).
- **3** Appuyez sur la touche [Fonction].

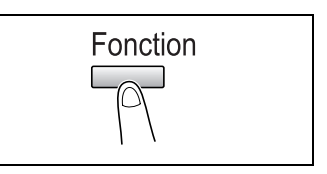

**4** Appuyez sur la touche [7] du clavier numérique.

*ou*

Appuyez sept fois sur la touche [FONCTION] pour sélectionner "INITIAL. RELAIS", et appuyez sur la touche [Oui].

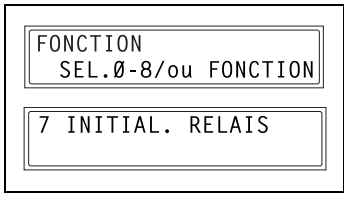

- **5** Spécifiez la station relais, puis appuyez sur la touche [Oui].
	- ❍ Voir *["Numérotation" à la](#page-30-1)  [page](#page-30-1) 3-1*.

L'écran qui apparaît vous permet de spécifier l'identifiant de la boîte relais.

- **6** Tapez l'identifiant de la boîte relais sur le clavier numérique.
	- ❍ Tapez l'identifiant de la boîte relais (20 chiffres maximum) programmé sur la station relais.
	- ❍ Les seuls caractères acceptés pour la saisie du B.A.L. ID sont 0 à 9, et #.
	- ❍ Si vous désirez corriger l'identifiant, appuyez sur la touche [Non], puis introduisez un nouveau numéro.
- **7** Appuyez sur la touche [Oui].

L'écran qui apparaît vous permet de spécifier le mot de passe.

- **8** Tapez le mot de passe sur le clavier numérique.
	- ❍ Si la boîte relais a été protégée par un mot de passe sur la

station relais, entrez celui-ci (20 chiffres maximum).

- ❍ Les seuls caractères acceptés pour la saisie du mot de passe sont 0 à 9, et #.
- ❍ Si vous désirez corriger le mot de passe, appuyez sur la touche [Non], puis introduisez un nouveau numéro.
- **9** Appuyez sur la touche [Impression] pour lancer la numérisation et envoyer le fax.

**4** Méthodes d'émission et de réception fax

 $\sqrt{3} = 9123456$  $OK = 0UI$ 

ID BOITE REL.=1234  $OK = 0UI$ 

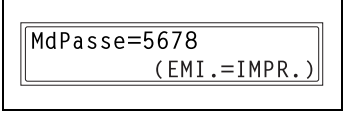
### **Emission comme relais de diffusion**

Si cette machine est spécifiée comme station de relais, elle peut réceptionner des documents envoyés par un autre télécopieur (station émettrice) puis renvoyer les documents à plusieurs destinataires (stations réceptrices).

Pour faxer en mode émission comme relais de diffusion, il faut d'abord programmer une boîte de relais. On peut programmer un maximum de 10 boîtes de relais. Pour plus de détails sur la programmation d'une boîte relais, voir *["Configurer les boîtes de relais \(fonction "BOITE RELAIS"\)" à](#page-127-0)  [la page](#page-127-0) 6-34*.

# ✎

### **Remarque**

*L'émission comme relais de diffusion est compatible avec l'émission F code.*

*Afin que cette machine puisse fonctionner comme station de relais, il faut d'abord programmer un ID de boîte de relais à 4 chiffres (p. [6-34\)](#page-127-1). Afin de faxer en mode émission comme relais de diffusion, les stations réceptrices (destinataires finaux) doivent être programmés dans une boîte de relais (p. [6-34](#page-127-1)).*

*Le document est imprimé au niveau des stations réceptrices.*

# ✎

### **Remarque**

*Vous ne pouvez pas utiliser le même identifiant comme ID BOITE REL. et B.A.L. ID.*

*Vous pouvez spécifier au maximum 50 destinataires avec les touches de numérotation une-touche, les numéros abrégés et la numérotation groupée.*

### **Émission par interrogation**

Les documents numérisés et conservés en mémoire peuvent être relevés par le destinataire.

# ✎

### **Remarque**

*L'émission par interrogation est compatible avec l'émission F code. Si la mémoire est saturée, il n'est pas possible de valider l'émission par interrogation.*

*L'émission par interrogation implique que le coût de l'appel est facturé au destinataire.*

*Vous pouvez sélectionner un maximum de 243 destinataires à la fois. Si les destinataires ont été choisis à l'aide des clés de numérotation une-touche, vous pouvez spécifier 27 destinataires maximum. Si les destinataires ont été choisis à l'aide de numéros abrégés, vous pouvez spécifier 200 destinataires maximum. Si vous saisissez des numéros de fax, vous pouvez en spécifier 16 maxi.*

### **Pour configurer l'émission par interrogation**

- **1** Mettre en place le document à faxer.
- **2** Si besoin, modifiez le réglage "Résolution" (p. [3-13\)](#page-42-0).
- **3** Appuyez sur la touche [Fonction].

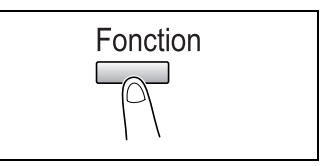

**4** Appuyez sur la touche [5] du clavier numérique.

#### *ou*

Appuyez cinq fois sur la touche [FONCTION] pour sélectionner "DEPOT", et appuyez sur la touche [Oui].

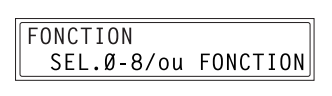

5 DFPOT

- 5 Avec les touches  $\left[\right.\rightleftharpoons\right]$  et  $\left[\rightleftharpoons\right]$ sélectionnez "MONO" ou "MULTI", puis appuyez sur la touche [Oui].
	- ❍ Pour n'autoriser qu'une seule demande d'émission par interrogation, puis la suppression du document de la mémoire, sélectionnez "MONO".

**MONO** 

 $-1.6001$ 

- ❍ Pour autoriser plusieurs demandes d'émission par interrogation, sélectionnez "MULTI". Le document est conservé en mémoire jusqu'à sa suppression.
- **6** Sur le clavier numérique, tapez l'identifiant à 4 chiffres de l'émission par interrogation, puis appuyez sur la touche [Oui].
	- ❍ Si vous ne désirez pas définir un identifiant d'émission par interrogation, passez à l'étape 8.
	- ❍ L'identifiant d'émission par interrogation peut être n'importe quel nombre compris entre 0000 et 9999.
	- ❍ S'il n'y a qu'un document à transmettre par dépôt, il n'est pas nécessaire de spécifier un groupe ou un mot de passe.
- **7** Sur le clavier numérique, tapez le mot de passe à 4 chiffres.
	- ❍ Si vous ne désirez pas spécifier de mot de passe, poursuivez avec l'étape 8.
	- ❍ Le mot de passe peut être n'importe quel nombre compris entre 0000 et 9999.
- **8** Appuyez sur la touche [Impression].

La machine numérise le document puis passe en mode de veille d'émission.

# ✎

### **Remarque**

*Pour arrêter l'émission d'un fax, appuyez sur la touche [Stop], puis sur la touche [Oui] quand l'écran s'affiche.*

*Après cela, tous les destinataires sélectionnés sont effacés.* 

*Pour arrêter une émission différée, appuyez sur la touche [Fonction] pour sélectionner "ABANDON RESERV.", et effectuez la procédure appropriée (p. [4-19\)](#page-76-0).*

## $Mdp$ asse=5678  $[EMI,-IMPR]$

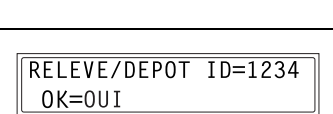

MIII TT

### **Pour supprimer un document de l'environnement d'émission par interrogation**

**1** Appuyez sur la touche [Fonction].

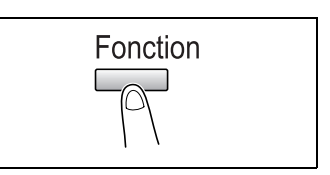

**2** Appuyez sur la touche [5] du clavier numérique.

*ou*

Appuyez cinq fois sur la touche [FONCTION] pour sélectionner "DEPOT", et appuyez sur la touche [Oui].

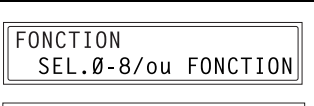

 $5$  DFPOT

Si l'émission par interrogation a été programmée, l'écran qui apparaît vous permet de spécifier l'identifiant de l'émission par interrogation.

3 Avec les touches  $[\triangleleft]$  et  $[\triangleright]$ sélectionnez "MONO" ou "MULTI", puis appuyez sur la touche [Oui].

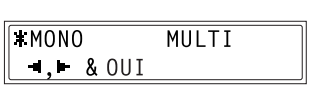

- ❍ Pour n'autoriser qu'une seule demande d'émission par interrogation, puis la suppression du document de la mémoire, sélectionnez "MONO".
- ❍ Pour autoriser plusieurs demandes d'émission par interrogation, sélectionnez "MULTI". Le document est conservé en mémoire jusqu'à sa suppression.
- **4** Sur le clavier numérique, tapez l'identifiant de l'émission par interrogation, puis appuyez sur la touche [Oui].

RELEVE/DEPOT ID=1234  $0K = 0UI$ 

- **5** Appuyez sur la touche [Non] pour supprimer de la mémoire le document affecté à l'émission par interrogation.
	- ❍ Pour conserver le paramétrage de l'émission par interrogation, appuyez sur la touche [Oui].

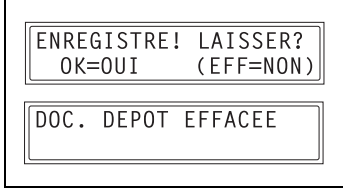

**6** Appuyez deux fois sur la touche [Non] pour revenir à l'écran principal.

### <span id="page-76-0"></span>**Annuler (Supprimer) un document en attente d'émission dans la mémoire**

Il est possible de sélectionner, puis de supprimer un document particulier parmi les documents conservés en mémoire et en attente d'émission.

### **Pour supprimer un document en file d'attente**

**1** Appuyez sur la touche [Fonction].

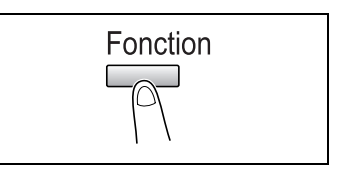

**2** Appuyez sur la touche [8] du clavier numérique.

### *ou*

Appuyez 8 fois sur la touche [FONCTION] pour sélectionner "ABANDON RESERV.", et appuyez sur la touche [Oui].

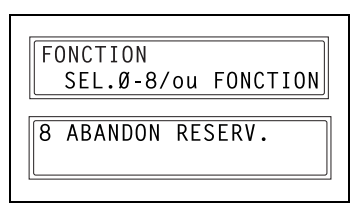

Les détails (spécification de l'heure d'émission / du type d'émission) relatifs aux travaux en attente dans la mémoire s'affichent à l'écran.

- **?** *Aucune tâche d'émission ne se trouve en attente dans la mémoire?*
- ➜ L'écran affiche le message "RIEN".
- 3 Avec les touches  $[\triangle]$  et  $[\blacktriangledown]$ , sélectionnez la tâche à supprimer.
	- ❍ Les types de travaux suivants s'affichent. MEMOIRE : Emission mémoire MULTIDIFFUSION : Emission diffusion EMISS DIFFERE : Emission différée
		- EM.BAL : Emission B.A.L
		- DEPOT : Emission par interrogation
		- RELEVE : Réception sur interrogation
		- RELAIS : Emission par rediffusion
		- F.SUIV. : Pour faire suivre les fax
	- ❍ Pour vérifier quel est le destinataire de la tâche d'émission affichée à l'écran, appuyez sur la touche [> ]. Après vérification, appuyez sur la touche [Oui] pour revenir à l'écran précédent.

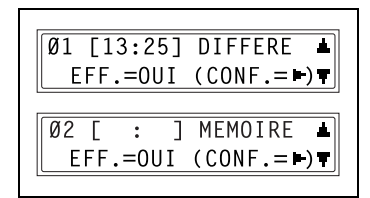

**4** Appuyez sur la touche [Oui] pour supprimer la tâche affichée à l'écran.

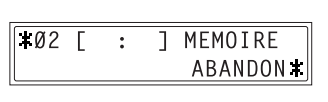

"FONCTION" (menu) s'affiche à l'écran.

- **5** Pour supprimer une autre tâche en attente, répétez les étapes 2 et 4.
	- ❍ Lorsque vous avez achevé de supprimer les travaux en mémoire, appuyez sur la touche [Non] pour revenir à l'écran précédent.

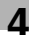

## **4.2 Méthodes de réception**

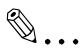

### **Conseil**

*Vous pouvez utiliser du papier au format suivant pour imprimer les documents fax.*

*Métrique : A5 C, B5 C, A4 L/C, B4 L, A3 L*

*Pouces : Invoice (8-1/2* × *5-1/2) C, Letter L/C, Legal (8-1/2* × *14) L, Ledger (11* × *17) L*

### **Réception manuelle**

Normalement cette machine reçoit automatiquement les télécopies. Cependant, si la machine est connectée à un téléphone et que la même ligne est utilisée pour téléphoner et pour télécopier, on peut simplement recevoir le document après s'être entretenu au téléphone avec le destinataire.

# ✎

### **Remarque**

*La réception manuelle est possible si un téléphone est connecté à la prise TEL de cette machine. Pour recevoir les fax manuellement, utilisez la fonction correspondante du mode Utilitaires pour sélectionner le mode de réception manuelle (p. [6-44](#page-137-0)).*

### **Pour recevoir manuellement une télécopie**

- **1** Quand le téléphone sonne, décrochez pour parler à la personne qui appelle.
- **2** À l'issue de la conversation, et lorsque le fax du demandeur émet des tonalités longues, appuyez sur la touche [Impression].

La machine lance la réception de la télécopie.

- **?** *Et si le fax du demandeur n'a pas émis les longues tonalités ?*
- → Si le fax du demandeur est configuré pour l'émission automatique, il se peut que ces longues tonalités ne soient pas émises.
- **3** Si l'on raccroche le combiné téléphonique, la réception sera arrêtée et la machine émettra un signal sonore.

### **Réception mémoire**

Cette machine imprime automatiquement les télécopies qu'elle reçoit. Néanmoins, pour recevoir des télécopies confidentielles, les documents reçus peuvent être conservés en mémoire pour être imprimés à un moment spécifié ou quand la réception mémoire est désactivée.

On spécifie la réception mémoire à l'aide de la fonction correspondante du mode Utilitaires. Pour plus de détails sur la modification du mode de réception, voir *["Spécification du réglage "RECEPTION MEMOI."" à la](#page-137-0)  [page](#page-137-0) 6-44*.

### <span id="page-79-0"></span>**Réception dans boîte aux lettres**

Si les numéros de boîtes aux lettres et les F codes (identifiants des boîtes aux lettres et mots de passe) ont préalablement été programmés sur cette machine, on pourra utiliser cette fonction pour recevoir uniquement les télécopies qui sont accompagnées d'identifiants et de mots de passe identiques à ceux qui ont été spécifiés par le demandeur.

Du fait que les télécopies reçues ne peuvent être relevées qu'après introduction de l'identifiant correspondant de la boîte aux lettres, on peut émettre et recevoir des télécopies confidentielles en toute sécurité.

Pour plus de détails sur la programmation des boîtes aux lettres, voir *["Spécification du réglage "B.A.L."" à la page](#page-124-0) 6-31*.

4-22 Fax Kit (FX-3)

### **Pour relever un document dans une boîte aux lettres**

**1** Appuyez sur la touche [Fonction].

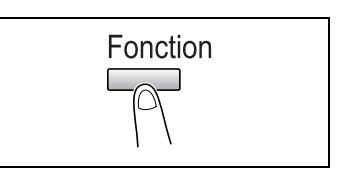

**2** Appuyez sur la touche [4] du clavier numérique. *ou*

Appuyez quatre fois sur la touche [FONCTION] pour sélectionner "IMP. REC. B.A.L", et appuyez sur la touche [Oui].

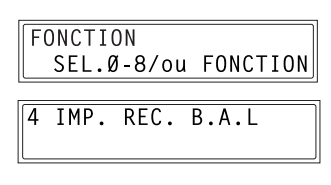

L'écran qui apparaît vous permet d'introduire l'identifiant de boîte aux lettres.

**3** Sur le clavier numérique, tapez l'identifiant B.A.L à 4 chiffres, puis appuyez sur la touche [Oui].

 $B.A.L. ID=1234$  $OK = 0UI$ 

### **Réception par interrogation**

Grâce à la réception par interrogation, il est possible de recevoir des documents chargés dans d'autres fax.

✎

### **Remarque**

*La réception par interrogation est compatible avec l'émission par F code.*

### **Pour recevoir des télécopies en réception par interrogation**

**1** Appuyez sur la touche [Fonction].

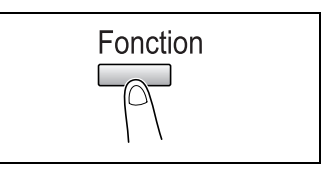

**2** Appuyez sur la touche [6] du clavier numérique.

*ou*

Appuyez six fois sur la touche [FONCTION] pour sélectionner "RELEVE", et appuyez sur la touche [Oui].

FONCTION SEL.Ø-8/ou FONCTION

6 RELEVE

**3** Spécifiez le numéro de fax à appeler.

$$
\boxed{\text{NO.001=1-TOUCH 01}}
$$

- ❍ Veuillez vous reporter à l'étape 5 de la rubrique *["Faxer](#page-63-0)  [en émission multidiffusion" à la page](#page-63-0) 4-6*.
- **4** Pour introduire l'identifiant et le mot de passe pour la réception par interrogation, appuyez sur la touche  $[~\blacktriangledown].$

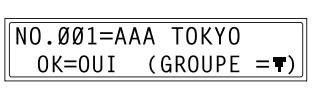

- ❍ Si l'introduction d'un identifiant et d'un mot de passe pour la réception par interrogation n'est pas requise, passez à l'étape 7.
- **5** Sur le clavier numérique, tapez l'identifiant de la réception par interrogation (20 chiffres maximum), puis appuyez sur la touche [Oui].

RELEVE/DEPOT ID=1111  $0K=01J$ 

- **6** Sur le clavier numérique, tapez le mot de passe pour la réception par interrogation (20 chiffres maximum), puis appuyez sur la touche [Oui].
- **7** Pour spécifier plusieurs numéros de fax, répétez les étapes 3 à 6.
	- ❍ Si vous ne désirez pas spécifier d'autres numéros de fax, passez à l'étape 8.
- **8** Appuyez sur la touche [Impression].

Le message qui apparaît vous permet de choisir si vous voulez ou non vérifier les numéros de fax à appeler.

- **9** Pour vérifier les numéros de fax à appeler, appuyez sur la touche [Oui].
	- ❍ Si vous ne désirez pas vérifier les numéros à appeler, passez directement à l'étape 11.
- **10** Les numéros de fax spécifiés à l'étape 3 s'affichent dans l'ordre où ils ont été sélectionnés. Vérifiez les numéros de fax et appuyez sur la touche [Oui].
	- ❍ Pour supprimer le numéro de fax affiché, appuyez sur la touche [Non].
	- ❍ Une fois que tous les numéros de fax ont été vérifiés, l'indication "Fin.=IMPR." s'affiche à l'écran.

**11** Appuyez sur la touche [Impression].

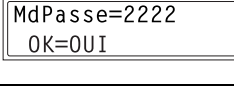

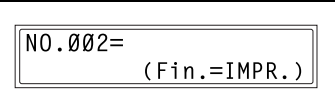

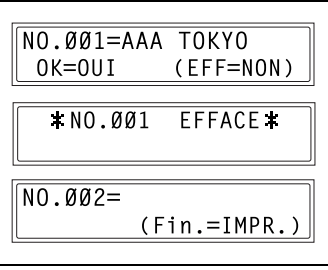

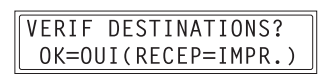

### <span id="page-83-0"></span>**Utilisation des F codes**

Cette machine est compatible avec les émissions par F code.

F codes sont des fonctions concernant les boîtes aux lettres, comme "SUB" (sous-adresses), "SEP" (interrogation sélective), "SID" et "PWD" (mots de passe), contrôlées par les normes G3 de l'ITU-T (Union Internationale des Télécommunications). L'émission et la réception sur boîtes à lettres ne sont possibles qu'entre machines compatibles avec la transmission F code. Sur le clavier numérique, il est possible de définir les F codes suivants en fonction des besoins.

F codes

- $\bullet$  SUB : Spécifiez pour émission avec les F codes.
- SID :

Spécifiez pour imposer un mot de passe au destinataire ou à la personne qui appelle.

 $\bullet$  SEP :

Spécifiez pour appeler un autre télécopieur afin de recevoir un document qui y a été déposé (réception par interrogation).

 $\mathbb{S}$ ...

### **Remarque**

*La fonction F code n'est disponible qu'entre machines qui disposent également de cette fonction. Demandez à votre correspondant si sa machine est en mesure d'accepter les transmissions par F code. Si les touches de numérotation 1-touche ou les numéros abrégés sont programmés avec les F codes (SUB et SID), le F code approprié peut rapidement être transmis au destinataire ou à la personne qui appelle.*

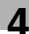

### **Utilisation des boîtes aux lettres**

Spécification des boîtes aux lettres :

On ne peut utiliser les boîtes aux lettres que si elles sont configurées à l'aide de la fonction correspondante du mode Utilitaires. Voir *["Réception](#page-79-0)  [dans boîte aux lettres" à la page](#page-79-0) 4-22*.

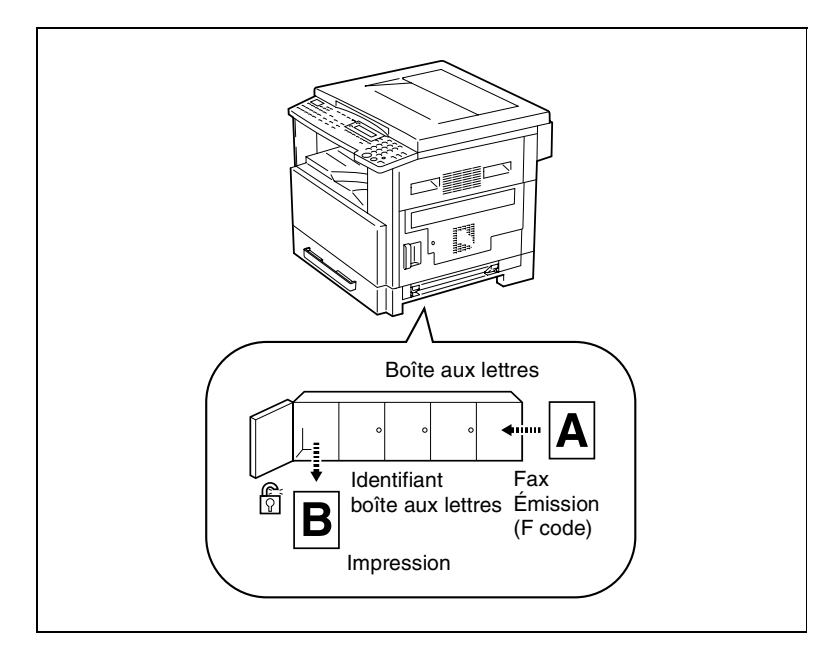

Émission / réception sur boîte aux lettres par F code :

On peut configurer un maximum de 5 boîtes aux lettres. Étant donné qu'il est nécessaire d'introduire un identifiant de boîte aux lettres pour relever les documents dans les différentes boîtes, on peut recevoir ou émettre des télécopies confidentielles en toute sécurité. Voir *["Spécification du](#page-124-0)  [réglage "B.A.L."" à la page](#page-124-0) 6-31*.

Si des touches de numérotation 1-touche ou des numéros abrégés ont été programmés avec des F codes, on pourra rapidement transmettre le F code approprié. Voir *["Émission sur boîte aux lettres" à la page](#page-68-0) 4-11*.

### **Spécifier les F codes**

### **En émission de télécopie**

On peut spécifier des F codes quand on utilise le clavier numérique pour entrer le numéro de fax d'un destinataire pour envoyer une télécopie.

**1** Sur le clavier numérique, entrez le numéro de fax du destinataire.

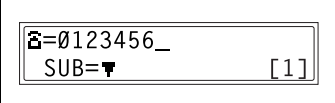

- 2 Appuyez sur la touche  $[\nabla]$  puis tapez le SUB sur le clavier numérique.
	- ❍ Le SUB peut comporter un maximum de 20 chiffres.

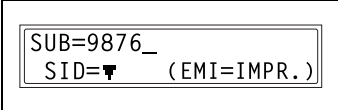

- ❍ Pour entrer un mot de passe (SID) passez à l'étape 3.
- ❍ S'il n'est pas nécessaire d'introduire un mot de passe, poursuivez la procédure à l'étape 4.
- **3** Appuyez sur la touche  $[\nabla]$  puis tapez le mot de passe (SID) sur le clavier numérique.
	- ❍ Le mot de passe peut comporter un maximum de 20 chiffres.

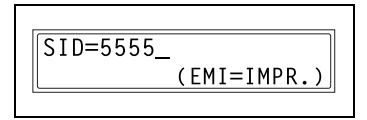

**4** Appuyez sur la touche [Impression] pour lancer la numérisation et envoyer le fax.

### **Programmation des F codes**

La programmation des touches de numérotation 1-touche et des numéros abrégés permet de spécifier des F codes.

Pour plus de détails sur la programmation des F codes, voir *["Configurer](#page-94-0)  [l'enregistrement Fax" à la page](#page-94-0) 6-1* en "6 [Utiliser le mode Utilisateur](#page-94-1)  [\(Fax\)".](#page-94-1)

## **5 Utilisation du mode Utilitaires**

## **5.1 Mode Utilitaires**

Le mode Utilitaires comprend 16 menus.

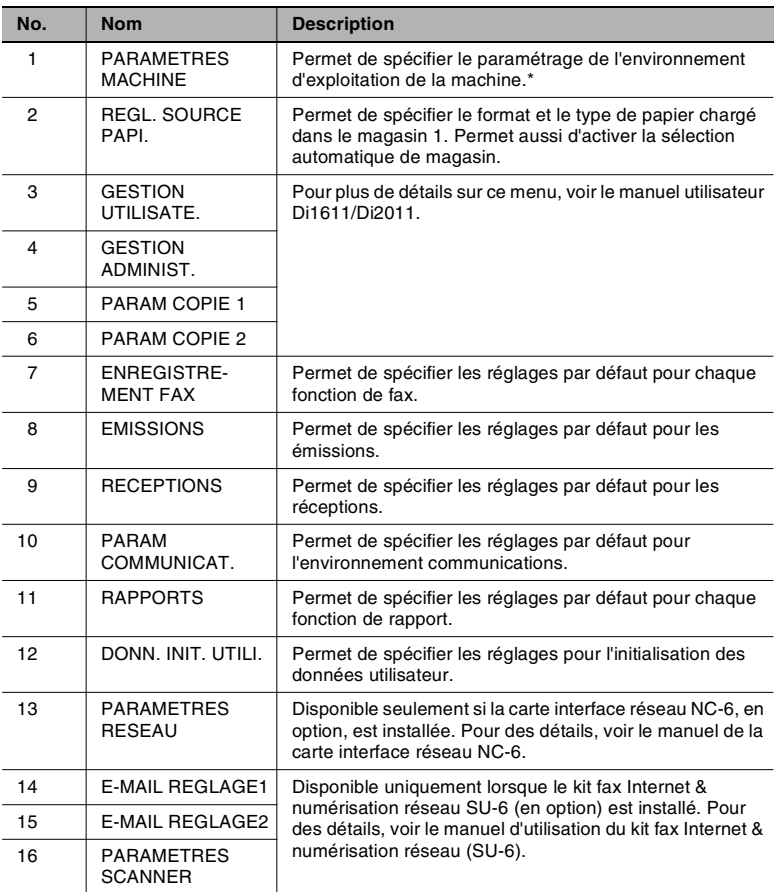

\* Seule la description de spécification des paramètres pour les fonctions de fax est donnée ici. Pour obtenir des détails sur les paramètres, voir le manuel utilisateur Di1611/Di2011.

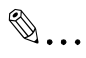

### **Remarque**

*Selon les options installées et la région d'installation spécifiée, certaines fonctions du mode Utilisateur ne peuvent pas être définies.*

## **5.2 Spécifier les paramètres machine**

A partir du menu "PARAMETRES MACHINE", vous pouvez spécifier les divers paramètres de l'environnement d'exploitation de la machine. Veuillez vous reporter au tableau suivant pour chaque fonction.

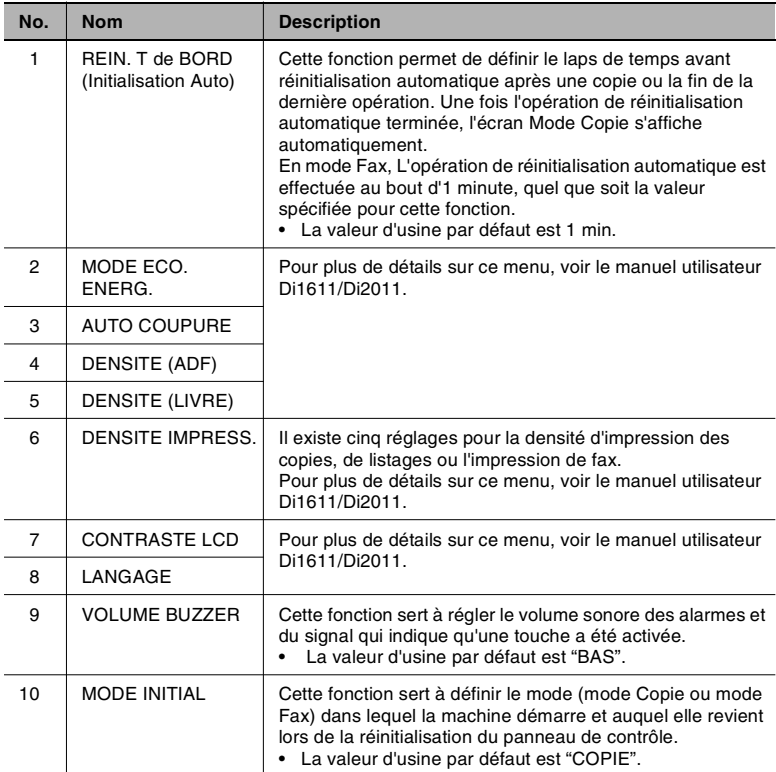

### <span id="page-88-0"></span>**Sélection du menu "PARAMETRES MACHINE"**

**1** Appuyez sur la touche [Utilitaires].

Le message "PARAMETRES MACHINE" apparaît.

**2** Sur le clavier numérique, appuyez sur une touche de ([1] à [0]) selon la fonction PARAMETRES MACHINE que vous voulez régler.

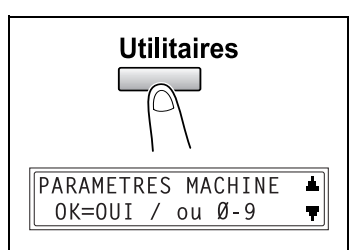

- ❍ Les fonctions PARAMETRES MACHINE sont les suivantes : 1 REIN. T de BORD
	- 2 MODE ECO ENERG.
	- 3 AUTO COUPURE
	- 4 DENSITE (ADF)
	- 5 DENSITE (LIVRE)
	- 6 DENSIT IMPR.
	- 7 CONTRASTE LCD
	- 8 LANGAGE
	- 9 VOLUME BUZZER
	- 0 MODE INITIAL

 $\mathbb{S}$ ...

**Conseil**

*Pour quitter le réglage des paramètres machine, appuyez sur la touche [Non]. Le message "ARRET REGLAGES?" apparaît. Pour quitter le réglage appuyez sur [Oui].*

### **Spécification du réglage "VOLUME BUZZER"**

- **1** Sélectionnez "VOLUME BUZZER".
	- ❍ Voir *["Sélection du menu "PARAMETRES MACHINE"" à la](#page-88-0)  [page](#page-88-0) 5-3*.
- 2 A l'aide des touches  $\begin{bmatrix} -1 \end{bmatrix}$  et  $\begin{bmatrix} \blacktriangleright \end{bmatrix}$ réglez le volume sonore sur "HAUT", "BAS" ou "OFF".
- **3** Appuyez sur la touche [Oui].

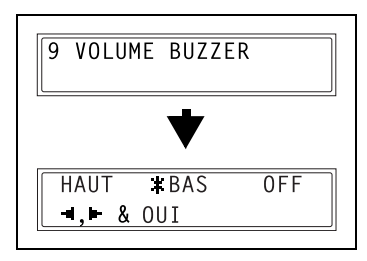

### **Spécification du réglage "MODE INITIAL"**

- **1** Sélectionnez "MODE INITIAL".
	- ❍ Voir *["Sélection du menu "PARAMETRES MACHINE"" à la](#page-88-0)  [page](#page-88-0) 5-3*.
- 2 Appuyez sur les touches  $[ \triangleleft ]$  et  $[ \triangleright ]$ pour sélectionner "COPIE" ou "FAX".
- **3** Appuyez sur la touche [Oui].

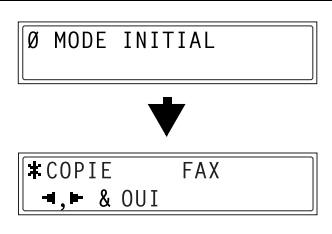

## **5.3 Configuration des sources papier (menu "REGLAGE SOURCE PAPIER")**

A partir du menu "REGL. SOURCE PAPI.", on peut modifier les paramètres des magasins papier.

Menu "REGL. SOURCE PAPI." :

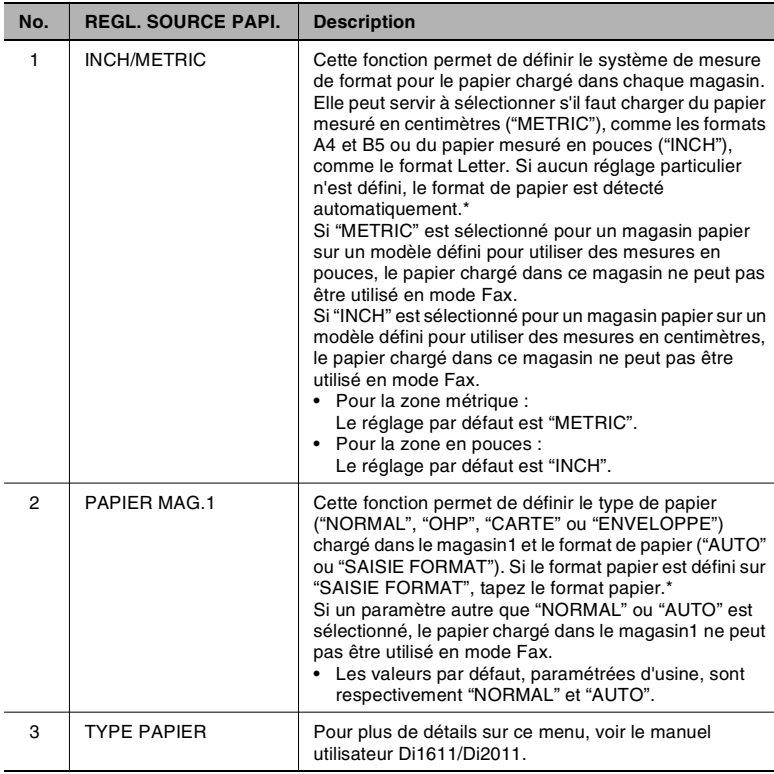

\* Pour plus de détails sur la configuration, voir le manuel utilisateur Di1611/Di2011.

## **5.4 Spécifier les paramètres administratifs (menu "GESTION ADMINIST.")**

A partir du menu "GESTION. ADMINIST.", vous pouvez définir plusieurs fonctions de contrôle de la machine. Pour définir une fonction de "GESTION ADMINIST.", il faut taper un numéro d'accès administrateur.

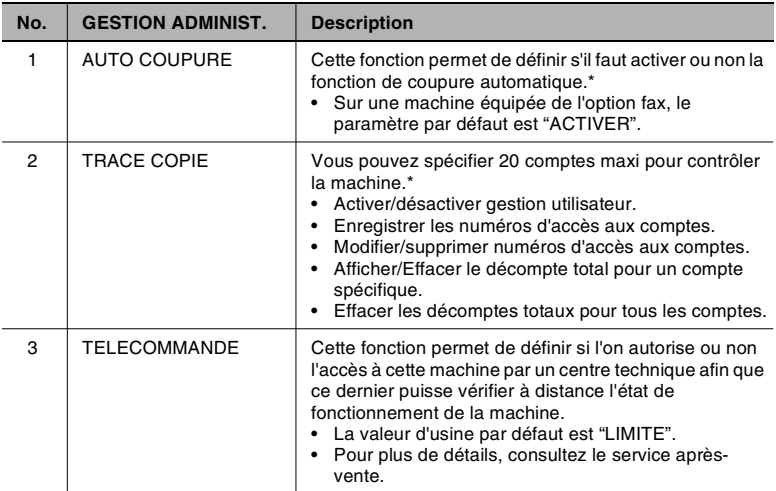

Menu "GESTION ADMINIST." :

\* Pour plus de détails sur la configuration, voir le manuel utilisateur Di1611/Di2011.

# ✎

### **Remarque**

*C'est le technicien du SAV qui devrait enregistrer et configurer le numéro d'accès administrateur. Pour plus de détails, contactez votre Service Après-Vente.*

*L'administrateur de cette machine doit faire en sorte de ne pas égarer son code d'accès administrateur.*

### <span id="page-92-0"></span>**Pour sélectionner le menu "GESTION ADMINIST."**

**1** Appuyez sur la touche [Utilitaires].

"PARAMETRES MACHINE?" apparaît.

- 2 Appuyez trois fois sur la touche  $[\nabla]$ pour sélectionner "GESTION ADMINIST. ?".
- **3** A partir du clavier numérique, appuyez sur la touche de ([1] à [3]) selon la fonction "GESTION ADMINIST." que vous voulez définir.

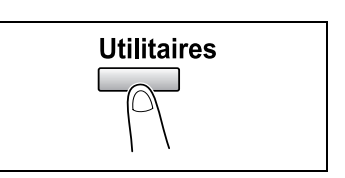

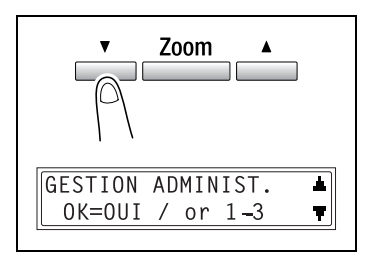

- ❍ Les fonctions "GESTION ADMINIST." sont les suivantes : 1 AUTO COUPURE 2 TRACE COPIE 3 TELECOMMANDE
- **4** Sur le clavier numérique, tapez le code d'accès administrateur à 6 chiffres, puis appuyez sur la touche [Oui].

 $ADMIN. NO=\ast\ast\ast\ast\ast\ast$  $0K = 011T$ 

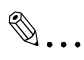

### **Conseil**

*Si vous souhaitez quitter la configuration d'une fonction "GESTION ADMINIST.", appuyez sur la touche [Non]. Lorsque le message "ARRET REGLAGES?" apparaît, appuyez sur la touche [Oui] pour quitter la fonction.*

## **Pour définir la fonction "TELECOMMANDE"**

- **1** Sélectionnez le menu "GESTION ADMINIST"
	- ❍ Voir *["Pour sélectionner le menu](#page-92-0)  ["GESTION ADMINIST."" à la](#page-92-0)  [page](#page-92-0) 5-7*.
- **2** Appuyez sur la touche [3] sur le clavier numérique pour sélectionner "TELECOMMANDE".

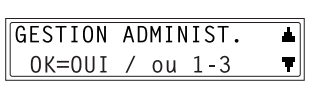

3 TELECOMMANDE

- ❍ Sur le clavier numérique, tapez le code d'accès administrateur à 6 chiffres, puis appuyez sur la touche [Oui].
- 3 Avec les touches  $[\triangleleft]$  et  $[\triangleright]$ , sélectionnez "LIMITE", "PLEIN" ou "OFF", puis appuyez sur la touche [Oui].

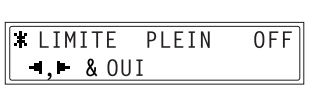

- ❍ Si "LIMITE" ou "OFF" était sélectionné, le menu "GESTION ADMINIST." s'affiche une nouvelle fois.
- ❍ Si "PLEIN" est sélectionné, un écran s'affiche pour vous permettre de saisir le mot de passe.
- **4** Sur le clavier numérique, tapez le mot de passe à 4 chiffres, puis appuyez sur la touche [Oui].

Le menu "GESTION ADMINIST." s'affiche une nouvelle fois.

MdPasse=2222  $0K = 0UI$ 

## <span id="page-94-1"></span>**6 Utiliser le mode Utilisateur (Fax)**

## **6.1 Configurer l'enregistrement Fax**

<span id="page-94-0"></span>À partir du menu "ENREGISTREMENT FAX", vous pouvez spécifier divers paramètres qui vous permettront de profiter des nombreuses fonctions de télécopie intégrées à cette machine.

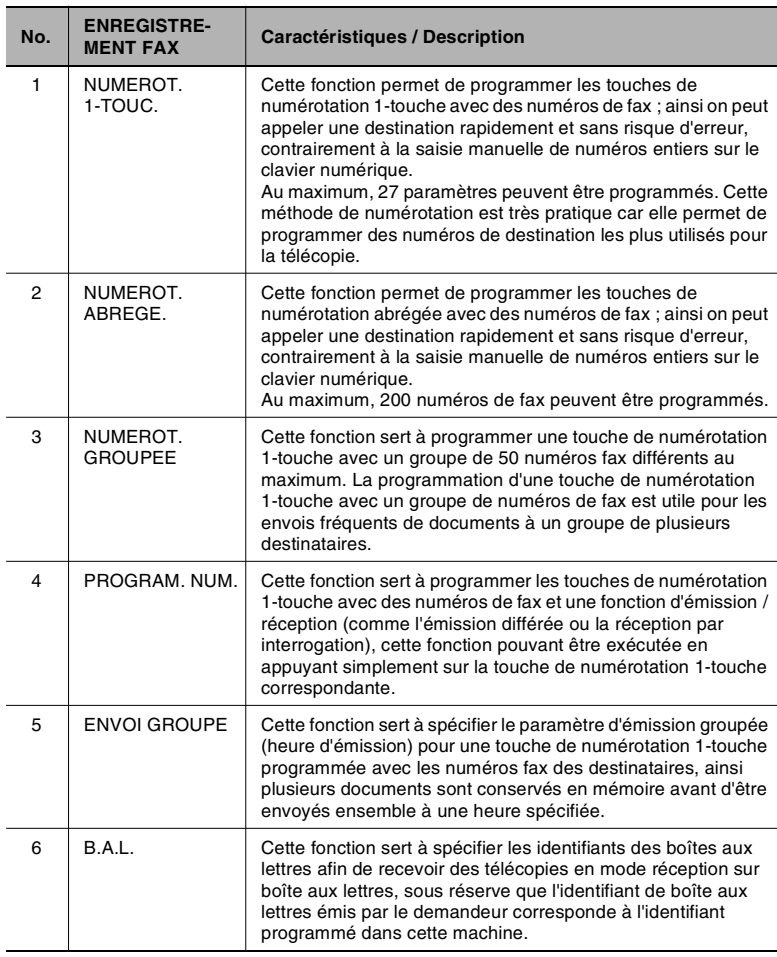

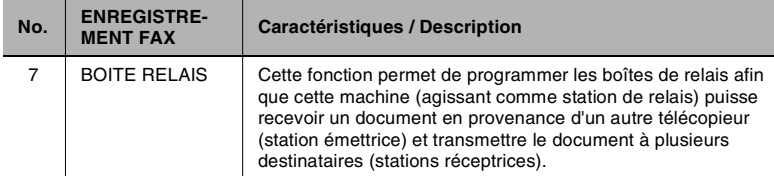

\* En installant la carte d'interface réseau en option, vous pouvez aussi spécifier des paramètres à partir de l'outil réseau PageScope Light. (p. [6-63](#page-156-0))

### <span id="page-96-0"></span>**Pour sélectionner le menu "ENREGISTREMENT FAX"**

**1** Appuyez sept fois sur la touche [Utilitaires].

L'indication "ENREGISTREMENT FAX" apparaît.

**2** Sur le clavier numérique, appuyez sur une touche, de [1] à [7] selon la fonction "ENREGISTREMENT FAX" que vous désirez paramétrer.

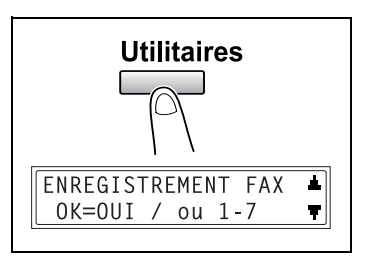

- ❍ Les fonctions "ENREGISTREMENT FAX" sont les suivantes : 1 NUMEROT. 1-TOUC. 2 NUMEROT. ABREGE.
	- 3 NUMEROT. GROUPEE
	- 4 PROGRAM NUM.
	- 5 ENVOI GROUPE
	- 6 B.A.L
	- 7 BOITE RELAIS

# ✎

### **Conseil**

*Si, à tout moment, vous désirez abandonner la programmation, la modification ou la suppression d'une fonction "ENREGISTREMENT FAX" appuyez sur la touche [NON]. Quand le message "ARRET ENREGISTREM.?" apparaît, appuyez sur la touche [Oui] pour quitter la fonction.*

### **Configurer la numérotation 1-touche (fonction "NUMEROT. 1-TOUC.")**

Si les touches de numérotation 1-touche ont été programmées avec les numéros de fax, vous pourrez spécifier le destinataire, facilement et sans erreur, sans avoir à taper son numéro sur le clavier numérique.

On peut programmer un maximum de 27 paramètres.

### <span id="page-97-0"></span>**Pour programmer une touche de numérotation 1-touche**

- **1** Sélectionnez "ENREGISTREMENT FAX".
	- ❍ Voir *["Pour sélectionner le menu "ENREGISTREMENT FAX"" à la](#page-96-0)  [page](#page-96-0) 6-3*.
- **2** Appuyez sur la touche [1] du clavier numérique pour sélectionner "NUMEROT. 1-TOUC.".

NUMEROT, 1-TOUC.  $\mathbf{1}$ 

**3** Appuyez sur la touche de numérotation 1-touche que vous désirez programmer.

-SELECT, TOUCHE ENR.

- **4** Tapez le nom du numéro programmé.
	- ❍ Pour plus de détails sur la manière d'entrer du texte, voir *["Saisir du texte" à la page](#page-26-0) 2-9*.

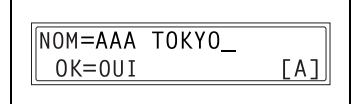

 $5=0123456$ 

- ❍ Le nom peut comporter un maximum de 20 caractères.
- **5** Appuyez sur la touche [Oui].
- **6** Sur le clavier numérique, entrez le numéro de fax du destinataire.
	- $SUB =$  $f11$ ❍ Le numéro de fax peut comporter 30 chiffres maximum. Pour plus de détails sur les caractères admissibles, voir *["Faxer par](#page-31-0)  [saisie directe du numéro fax sur le clavier numérique" à la](#page-31-0)  [page](#page-31-0) 3-2*.
	- ❍ Pour entrer une SUB, continuez à l'étape 7.
	- ❍ S'il n'y a pas lieu d'entrer une SUB, appuyez sur la touche [Oui] après avoir tapé le numéro de fax, puis passez directement à l'étape 9.

- ❍ Si vous désirez corriger le numéro de fax qui a été introduit, appuyez sur la touche [Non] puis réintroduisez le numéro correct.
- ❍ Pour plus de détails sur les F codes (SUB et SID), voir *["Utilisation](#page-83-0)  [des F codes" à la page](#page-83-0) 4-26*.
- 7 Appuyez sur la touche  $[\nabla]$  puis tapez le SUB sur le clavier numérique.
	- ❍ Le SUB peut comporter un maximum de 20 chiffres.
	- ❍ Pour entrer un SID passez à l'étape 8.
	- ❍ S'il n'y a pas lieu d'entrer un SID, passez directement à l'étape 9.
- 8 Appuyez sur la touche [  $\blacktriangledown$ ] puis tapez le mot de passe (SID) sur le clavier numérique.
	- ❍ Le mot de passe peut comporter un maximum de 20 chiffres.
- **9** Appuyez sur la touche [Oui].
- **10** Avec les touches  $[ \triangleleft ]$  et  $[ \triangleright ],$ sélectionnez la vitesse modem désirée.
- **11** Appuyez sur la touche [Oui].

Les paramètres sont enregistrés. Pour programmer une autre touche

de numérotation 1-touche, répétez la procédure, de l'étape 3 à l'étape 11.

**12** Appuyez sur la touche [Non] pour terminer la programmation.

Le menu "ENREGISTREMENT FAX" réapparaît.

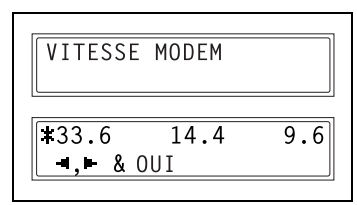

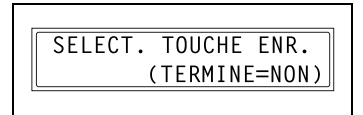

 $SUB=1234$  $0K = 0UI$  $(SID=\blacksquare)$ 

 $SID = 5678$ OK=OUI

### **Pour modifier / supprimer une touche de numérotation 1-touche préalablement programmée**

- **1** Sélectionnez "ENREGISTREMENT FAX".
	- ❍ Voir *["Pour sélectionner le menu "ENREGISTREMENT FAX"" à la](#page-96-0)  [page](#page-96-0) 6-3*.
- **2** Appuyez sur la touche [1] du clavier numérique pour sélectionner "NUMEROT. 1-TOUC.".

NUMEROT, 1-TOUC.  $\mathbf{1}$ 

**3** Appuyez sur la touche de numérotation 1-touche que vous désirez modifier ou supprimer.

-SELECT. TOUCHE ENR.

- **4** Appuyez sur la touche [Non].
	- ❍ Si l'on appuie sur une touche de numérotation 1-touche programmée avec un groupe de numéros de fax ou avec une fonction d'émission / réception. le message ci-contre s'affichera. Pour supprimer les paramètres programmés, appuyez sur la touche [Non]. Le menu

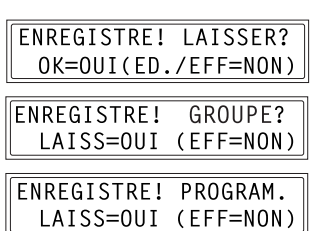

"ENREGISTREMENT FAX" réapparaît. ❍ Pour modifier les paramètres de la numérotation groupée ou de la

- numérotation programmée, voir [page](#page-105-0) 6-12 et [page](#page-109-0) 6-16.
- 5 Avec les touches  $\left[\right.\rightleftharpoons\right]$  et  $\left[\rightleftharpoons\right]$ sélectionnez "EDITER" ou "EFFACER", puis appuyez sur la touche [Oui].

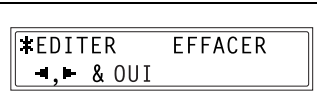

- ❍ Si vous avez sélectionné "EDITER" le nom s'affiche. (Continuez à l'étape 6.)
- ❍ Si vous avez sélectionné "EFFACER", les valeurs programmées pour la touche de numérotation 1-touche sont supprimées et le menu "SELECT. TOUCHE ENR." réapparaît.

- ❍ Si vous tentez de modifier les paramètres d'un numéro 1-touche qui est utilisé dans la numérotation groupée ou dans la numérotation programmée, un message vous demandera de confirmer également le changement des paramètres correspondants dans la numérotation groupée ou dans la numérotation programmée. Si vous appuyez sur la touche [Oui] les paramètres correspondants programmés dans la numérotation groupée ou dans la numérotation programmées seront modifiés. Si vous appuyez sur la touche [Non], les paramètres correspondants programmés dans la numérotation groupée ou dans la numérotation programmée seront supprimés.
- ❍ Si un numéro de numérotation 1-touche utilisé dans la numérotation groupée ou la numérotation programmée est supprimé, il sera également supprimé de la numérotation groupée ou de la numérotation programmée correspondante.
- **6** Changez le nom, le numéro de fax, les F codes (SUB et SID) et la vitesse du modem selon vos besoins.

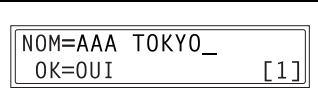

- ❍ Pour plus de détails sur la modification d'un numéro de fax, voir *["Saisir du texte" à la page](#page-26-0) 2-9*.
- ❍ Pour plus de détails sur la modification des F codes (SUB et SID) ou de la vitesse du modem, voir [page](#page-97-0) 6-4.
- **7** Lorsque vous avez fini de procéder aux modifications souhaitées, appuyez sur la touche [Oui].

Pour modifier les paramètres d'une autre touche de numérotation 1-touche, répétez la procédure, de l'étape 3 à l'étape 7.

**8** Appuyez sur la touche [Non] pour retourner au menu "ENREGISTREMENT FAX".

SELECT, TOUCHE FNR. (TERMINE=NON)

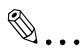

### **Conseil**

*Si "Envoi groupe" est spécifié pour une clé de numérotation une-touche qui a été modifiée, le paramètre d'heure d'émission par lot est annulé. Spécifiez une nouvelle fois les paramètres d'émission par lot.*

Si les numéros abrégés ont été programmés avec les numéros de fax, vous pourrez spécifier le destinataire, facilement et sans erreur, sans avoir à taper son numéro sur le clavier numérique.

On peut programmer un maximum de 200 numéros de fax (001 à 200).

### **Pour programmer un numéro abrégé**

- **1** Sélectionnez "ENREGISTREMENT FAX".
	- ❍ Voir *["Pour sélectionner le menu "ENREGISTREMENT FAX"" à la](#page-96-0)  [page](#page-96-0) 6-3*.
- **2** Appuyez sur la touche [2] sur le clavier numérique pour sélectionner "NUMEROT. ABREGE."

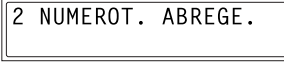

**3** Sur le clavier numérique, tapez le numéro abrégé à 3 chiffres (par exemple 011) que vous désirez programmer.

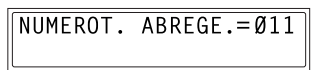

- **4** Tapez le nom du numéro programmé.
	- ❍ Pour plus de détails sur la manière d'entrer du texte, voir *["Saisir du texte" à la page](#page-26-0) 2-9*.
	- ❍ Le nom peut comporter un maximum de 20 caractères.
- **5** Appuyez sur la touche [Oui].
- **6** Sur le clavier numérique, entrez le numéro de fax du destinataire.
	- $\circ$  Le numéro de fax peut comporter 30 chiffres maximum. Pour plus de détails sur les caractères admissibles, voir *["Faxer par](#page-31-0)  [saisie directe du numéro fax sur le clavier numérique" à la](#page-31-0)  [page](#page-31-0) 3-2*.
	- ❍ Pour entrer une SUB, continuez à l'étape 7.
	- ❍ S'il n'y a pas lieu d'entrer une SUB, appuyez sur la touche [Oui] après avoir tapé le numéro de fax, puis passez directement à l'étape 9.

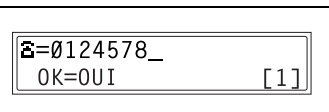

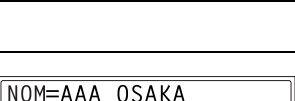

 $A<sub>1</sub>$ 

 $0K = 0UI$ 

- ❍ Si vous désirez corriger le numéro de fax qui a été introduit, appuyez sur la touche [Non] puis réintroduisez le numéro correct.
- ❍ Pour plus de détails sur les F codes (SUB et SID), voir *["Utilisation](#page-83-0)  [des F codes" à la page](#page-83-0) 4-26*.
- 7 Appuyez sur la touche  $[\nabla]$  puis tapez le SUB sur le clavier numérique.
	- ❍ Le SUB peut comporter un maximum de 20 chiffres.
	- ❍ Pour entrer un SID passez à l'étape 8.
	- ❍ S'il n'y a pas lieu d'entrer un SID, passez directement à l'étape 9.
- 8 Appuyez sur la touche [  $\blacktriangledown$ ] puis tapez le mot de passe (SID) sur le clavier numérique.
	- ❍ Le mot de passe peut comporter un maximum de 20 chiffres.
- **9** Appuyez sur la touche [Oui].
- **10** Avec les touches  $[ \triangleleft ]$  et  $[ \triangleright ],$ sélectionnez la vitesse modem désirée.
- **11** Appuyez sur la touche [Oui].

Les réglages sont enregistrés. Pour modifier les paramètres d'un autre numéro abrégé, répétez la procédure, répétez les étapes 3 à 11.

**12** Appuyez sur la touche [Non] pour terminer la programmation.

Le menu "ENREGISTREMENT FAX" réapparaît.

 $SUB=1234$  $0K = 0UI$  $(SID=\mathbf{T})$ 

 $\overline{\text{SID}$ =5678  $0K = 0UI$ 

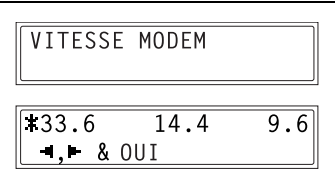

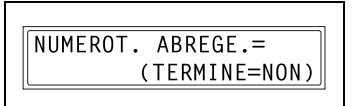

### **Pour modifier / supprimer un numéro abrégé préalablement programmé**

- **1** Sélectionnez "ENREGISTREMENT FAX".
	- ❍ Voir *["Pour sélectionner le menu "ENREGISTREMENT FAX"" à la](#page-96-0)  [page](#page-96-0) 6-3*.
- **2** Appuyez sur la touche [2] sur le clavier numérique pour sélectionner "NUMEROT. ABREGE.".

2 NUMFROT, ABREGE,

**3** Sur le clavier numérique, tapez le numéro abrégé que vous désirez modifier ou supprimer.

NUMEROT. ABREGE. = 011

**4** Appuyez sur la touche [Non].

ENREGISTRE! LAISSER? OK=OUI(ED./EFF=NON)

5 Avec les touches  $\left[\right.\rightleftharpoons\right]$  et  $\left[\right.\rightleftharpoons\right]$ sélectionnez "EDITER" ou "EFFACER", puis appuyez sur la touche [Oui].

**TEDITER EFFACER**  $-1.168$  OUT

- ❍ Si vous avez sélectionné "EDITER" le nom s'affiche. (Continuez à l'étape 6.)
- ❍ Si vous avez sélectionné "EFFACER", les valeurs programmées pour la touche de numérotation abrégée sont supprimées et l'écran entrée numérotation abrégée réapparaît.
- ❍ Si vous tentez de modifier les paramètres d'un numéro abrégé qui est utilisé dans la numérotation groupée ou dans la numérotation programmée, un message vous demandera de confirmer également le changement des paramètres correspondants dans la numérotation groupée ou dans la numérotation programmée. Si vous appuyez sur la touche [Oui] les paramètres correspondants programmés dans la numérotation groupée ou dans la numérotation programmées seront modifiés. Si vous appuyez sur la touche [Non], les paramètres correspondants programmés dans la numérotation groupée ou dans la numérotation programmée seront supprimés.
- ❍ Si un numéro abrégé utilisé dans la numérotation groupée ou la numérotation programmée est supprimé, il sera également supprimé de la numérotation groupée ou de la numérotation programmée correspondante.
- **6** Modifiez le numéro de fax, les F codes (SUB et SID) et la vitesse du modem selon vos besoins.

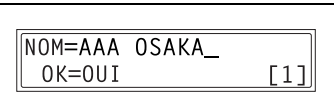

- ❍ Pour plus de détails sur la manière de procéder à des modifications, voir *["Saisir du texte" à la](#page-26-0)  [page](#page-26-0) 2-9*.
- ❍ Pour plus de détails sur la modification des F codes (SUB et SID) ou de la vitesse du modem, voir [page](#page-97-0) 6-4.
- **7** Lorsque vous avez fini de procéder aux modifications souhaitées, appuyez sur la touche [Oui].
	- ❍ Pour modifier les paramètres d'un autre numéro abrégé, répétez la procédure, de l'étape 3 à l'étape 7.
- **8** Appuyez sur la touche [Non] pour retourner au menu "ENREGISTREMENT FAX".

NUMEROT, ABREGE.= (TERMINE=NON)

### **Spécification du réglage "NUMEROT. GROUPEE"**

Chaque touche de numérotation 1-touche peut être programmée avec 50 numéros fax différents au maximum, rassemblés en un seul groupe. La programmation d'une touche de numérotation 1-touche avec un groupe de numéros de fax est utile pour les envois fréquents de documents à un groupe de plusieurs destinataires.

### <span id="page-105-0"></span>**Pour programmer un groupe de numéros de fax**

- **1** Sélectionnez "ENREGISTREMENT FAX".
	- ❍ Voir *["Pour sélectionner le menu "ENREGISTREMENT FAX"" à la](#page-96-0)  [page](#page-96-0) 6-3*.
- **2** Appuyez sur la touche [3] sur le clavier numérique pour sélectionner "NUMEROT. GROUPEE".
- **3** Appuyez sur la touche de numérotation 1-touche que vous désirez programmer.

3 NUMEROT, GROUPEE

- -SELECT, TOUCHE ENR.
- **4** Tapez le nom du groupe, puis appuyez sur la touche [Oui].
	- ❍ Pour plus de détails sur la manière d'entrer du texte, voir *["Saisir du texte" à la page](#page-26-0) 2-9*.

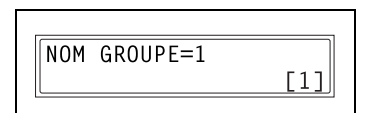

 $NO. 001 = 1 - TOUCH 01$ 

- ❍ Le nom peut comporter un maximum de 20 caractères.
- **5** Spécifiez les destinataires à l'aide des touches de numérotation 1-touche ou des numéros abrégés.
	- **?** *Désirez-vous annuler la sélection en cours?*
	- → Appuyez sur la touche [Non], puis spécifiez le destinataire correct.

- **6** Appuyez sur la touche [Oui] puis spécifiez un autre destinataire.
	- ❍ Répétez les étapes 5 et 6 jusqu'à ce que tous les destinataires aient été spécifiés.

### ❍ Il est possible de spécifier jusqu'à 50 numéros de fax dans un même groupe.

 $\overline{\mathsf{N}}$ 

 $\sqrt{NQ}$ .  $\alpha q_{5}$ 

- ❍ Pour la numérotation groupée, on peut spécifier une touche de numérotation 1-touche programmée avec un groupe de numéros de fax. Dans ce cas, le nombre de numéros de fax programmés dans la touche de numérotation 1-touche (touche de numérotation groupée) y sera ajouté.
- **7** Lorsque vous avez fini de spécifier les destinataires, appuyez sur la touche [Impression].

Les réglages sont enregistrés. Pour programmer un autre groupe, répétez la procédure, répétez les étapes 3 à 7.

**8** Appuyez sur la touche [Non] pour terminer la programmation.

Le menu "ENREGISTREMENT FAX" réapparaît.

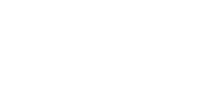

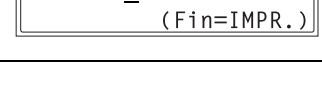

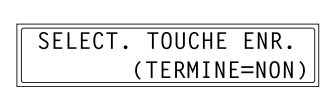

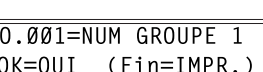

### **Pour modifier / supprimer un groupe de numéros de fax préalablement programmé**

- **1** Sélectionnez "ENREGISTREMENT FAX".
	- ❍ Voir *["Pour sélectionner le menu "ENREGISTREMENT FAX"" à la](#page-96-0)  [page](#page-96-0) 6-3*.
- **2** Appuyez sur la touche [3] sur le clavier numérique pour sélectionner "NUMEROT. GROUPEE".

3 NUMEROT, GROUPEE

- **3** Appuyez sur la touche de numérotation 1-touche que vous désirez modifier ou supprimer.
- **4** Appuyez sur la touche [Non].

-SELECT. TOUCHE ENR.

ENREGISTRE! LAISSER? OK=OUI(ED./EFF=NON)

5 Avec les touches  $\left[\right.\rightleftharpoons\right]$  et  $\left[\right.\rightleftharpoons\right]$ sélectionnez "EDITER" ou "EFFACER", puis appuyez sur la touche [Oui].

**TEDITER EFFACER**  $-1.168$  OUT

- ❍ Si vous avez sélectionné "EDITER", le nom du groupe s'affiche. (Continuez à l'étape 6.)
- ❍ Si vous avez sélectionné "EFFACER", les paramètres de la numérotation groupée sont supprimés et le menu "SELECT. TOUCHE ENR." réapparaît.
- **6** Si vous désirez changer le nom du groupe, tapez le nouveau nom, puis appuyez sur la touche [Oui].

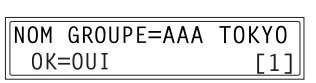

❍ Pour plus de détails sur la manière de procéder à des modifications, voir *["Saisir du texte" à la](#page-26-0)  [page](#page-26-0) 2-9*.

Les noms de numérotation une-touche sont affichés dans l'ordre selon lequel ils ont été spécifiés.
**7** Pour effacer le destinataire affiché, appuyez sur la touche [Non]. Pour conserver le numéro de fax affiché, appuyez sur la touche [Oui].

NO.001=AAA TOKYO OK=OUI  $(EFF=NON)$ 

Le nom de numérotation une-touche suivant s'affiche.

**8** Lorsque vous avez fini de procéder aux modifications souhaitées, appuyez sur la touche [Impression].

 $N0.005=$  $(Fin=IMPR.$ 

Pour modifier les paramètres d'un autre groupe de numéros de fax, répétez la procédure, de l'étape 3 à l'étape 8.

**9** Appuyez sur la touche [Non] pour retourner au menu "ENREGISTREMENT FAX".

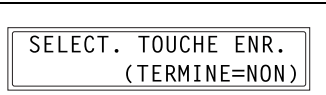

### **Spécification du réglage "PROGRAM. NUM."**

Si les touches de numérotation 1-touche ont déjà été programmées avec des numéros de fax et une fonction d'émission / réception, cette fonction peut être exécutée simplement en appuyant sur la touche de numérotation 1-touche correspondante.

Fonctions d'émission / réception qui peuvent être programmées :

- Émission multidiffusion
- Émission différée
- Émission sur boîte aux lettres
- Réception par interrogation
- Émission par rediffusion

#### **Pour configurer la numérotation programmée**

- **1** Sélectionnez "ENREGISTREMENT FAX".
	- ❍ Voir *["Pour sélectionner le menu "ENREGISTREMENT FAX"" à la](#page-96-0)  [page](#page-96-0) 6-3*.
- **2** Appuyez sur la touche [4] sur le clavier numérique pour sélectionner "PROGRAM. NUM."

4 PROGRAM, NUM.

**3** Appuyez sur la touche de numérotation 1-touche ([24] à [27]) programmée avec la fonction désirée.

-SELECT, TOUCHE ENR.

- **4** Sur le clavier numérique, appuyez sur la touche ([1] à [3], [6] ou [7]) correspondant à la fonction désirée.
	- ❍ Fonctions qui peuvent être sélectionnées : 1 MULTIDIFFUSION 2 EMISS. DIFFERE. 3 EMISS B.A.L 6 RELEVE 7 INITIAL RELAIS

**FONCTION** SEL.1/2/3/6/7

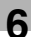

- **5** Suivez les instructions relatives à la fonction sélectionnée.
	- ❍ *["Faxer en émission multidiffusion" à la page](#page-63-0) 4-6*
	- ❍ *["Faxer en émission différée" à la page](#page-66-0) 4-9*
	- ❍ *["Faxer en émission sur boîte aux lettres" à la page](#page-68-0) 4-11*
	- ❍ *["Pour recevoir des télécopies en réception par interrogation" à la](#page-81-0)  [page](#page-81-0) 4-24*
	- ❍ *["Faxer en rediffusion" à la page](#page-70-0) 4-13*

Les paramètres sont enregistrés.

- **6** Pour spécifier d'autres paramètres de numérotation programmée, répétez les étapes 3 à 5.
- **7** Appuyez sur la touche [Non] pour terminer la programmation.

Le menu "ENREGISTREMENT FAX" réapparaît.

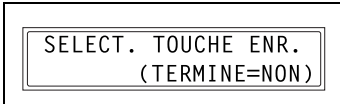

- **1** Sélectionnez "ENREGISTREMENT FAX".
	- ❍ Voir *["Pour sélectionner le menu "ENREGISTREMENT FAX"" à la](#page-96-0)  [page](#page-96-0) 6-3*.

**Pour modifier / supprimer une émission multidiffusion programmée**

**2** Appuyez sur la touche [4] sur le clavier numérique pour sélectionner "PROGRAM. NUM."

PROGRAM, NUM.  $\overline{4}$ 

**6** Utiliser le mode Utilisateur (Fax)

- **3** Appuyez sur la touche de numérotation 1-touche ([24] à [27]) programmée avec l'émission multidiffusion que vous désirez modifier ou supprimer.
- **4** Appuyez sur la touche [Non].

-SELECT. TOUCHE ENR.

ENREGISTRE! LAISSER? OK=OUI(ED./EFF=NON)

5 Avec les touches  $\left[\right.\rightleftharpoons\right]$  et  $\left[\rightleftharpoons\right]$ sélectionnez "EDITER" ou "EFFACER", puis appuyez sur la touche [Oui].

**EDITER FFFACER**  $-1.680U1$ 

- ❍ Si vous avez sélectionné "EDITER", les destinataires spécifiés s'affichent dans l'ordre. (Continuez à l'étape 6.)
- ❍ Si vous avez sélectionné "EFFACER" paramètres de la numérotation programmée sont supprimés et le menu "SELECT. TOUCHE ENR." réapparaît.
- **6** Pour effacer le destinataire affiché, appuyez sur la touche [Non]. Pour conserver le destinataire affiché, appuyez sur la touche [Oui].

NO.001=AAA TOKYO  $0K = 011I$  $(EFF=NON)$ 

Le destinataire suivant s'affiche.

**7** Lorsque vous avez fini de procéder aux modifications souhaitées, appuyez sur la touche [Impression].

❍ D'autres paramètres de

 $N0.005 =$  $Fin.-IMPR.$  $[1]$ 

numérotation programmée peuvent être programmés ou modifiés.

**8** Appuyez sur la touche [Non] pour retourner au menu "ENREGISTREMENT FAX".

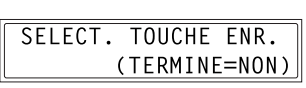

# **Pour modifier / supprimer une émission différée programmée**

- **1** Sélectionnez "ENREGISTREMENT FAX".
	- ❍ Voir *["Pour sélectionner le menu "ENREGISTREMENT FAX"" à la](#page-96-0)  [page](#page-96-0) 6-3*.
- **2** Appuyez sur la touche [4] sur le clavier numérique pour sélectionner "PROGRAM. NUM.".

4 PROGRAM, NUM.

- **3** Appuyez sur la touche de numérotation 1-touche ([24] à [27]) programmée avec l'émission différée que vous désirez modifier ou supprimer.
- **4** Appuyez sur la touche [Non].

-SELECT. TOUCHE ENR.

ENREGISTRE! LAISSER? OK=OUI(ED./EFF=NON)

5 Avec les touches  $\left[\right.\rightleftharpoons\right]$  et  $\left[\rightleftharpoons\right]$ sélectionnez "EDITER" ou "EFFACER", puis appuyez sur la touche [Oui].

**EDITER EFFACER**  $-1.680U1$ 

- ❍ Si vous avez sélectionné "EDITER", l'heure de l'émission différée programmée s'affiche. (Continuez à l'étape 6.)
- ❍ Si vous avez sélectionné "EFFACER", les paramètres de la numérotation programmée sont supprimés et le menu "SELECT. TOUCHE ENR." réapparaît.
- **6** Pour modifier l'heure d'émission, appuyez sur la touche [Non], puis introduisez l'heure correcte sur le clavier numérique.

 $TIMFR = 21:00$  $(EFF=NON)$  $OK=OUT$ 

Si vous ne souhaitez pas modifier l'heure d'émission, appuyez sur la touche [Oui].

Le destinataire s'affiche.

**7** Pour modifier le destinataire, appuyez sur la touche [Non], puis spécifiez un destinataire différent à l'aide des touches de numérotation 1-touche ou des numéros abrégés,

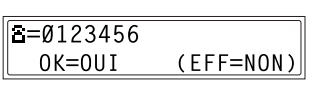

ou en tapant le numéro de fax sur le clavier numérique.

- ❍ Modifiez les F codes (SUB et SID) selon vos besoins.
- **8** Appuyez sur la touche [Oui].
	- ❍ D'autres paramètres de numérotation programmée peuvent être modifiés.
- **9** Appuyez sur la touche [Non] pour retourner au menu "ENREGISTREMENT FAX".

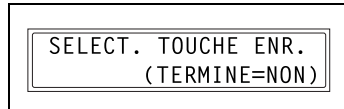

#### **Pour modifier / supprimer une émission boîte aux lettres programmée**

- **1** Sélectionnez le menu "ENREGISTREMENT FAX".
	- ❍ Voir *["Pour sélectionner le menu "ENREGISTREMENT FAX"" à la](#page-96-0)  [page](#page-96-0) 6-3*.
- **2** Appuyez sur la touche [4] sur le clavier numérique pour sélectionner "PROGRAM. NUM.".

4 PROGRAM, NUM.

- **3** Appuyez sur la touche de numérotation 1-touche ([24] à [27]) programmée avec l'émission B.A.L. que vous désirez modifier ou supprimer.
- **4** Appuyez sur la touche [Non].

-SELECT. TOUCHE ENR.

ENREGISTRE! LAISSER? OK=OUI(ED./EFF=NON)

5 Avec les touches  $\left[\right.\rightleftharpoons\right]$  et  $\left[\rightleftharpoons\right]$ sélectionnez "EDITER" ou "EFFACER", puis appuyez sur la touche [Oui].

**XEDITER FFFACFR**  $-1.168$  OUI

- ❍ Si vous avez sélectionné "EDITER", le destinataire spécifié s'affiche. (Continuez à l'étape 6.)
- ❍ Si vous avez sélectionné "EFFACER", les paramètres de la numérotation programmée sont supprimés et le menu "SELECT. TOUCHE ENR." réapparaît.
- **6** Pour modifier le destinataire, appuyez sur la touche [Non], puis spécifiez un destinataire différent à l'aide des touches de numérotation 1-touche ou des numéros abrégés,

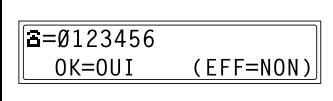

ou en tapant le numéro de fax sur le clavier numérique.

**7** Appuyez sur la touche [Oui].

L'identifiant de la boîte aux lettres s'affiche à l'écran.

- **8** Pour modifier l'identifiant de la boîte aux lettres, appuyez sur la touche [Non], puis tapez le nouvel identifiant sur le clavier numérique.
- **9** Appuyez sur la touche [Oui].

Le mot de passe s'affiche.

- **10** Pour modifier le mot de passe, appuyez sur la touche [Non], puis tapez le nouveau mot de passe sur le clavier numérique.
- **11** Appuyez sur la touche [Oui].

D'autres paramètres de numérotation programmée peuvent être modifiés.

**12** Appuyez sur la touche [Non] pour retourner au menu "ENREGISTREMENT FAX".

 $B.A.L. IP=1234$  $0K=0U1$  $(EFF=NON)$ 

MdPasse=5678 (EFF=NON)  $0K = 0UI$ 

SELECT. TOUCHE ENR. (TERMINE=NON)

#### **Pour modifier / supprimer une réception par interrogation programmée**

- **1** Sélectionnez "ENREGISTREMENT FAX".
	- ❍ Voir *["Pour sélectionner le menu "ENREGISTREMENT FAX"" à la](#page-96-0)  [page](#page-96-0) 6-3*.
- **2** Appuyez sur la touche [4] sur le clavier numérique pour sélectionner "PROGRAM. NUM.".

4 PROGRAM, NUM.

- **3** Appuyez sur la touche de numérotation 1-touche ([24] à [27]) programmée avec la réception par interrogation que vous désirez modifier ou supprimer.
- **4** Appuyez sur la touche [Non].

-SELECT. TOUCHE ENR.

ENREGISTRE! LAISSER? OK=OUI(ED./EFF=NON)

5 Avec les touches  $\left[\right.\rightleftharpoons\right]$  et  $\left[\rightleftharpoons\right]$ sélectionnez "EDITER" ou "EFFACER", puis appuyez sur la touche [Oui].

**XEDITER FFFACER**  $-1.168$  OUI

- ❍ Si vous avez sélectionné "EDITER", les destinataires spécifiés s'affichent dans l'ordre. (Continuez à l'étape 6.)
- ❍ Si vous avez sélectionné "EFFACER", les paramètres de la numérotation programmée sont supprimés et le menu "SELECT. TOUCHE ENR." réapparaît.
- **6** Pour effacer le destinataire affiché, appuyez sur la touche [Non]. Pour conserver le destinataire affiché, appuyez sur la touche [Oui].

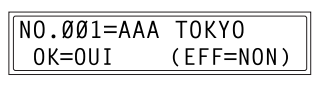

- ❍ Pour ajouter un destinataire, à partir de l'écran affichant "Fin.=IMPR.", spécifiez un destinataire à l'aide des touches de numérotation 1-touche ou des numéros abrégés, ou en tapant le numéro de fax sur le clavier numérique
- Le destinataire suivant s'affiche.

**7** Lorsque vous avez fini de procéder aux modifications souhaitées, appuyez sur la touche [Impression].

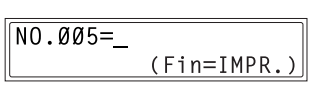

D'autres paramètres de numérotation programmée peuvent être modifiés.

**8** Appuyez sur la touche [Non] pour retourner au menu "ENREGISTREMENT FAX".

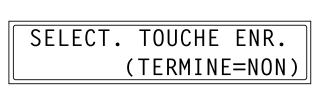

# **Pour modifier / supprimer une émission en rediffusion programmée**

- **1** Sélectionnez "ENREGISTREMENT FAX".
	- ❍ Voir *["Pour sélectionner le menu "ENREGISTREMENT FAX"" à la](#page-96-0)  [page](#page-96-0) 6-3*.
- **2** Appuyez sur la touche [4] sur le clavier numérique pour sélectionner "PROGRAM. NUM."

4 PROGRAM, NUM.

- **3** Appuyez sur la touche de numérotation 1-touche ([24] à [27]) programmée avec l'émission par rediffusion que vous désirez modifier ou supprimer.
- **4** Appuyez sur la touche [Non].

-SELECT, TOUCHE ENR.

ENREGISTRE! LAISSER? OK=OUI(ED./EFF=NON)

5 Avec les touches  $\left[\right.\rightleftharpoons\right]$  et  $\left[\rightleftharpoons\right]$ sélectionnez "EDITER" ou "EFFACER", puis appuyez sur la touche [Oui].

**EDITER EFFACER**  $-1.680U1$ 

- ❍ Si vous avez sélectionné "EDITER", le destinataire spécifié s'affiche. (Continuez à l'étape 6.)
- ❍ Si vous avez sélectionné "EFFACER", les paramètres de la numérotation programmée sont supprimés et le menu "SELECT. TOUCHE ENR." réapparaît.
- **6** Pour modifier le destinataire, appuyez sur la touche [Non], puis spécifiez un destinataire différent à l'aide des touches de numérotation 1-touche ou des numéros abrégés,

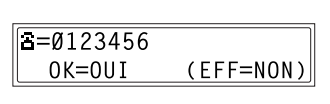

ou en tapant le numéro de fax sur le clavier numérique.

**7** Appuyez sur la touche [Oui].

L'identifiant de la boîte relais s'affiche.

- **8** Pour modifier l'identifiant de la boîte relais, appuyez sur la touche [Non], puis tapez le nouvel identifiant sur le clavier numérique.
- **9** Appuyez sur la touche [Oui].

Le mot de passe s'affiche.

- **10** Pour modifier le mot de passe, appuyez sur la touche [Non], puis tapez le nouveau mot de passe sur le clavier numérique.
- **11** Appuyez sur la touche [Oui].

D'autres paramètres de numérotation programmée peuvent être modifiés.

**12** Appuyez sur la touche [Non] pour retourner au menu "ENREGISTREMENT FAX".

SELECT. TOUCHE ENR. (TERMINE=NON)

ID BOITE REL.=1234  $0K = 0UI$  $(EFF=NON)$ 

MdPasse=5678 (EFF=NON)  $0K = 0UI$ 

#### **Spécification du réglage "ENVOI GROUPE"**

Si le paramètre d'émission groupée (heure d'émission) est spécifié pour une touche de numérotation 1-touche programmée avec les numéros fax des destinataires, plusieurs documents seront conservés en mémoire avant d'être envoyés ensemble à une heure spécifiée.

# ✎

#### **Remarque**

*Il faut d'abord qu'une touche de numérotation 1-touche soit programmée avec le numéro de fax du destinataire pour l'émission groupée.*

#### **Pour activer l'émission groupée**

- **1** Sélectionnez "ENREGISTREMENT FAX".
	- ❍ Voir *["Pour sélectionner le menu "ENREGISTREMENT FAX"" à la](#page-96-0)  [page](#page-96-0) 6-3*.
- **2** Appuyez sur la touche [5] sur le clavier numérique pour sélectionner "ENVOI GROUPE".

ENVOI GROUPE 5

**3** Appuyez sur la touche de numérotation 1-touche programmée avec le numéro de fax du destinataire auquel vous voulez faxer en mode d'émission groupée.

-SFIFCT, TOUCHE FNR.

L'écran qui apparaît vous permet de spécifier l'heure de l'émission.

**?** *La touche de numérotation 1-touche que vous avez activée était-elle programmée pour la numérotation groupée, la numérotation programmée ou la numérotation combinée, ou un numéro de fax non enregistré ou encore pas programmée du tout?* ➜ L'écran affiche un message d'erreur.

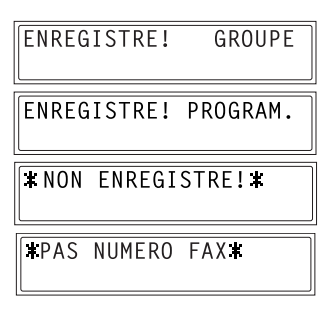

**4** Tapez sur le clavier numérique l'heure d'émission désirée, puis appuyez sur la touche [Oui].

TEMPS EMISS=15:30  $0K = 0UI$ 

**5** Appuyez sur la touche [Non] pour retourner au menu "ENREGISTREMENT FAX".

SELECT. TOUCHE ENR. (TERMINE=NON)

# **Pour modifier le paramètrage d'émission groupée**

- **1** Sélectionnez "ENREGISTREMENT FAX".
	- ❍ Voir *["Pour sélectionner le menu "ENREGISTREMENT FAX"" à la](#page-96-0)  [page](#page-96-0) 6-3*.
- **2** Appuyez sur la touche [5] sur le clavier numérique pour sélectionner "ENVOI GROUPE".

5 FNVOT GROUPF

- **3** Appuyez sur la touche de numérotation 1-touche programmée avec le paramètre d'émission groupée que vous voulez changer.
- **4** Appuyez sur la touche [Non], puis tapez la nouvelle heure d'émission sur le clavier numérique.
- **5** Lorsque vous avez fini de procéder
	- aux modifications souhaitées, appuyez sur la touche [Oui].
- **6** Appuyez sur la touche [Non] pour retourner au menu "ENREGISTREMENT FAX".

TEMPS EMISS=06:30

 $0K = 0U1$ 

 $(EFF=NON)$ 

 $(EFF=NON)$ 

TEMPS EMISS=15:30  $0K = 0UI$ 

SELECT, TOUCHE ENR. (TERMINE=NON)

-SELECT. TOUCHE ENR.-

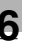

#### **Pour supprimer le paramètrage d'émission groupée**

- **1** Sélectionnez "ENREGISTREMENT FAX".
	- ❍ Voir *["Pour sélectionner le menu "ENREGISTREMENT FAX"" à la](#page-96-0)  [page](#page-96-0) 6-3*.
- **2** Appuyez sur la touche [5] sur le clavier numérique pour sélectionner "ENVOI GROUPE".

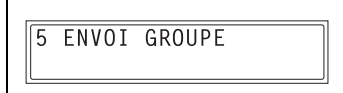

- **3** Appuyez sur la touche de numérotation 1-touche programmée avec le paramètre d'émission groupée que vous voulez supprimer.
- **4** Appuyez sur la touche [Non].

Le message de confirmation qui apparaît vous demande si vous voulez ou non supprimer le paramétrage d'émission groupée.

**5** Appuyez sur la touche [Oui]. L'écran "SELECT. TOUCHE ENR." réapparaît.

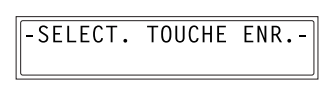

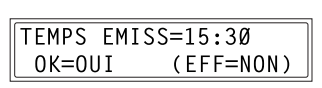

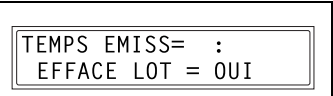

#### **Spécification du réglage "B.A.L."**

Il faut d'abord spécifier les identifiants des boîtes aux lettres afin de recevoir des télécopies dans les boîtes aux lettres, sous réserve que l'identifiant de boîte aux lettres émis par le demandeur corresponde à l'identifiant programmé dans cette machine.

✎

#### **Remarque**

*Un identifiant de boîte aux lettres ne peut pas être identique à celui d'une boîte relais.*

#### **Pour enregistrer une boîte aux lettres**

- **1** Sélectionnez "ENREGISTREMENT FAX".
	- ❍ Voir *["Pour sélectionner le menu "ENREGISTREMENT FAX"" à la](#page-96-0)  [page](#page-96-0) 6-3*.
- **2** Appuyez sur la touche [6] sur le clavier numérique pour sélectionner "B.A.L.".

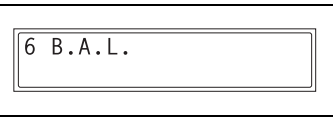

 $NO =$ SELECT. 1-5

 $B.A.L.$ 

- **3** Sur le clavier numérique, entrez le numéro de boîte aux lettres.
	- $\Omega$  Le numéro de boîte aux lettres peut être n'importe quel nombre compris entre 0 et 9.
- **4** Sur le clavier numérique, tapez l'identifiant B.A.L. à 4 chiffres, puis appuyez sur la touche [Oui].

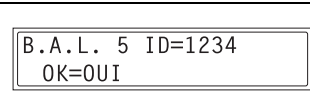

- ❍ L'identifiant de boîte aux lettres peut être n'importe quel nombre compris entre 0000 et 9999.
- ❍ Si vous désirez changer l'identifiant de la boîte aux lettres, appuyez sur la touche [Non], puis introduisez un nouveau numéro.
- **5** Sur le clavier numérique, tapez le mot de passe à 4 chiffres, puis appuyez sur la touche [Oui].

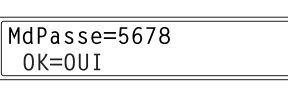

- ❍ Le mot de passe peut être n'importe quel nombre compris entre 0000 et 9999.
- ❍ Si vous désirez changer le mot de passe, appuyez sur la touche [Non], puis introduisez un nouveau mot de passe.
- ❍ S'il n'y a pas lieu de spécifier un mot de passe, appuyez sur la touche [Oui] sans rien taper sur le clavier.

Le menu "ENREGISTREMENT FAX" réapparaît.

#### **Pour supprimer une boîte aux lettres**

- **1** Sélectionnez "ENREGISTREMENT FAX".
	- ❍ Voir *["Pour sélectionner le menu "ENREGISTREMENT FAX"" à la](#page-96-0)  [page](#page-96-0) 6-3*.
- **2** Appuyez sur la touche [6] sur le clavier numérique pour sélectionner "B.A.L.".
- $6R.A.I.$

 $NO =$ 

- **3** Sur le clavier numérique, tapez le numéro de la boîte aux lettres que vous désirez supprimer.
- **4** Appuyez sur la touche [Non].

L'écran qui apparaît vous permet d'introduire l'identifiant de boîte aux lettres.

- **5** Sur le clavier numérique, tapez l'identifiant B.A.L. à 4 chiffres, puis appuyez sur la touche [Oui].
	- ❍ Si vous désirez changer l'identifiant, appuyez sur la touche [Non], puis introduisez un nouveau numéro.

La boîte aux lettres spécifiée est supprimée.

**6** Appuyez sur la touche [Initialisation].

L'écran principal réapparaît.

 $R.A.1.$  $NO =$ SELECT. 1-5

SELECT. 1-5

 $B.A.L.$ 

ENREGISTRE! LAISSER? LAISS=0UI (EFF=NON)

 $0K = 0U$ 

ANC. BAL 5 ID=1234

#### **Configurer les boîtes de relais (fonction "BOITE RELAIS")**

Il faut d'abord définir un ID de boîte relais pour que cette machine puisse (agissant en tant que station relais) recevoir un document en provenance d'un autre télécopieur (station émettrice) et transmettre le document à plusieurs destinataires (stations réceptrices).

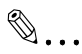

#### **Remarque**

*L'ID de boîte relais ne peut pas être identique à un B.A.L. ID. Cette machine (agissant en tant que station relais) peut être définie pour renvoyer un rapport d'émission. Le numéro de fax du destinataire du rapport (soit la station émettrice ou tout autre destinataire) peut être spécifié à l'aide des touches de numérotation une-touche, de numéros abrégés ou du clavier numérique. Si le destinataire doit être spécifié à l'aide d'une touche de numérotation une-touche ou d'un numéro abrégé, avant d'utiliser cette fonction, assurez-vous que la clé de numérotation une-touche ou le numéro abrégé est programmé pour le numéro de fax du destinataire du rapport.*

#### **Pour programmer la boîte de relais**

- **1** Sélectionnez le menu "ENREGISTREMENT FAX".
	- ❍ Voir *["Pour sélectionner le menu](#page-96-0)  ["ENREGISTREMENT FAX"" à](#page-96-0)  [la page](#page-96-0) 6-3*.
- **2** Appuyez sur la touche [7] sur le clavier numérique pour sélectionner "BOITE RELAIS".

ENREGISTREMENT FAX A OK=0UI / ou 1-7 Ŧ.

 $\overline{7}$ **BOITE RELAIS** 

- **3** Tapez le numéro de la boîte relais sur le clavier numérique.
	- ❍ Le numéro de boîte relais peut être n'importe quel nombre compris entre 0 et 9.
- **4** Sur le clavier numérique, tapez l'identifiant de boîte relais à 4 chiffres, puis appuyez sur la touche [Oui].

BOITE RELAI NO. = 5 SELECT. Ø-9

BOI, RELAT 5 ID=1234  $0K = 0UI$ 

- ❍ L'identifiant de boîte relais peut être n'importe quel nombre compris entre 0000 et 9999.
- ❍ Si vous désirez changer l'identifiant de boîte relais, appuyez sur la touche [Non], puis introduisez un nouveau numéro.
- **5** Sur le clavier numérique, tapez le mot de passe à 4 chiffres, puis appuyez sur la touche [Oui].
	- ❍ Le mot de passe peut être n'importe quel nombre compris entre 0000 et 9999.
	- ❍ Si vous désirez changer le mot de passe, appuyez sur la touche [Non], puis introduisez un nouveau mot de passe.
	- ❍ S'il n'y a pas lieu de spécifier un mot de passe, appuyez sur la touche [Oui] sans rien taper sur le clavier.
- **6** Pour renvoyer un rapport de relais, spécifiez le destinataire soit avec une clé de numérotation une-touche ou un numéro abrégé programmé avec le numéro de fax du destinataire et appuyez sur la touche [Oui].

RAPPORT=VITESSE ØØ1 RAPPORT=AAA OSAKA  $0K = 0UI$ 

L'écran qui apparaît vous permet de spécifier les stations réceptrices.

**7** A l'aide des touches de numérotation 1-touche ou des numéros abrégés, ou encore en tapant le numéro de fax sur le clavier numérique, spécifiez une station réceptrice et appuyez sur la touche [Oui].

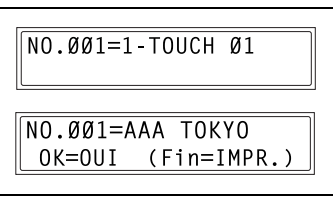

- ❍ Vous pouvez spécifier au maximum 50 destinataires en tant que stations réceptrices. Répétez cette étape jusqu'à ce que toutes les stations réceptrices souhaitées soient définies.
- ❍ Pour supprimer le destinataire actuellement affiché, appuyez sur la touche [Non].
- **8** Lorsque vous avez fini de spécifier toutes les stations réceptrices, appuyez sur la touche [Impression].

Le menu "ENREGISTREMENT FAX" réapparaît.

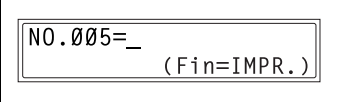

MdPasse=5678  $0K = 0UI$ 

#### **Pour supprimer la boîte relais**

- **1** Sélectionnez le menu "ENREGISTREMENT FAX".
	- ❍ Voir *["Pour sélectionner le menu](#page-96-0)  ["ENREGISTREMENT FAX"" à](#page-96-0)  [la page](#page-96-0) 6-3*.
- **2** Appuyez sur la touche [7] sur le clavier numérique pour sélectionner "BOITE RELAIS".

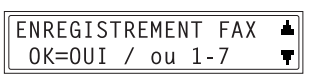

7 BOITE RELAIS

**3** Sur le clavier numérique, tapez le numéro de la boîte relais que vous désirez supprimer.

BOITE RELAI NO. = 5 SELECT. Ø-9

**4** Appuyez sur la touche [Non].

La boîte relais spécifiée est supprimée. Pour supprimer une autre boîte

relais, répétez les étapes 3 et 4.

**5** Appuyez sur la touche [Initialisation].

L'écran principal réapparaît.

BOITE RELAI NO.=

SELECT. Ø-9

ENREGISTRE! LAISSER? LAISS=0UI (EFF=NON)

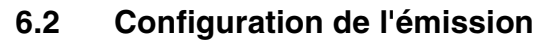

À partir du menu "EMISSIONS", on peut définir diverses fonctions relatives à l'envoi de télécopies.

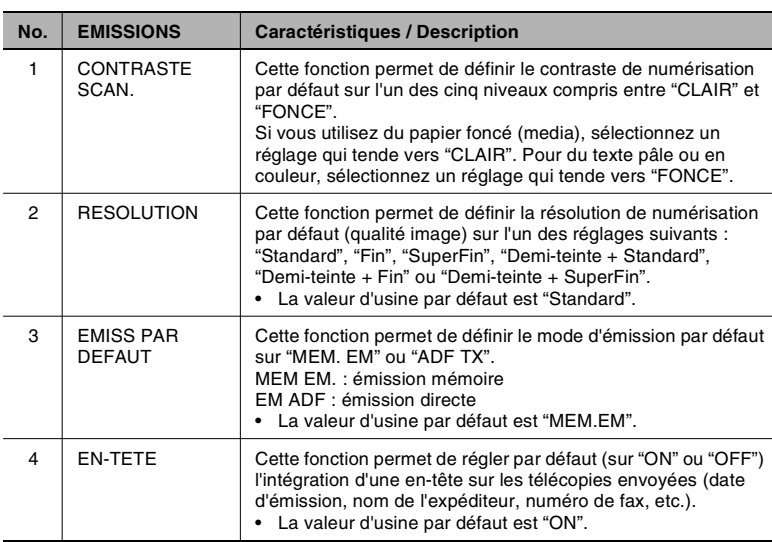

#### <span id="page-131-0"></span>**Sélectionner le menu "EMISSIONS"**

**1** Appuyez sept fois sur la touche [Utilitaires].

L'indication "EMISSIONS" apparaît.

**2** Sur le clavier numérique, appuyez sur une touche, de [1] à [4] selon la fonction "EMISSIONS" que vous désirez paramétrer.

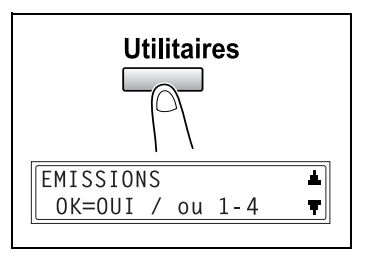

❍ Les fonctions "EMISSIONS" sont les suivantes : 1 CONTRASTE SCAN. 2 RESOLUTION 3 EMISS PAR DEFAUT 4 EN-TETE

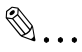

#### **Conseil**

*Vous pouvez à tout moment abandonner le réglage d'une fonction "EMISSIONS" en appuyant sur la touche [Non]. Lorsque le message "ARRET REGLAGES?" apparaît, appuyez sur la touche [Oui] pour quitter la fonction.*

#### **Spécification du réglage "CONTRASTE SCAN."**

- **1** Sélectionnez le menu "EMISSIONS".
	- ❍ Voir *["Sélectionner le menu "EMISSIONS"" à la page](#page-131-0) 6-38*.
- **2** Appuyez sur la touche [1] sur le clavier numérique pour sélectionner "CONTRASTE SCAN.".

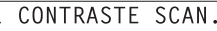

**3** A l'aide des touches  $\begin{bmatrix} -1 \end{bmatrix}$  et  $\begin{bmatrix} \blacktriangleright \end{bmatrix}$ , sélectionnez l'un des cinq niveaux compris entre "CLAIR" et "FONCE", puis appuyez sur la touche [Oui].

Le menu "EMISSIONS" réapparaît.

**CLAIR ODDINOD** FONC  $-1.680U1$ 

#### **Spécification du réglage "RESOLUTION"**

- **1** Sélectionnez le menu "EMISSIONS".
	- ❍ Voir *["Sélectionner le menu "EMISSIONS"" à la page](#page-131-0) 6-38*.
- **2** Appuyez sur la touche [2] sur le clavier numérique pour sélectionner "RESOLUTION".

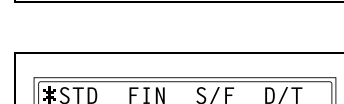

2 RESOLUTION

 $-1.168$  OUI

- **3** À l'aide des touches  $\begin{bmatrix} -1 \end{bmatrix}$  et  $\begin{bmatrix} \blacktriangleright \end{bmatrix}$ sélectionnez le niveau de résolution désiré, puis appuyez sur la touche [Oui].
	- ❍ Les niveaux de réglage de la résolution s'affichent comme suit.
		- STD · Standard

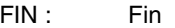

- S/F: SuperFin
- D/T : Demi-teinte

Si vous sélectionnez "D/T", un nouvel écran apparaît pour vous permettre de procéder à un réglage plus fin. (Continuez à l'étape 4.) Si vous sélectionnez tout autre réglage, à l'exception de "D/T", le menu "EMISSIONS" réapparaît.

 $4 \text{ Å}$  l'aide des touches  $[ \text{ } \blacktriangleleft]$  et  $[ \blacktriangleright ]$ , sélectionnez le niveau demi-teinte désiré, puis appuyez sur la touche [Oui].

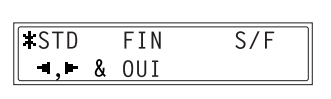

- ❍ Les réglages demi-teinte s'affichent comme suit.
	- STD: Standard
	- $FIN \cdot$  Fin
	- S/F: SuperFin

Le menu "EMISSIONS" réapparaît.

# **Spécification du réglage "EMISS PAR DEFAUT"**

- **1** Sélectionnez le menu "EMISSIONS".
	- ❍ Voir *["Sélectionner le menu "EMISSIONS"" à la page](#page-131-0) 6-38*.
- **2** Appuyez sur la touche [3] sur le clavier numérique pour sélectionner "EMISS PAR DEFAUT".

3 EMISS PAR DEFAUT

ADF EM

**TMEM.EM** 

 $-1.168$   $-1.16$ 

4 FN-TFTF

3 Avec les touches  $[\triangleleft]$  et  $[\triangleright]$ sélectionnez "MEM.EM" ou "ADF TX", puis appuyez sur la touche [Oui].

Le menu "EMISSIONS" réapparaît.

#### **Spécification du réglage "EN-TETE"**

- **1** Sélectionnez le menu "EMISSIONS".
	- ❍ Voir *["Sélectionner le menu "EMISSIONS"" à la page](#page-131-0) 6-38*.
- **2** Appuyez sur la touche [4] sur le clavier numérique pour sélectionner "EN-TETE".

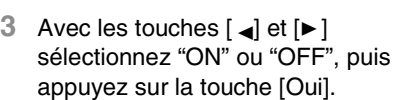

Le menu "EMISSIONS" réapparaît.

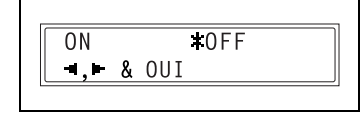

# **6.3 Configuration de la réception**

À partir du menu "RECEPTIONS", on peut définir diverses fonctions relatives à la réception de télécopies.

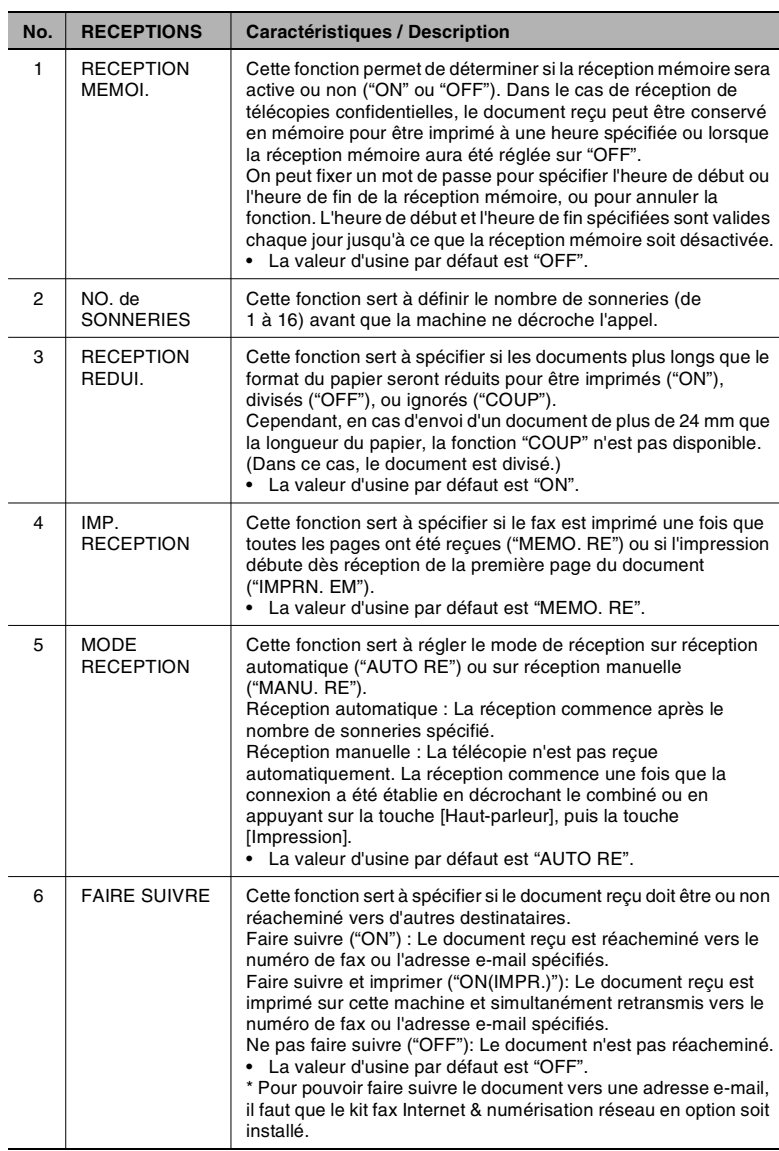

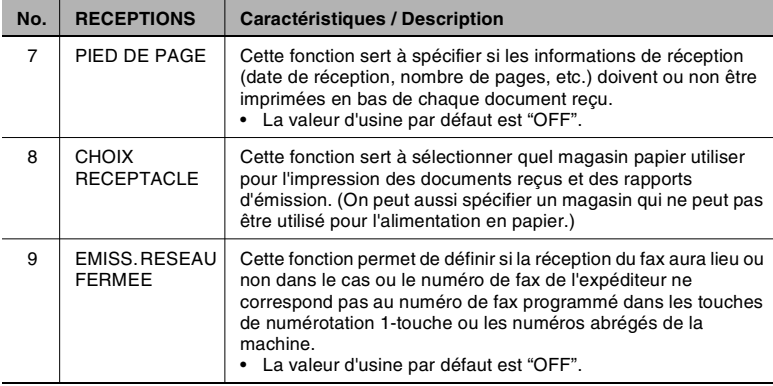

\* En installant la carte d'interface réseau en option, vous pouvez aussi spécifier des paramètres à partir de l'outil réseau PageScope Light. (p. [6-63](#page-156-0))

#### <span id="page-136-0"></span>**Sélectionner le menu "RECEPTIONS"**

**1** Appuyez huit fois sur la touche [Utilitaires].

> L'indication "RECEPTIONS" apparaît.

**2** Sur le clavier numérique, appuyez sur une touche (de [1] à [9]), selon la fonction "RECEPTIONS" que vous désirez paramétrer.

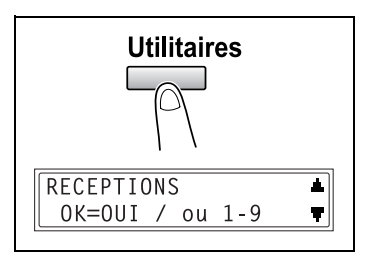

- ❍ Les fonctions "RECEPTIONS" sont les suivantes : 1 RECEPTION MEMOI.
	- 2 NO. de SONNERIES
	- 3 RECEPTION REDUI.
	- 4 IMP. RECEPTION
	- 5 MODE RECEPTION
	- 6 FAIRE SUIVRE
	- 7 PIED DE PAGE
	- 8 CHOIX RECEPTACLE
	- 9 EMISS. RESEAU FERMEE

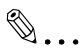

#### **Conseil**

*Vous pouvez à tout moment abandonner le réglage ou la modification d'une fonction "RECEPTIONS" en appuyant sur la touche [Non]. Lorsque le message "ARRET REGLAGES?" apparaît, appuyez sur la touche [Oui] pour abandonner.*

*Pour quitter le menu "RECEPTIONS", appuyez sur la touche [Initialisation]. L'écran principal réapparaît.*

### **Spécification du réglage "RECEPTION MEMOI."**

- **1** Sélectionnez le menu "RECEPTIONS".
	- ❍ Voir *["Sélectionner le menu "RECEPTIONS"" à la page](#page-136-0) 6-43*.
- **2** Appuyez sur la touche [1] sur le clavier numérique pour sélectionner "RECEPTION MEMOL"

1 RECEPTION MEMOI.

**3** A l'aide des touches  $\begin{bmatrix} -1 \end{bmatrix}$  et  $\begin{bmatrix} \blacktriangleright \end{bmatrix}$ , sélectionnez "ON", puis appuyez sur la touche [Oui].

 $TON$  $0FF$  $-1.168$  OUI

**4** Tapez sur le clavier numérique l'heure voulue pour le début de la réception, puis appuyez sur la touche [Oui].

HEURE ALLUM. =  $20:00$  $0K = 0UI$ 

- ❍ Pour spécifier que la réception mémoire doit rester active à partir du moment où elle est réglée sur "ON" jusqu'à ce qu'elle soit manuellement désactivée, appuyez sur la touche [Oui] sans taper une heure de début. (Passez à l'étape 6.)
- **5** Tapez sur le clavier numérique l'heure voulue pour la fin de la réception, puis appuyez sur la touche [Oui].

HEURE ETEIN.=09:00  $0K=01J$ 

**6** Tapez sur le clavier numérique le mot de passe à 4 chiffres permettant d'annuler la réception mémoire, puis appuyez sur la touche [Oui].

 $Mdp$ asse=5678

 $0K = 0UI$ 

❍ S'il n'y a pas lieu de spécifier un mot de passe, appuyez sur la touche [Oui] sans rien taper sur le clavier.

Le menu "RECEPTIONS" réapparaît.

## **Pour annuler la réception mémoire**

La réception mémoire s'annule automatiquement à l'heure de fin spécifiée, et les documents reçus sont imprimés. Si aucune heure de fin n'a été spécifiée, ou si vous souhaitez annuler la réception mémoire avant l'heure spécifiée, suivez la procédure ci-dessous.

- **1** Sélectionnez le menu "RECEPTIONS".
	- ❍ Voir *["Sélectionner le menu "RECEPTIONS"" à la page](#page-136-0) 6-43*.
- **2** Appuyez sur la touche [1] sur le clavier numérique pour sélectionner "RECEPTION MEMOI."
- **3** A l'aide des touches  $\begin{bmatrix} -1 \end{bmatrix}$  et  $\begin{bmatrix} \blacktriangleright \end{bmatrix}$ , sélectionnez "OFF", puis appuyez sur la touche [Oui].
	- ❍ Si un mot de passe a été spécifié, continuez à l'étape 4.
	- ❍ Si un mot de passe n'a pas été spécifié, tous les documents reçus et conservés en mémoire sont alors imprimés et le menu "RECEPTIONS" réapparaît.
- **4** Sur le clavier numérique, tapez le mot de passe à 4 chiffres, puis appuyez sur la touche [Oui].

Tous les documents reçus et

conservés en mémoire sont imprimés et le menu "RECEPTIONS" réapparaît.

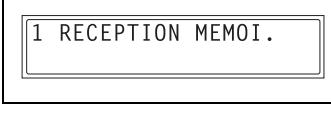

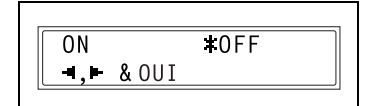

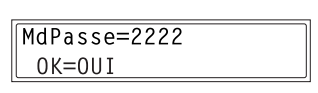

**2** Appuyez sur la touche [2] sur le clavier numérique pour sélectionner "NO. de SONNERIES".

**Paramétrage du "NO. de SONNERIES"**

**1** Sélectionnez le menu "RECEPTIONS".

- **3** Tapez sur le clavier numérique le nombre de sonneries désiré, puis appuyez sur la touche [Oui].
	- ❍ Le nombre de sonneries peut être réglé de 1 à 16.

Le menu "RECEPTIONS" réapparaît.

#### **Spécification du réglage "RECEPTION REDUI."**

- **1** Sélectionnez le menu "RECEPTIONS".
	- ❍ Voir *["Sélectionner le menu "RECEPTIONS"" à la page](#page-136-0) 6-43*.
- **2** Appuyez sur la touche [3] sur le clavier numérique pour sélectionner "RECEPTION REDUI.".
- **3** A l'aide des touches  $\begin{bmatrix} -1 \end{bmatrix}$  et  $\begin{bmatrix} \blacktriangleright \end{bmatrix}$ , sélectionnez "ON" (impression réduite du document), "OFF" (division du tirage imprimés) ou "COUP" (ignorer la partie

excédentaire), puis appuyez sur la touche [Oui].

Le menu "RECEPTIONS" réapparaît.

#### 6-46 Fax Kit (FX-3)

 $0FF$  $\overline{10N}$ **COUP**  $-1.1680U1$ 

3 RECEPTION REDUI.

NO. de SONNERIES =  $1(1-16)$  $0K = 0UI$ 

2 NO. de SONNERIES

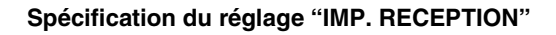

- **1** Sélectionnez le menu "RECEPTIONS".
	- ❍ Voir *["Sélectionner le menu "RECEPTIONS"" à la page](#page-136-0) 6-43*.
- **2** Appuyez sur la touche [4] sur le clavier numérique pour sélectionner "IMP. RECEPTION".
- 3 Avec les touches  $[\triangleleft]$  et  $[\triangleright]$ sélectionnez "MEMO. RE" ou "IMPRN. RE", puis appuyez sur la touche [Oui].

Le menu "RECEPTIONS" réapparaît.

#### **Paramétrer le "MODE RECEPTION"**

- **1** Sélectionnez le menu "RECEPTIONS".
	- ❍ Voir *["Sélectionner le menu "RECEPTIONS"" à la page](#page-136-0) 6-43*.
- **2** Appuyez sur la touche [5] sur le clavier numérique pour sélectionner "MODE RECEPTION".
- 3 Avec les touches  $[\triangleleft]$  et  $[\triangleright]$ sélectionnez "AUTO RE" ou "MANU. RE", puis appuyez sur la touche [Oui].

Le menu "RECEPTIONS" réapparaît.

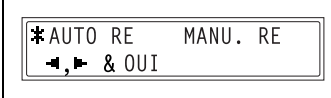

5 MODE RECEPTION

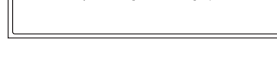

4 TMP, RECEPTION

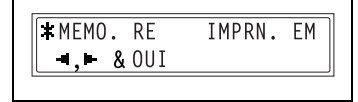

# **Spécification du réglage "FAIRE SUIVRE"**

- **1** Sélectionnez le menu "RECEPTIONS".
	- ❍ Voir *["Sélectionner le menu "RECEPTIONS"" à la page](#page-136-0) 6-43*.
- **2** Appuyez sur la touche [6] sur le clavier numérique pour sélectionner "FAIRE SUIVRE".

**6 FAIRE SUIVRE** 

3 Avec les touches  $[ \triangleleft ]$  et  $[ \triangleright ],$ sélectionnez "ON", "ON(IMPR.)" ou "OFF", puis appuyez sur la touche [Oui].

 $\overline{ON}$  $ON(IMPR.)$   $*$  OFF  $-1.6001$ 

- ❍ Si vous avez sélectionné "ON" ou "ON(IMPR.)", un nouvel écran apparaît pour vous permettre de spécifier la destination du renvoi. (Poursuivez avec l'étape 4.)
- ❍ Si vous avez sélectionné "OFF", le menu "RECEPTIONS" réapparaît.
- **4** A l'aide des touches de numérotation 1-touche ou des numéros abrégés, ou encore en tapant le numéro de fax sur le clavier, spécifiez le numéro de fax et appuyez sur la touche [Oui].

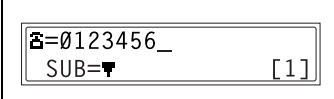

Le menu "RECEPTIONS" réapparaît.

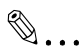

# **Conseil**

*Il n'est possible de spécifier une adresse E-mail comme destination de renvoi que lorsque le kit fax Internet & numérisation réseau, en option, est installé.*

*Pour des détails, voir le manuel d'utilisation du kit fax Internet & numérisation réseau (SU-6).*

#### **Spécification du réglage "PIED DE PAGE "**

- **1** Sélectionnez le menu "RECEPTIONS".
	- ❍ Voir *["Sélectionner le menu "RECEPTIONS"" à la page](#page-136-0) 6-43*.
- **2** Appuyez sur la touche [7] sur le clavier numérique pour sélectionner "PIED DE PAGE".
- 3 Avec les touches  $[\triangleleft]$  et  $[\triangleright]$ sélectionnez "ON" ou "OFF", puis appuyez sur la touche [Oui].

Le menu "RECEPTIONS" réapparaît.

# 7 PIED DE PAGE

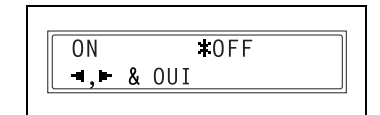

#### **Spécification du réglage "CHOIX RECEPTACLE"**

- **1** Sélectionnez le menu "RECEPTIONS".
	- ❍ Voir *["Sélectionner le menu "RECEPTIONS"" à la page](#page-136-0) 6-43*.
- **2** Appuyez sur la touche [8] sur le clavier numérique pour sélectionner "CHOIX RECEPTACLE".

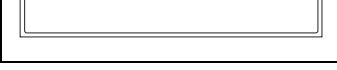

8 CHOIX RECEPTACLE

- **3** À l'aide des touches  $\left[\right]$  et  $\left[\right]$ , sélectionnez un magasin, puis appuyez sur la touche [Oui].
- 4 Avec les touches  $\left[\right.\rightleftharpoons\right]$  et  $\left[\right.\rightleftharpoons\right]$ sélectionnez "DESACT." ou "ACTIVER", puis appuyez sur la touche [Oui].

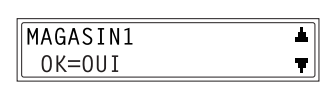

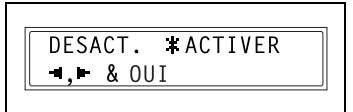

Le menu "RECEPTIONS" réapparaît.

#### **Spécification du réglage "EMISS. RESEAU FERMEE"**

- **1** Sélectionnez le menu "RECEPTIONS".
	- ❍ Voir *["Sélectionner le menu "RECEPTIONS"" à la page](#page-136-0) 6-43*.
- **2** Appuyez sur la touche [9] sur le clavier numérique pour sélectionner "EMISS. RESEAU FERMEE".

9 EMISS. RESEAU FERMEE

3 Avec les touches  $[\triangleleft]$  et  $[\triangleright]$ sélectionnez "ON" ou "OFF", puis appuyez sur la touche [Oui].

Le menu "RECEPTIONS" réapparaît.

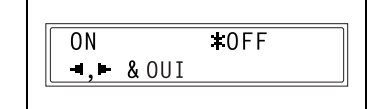
# **6.4 Configuration des communications**

Le menu "PARAM COMMUNICAT." permet d'accéder aux diverses fonctions de paramétrage des communications.

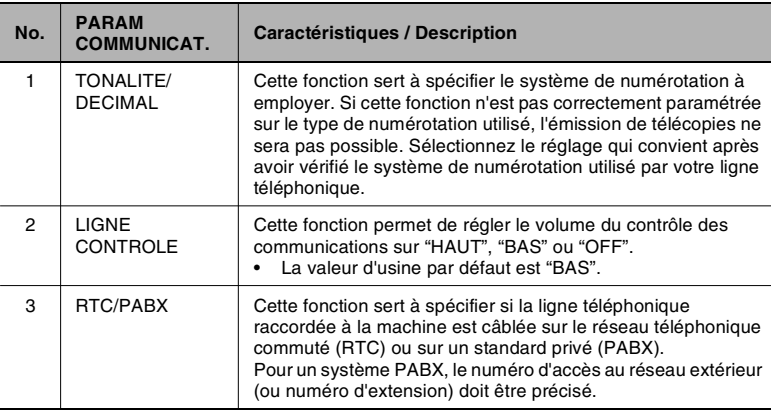

\* En installant la carte d'interface réseau en option, vous pouvez aussi spécifier des paramètres à partir de l'outil réseau PageScope Light. (p. [6-63](#page-156-0))

### **Spécification du réglage "TONALITE/DECIMAL"**

Il existe deux types de systèmes de numérotation téléphonique : la numérotation à fréquences tonales (PB) et la numérotation par impulsions décimales (DP10pps ou DP20pps). Il n'est pas possible d'envoyer des télécopies si cette machine n'est pas réglée pour correspondre au système de votre ligne téléphonique. Sélectionnez le système correct après avoir vérifié quel système de numérotation correspond à votre ligne.

### <span id="page-145-0"></span>**Pour définir le système de numérotation téléphonique**

**1** Appuyez neuf fois sur la touche [Utilitaires].

"PARAM COMMUNICAT." s'affiche.

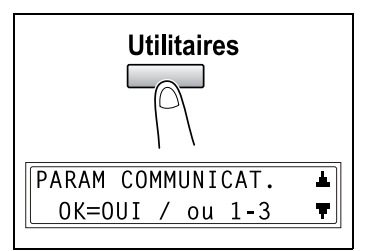

**2** Appuyez sur la touche [1] sur le clavier numérique pour sélectionner "TONALITE/DECIMAL".

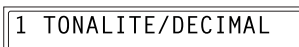

- **3** A l'aide des touches  $\begin{bmatrix} -1 \end{bmatrix}$  et  $\begin{bmatrix} \blacktriangleright \end{bmatrix}$ , sélectionnez "TONE" (numérotation par fréquences) ou "PULSE" (numérotation par impulsions), et appuyez sur la touche [Oui].
- **TTONE PULSE**  $-1.8001$
- **4** Si vous avez sélectionné "PULSE", choisissez "10pps" ou "20pps", puis appuyez sur la touche [Oui].

Le menu "PARAM COMMUNICAT." réapparaît.

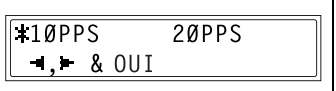

### <span id="page-146-0"></span>**Spécification du réglage "LIGNE CONTROLE"**

**1** Appuyez neuf fois sur la touche [Utilitaires].

"PARAM. COMMUNICAT." s'affiche.

<span id="page-146-1"></span>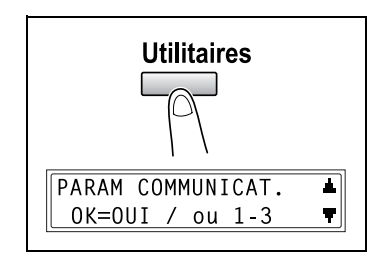

**2** Appuyez sur la touche [2] sur le clavier numérique pour sélectionner "LIGNE CONTROLE".

2 LIGNE CONTROLE

3 Avec les touches  $[ \triangleleft ]$  et  $[ \triangleright ],$ sélectionnez "HAUT", "BAS" ou "OFF", puis appuyez sur la touche [Oui].

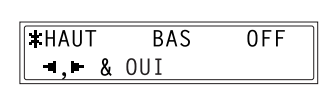

Le menu "PARAM COMMUNICAT." réapparaît.

### **Spécification du réglage "RTC/PABX"**

Le système de câblage téléphonique peut être réglé sur RTC (réseau Téléphonique Commuté) ou sur PABX (autocommutateur privé).

Pour un système PABX, le numéro d'accès au réseau extérieur (ou numéro d'extension) doit être précisé. Le numéro d'accès au réseau extérieur est programmé sous la touche [#].

### **Pour définir le système de câblage téléphonique**

**1** Appuyez neuf fois sur la touche [Utilitaires].

"PARAM COMMUNICAT." s'affiche.

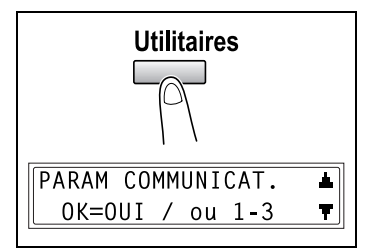

**2** Appuyez sur la touche [3] sur le clavier numérique pour sélectionner "RTC/PABX".

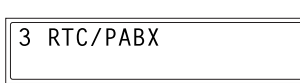

**3** A l'aide des touches  $\begin{bmatrix} -1 \end{bmatrix}$  et  $\begin{bmatrix} \blacktriangleright \end{bmatrix}$ , sélectionnez "RTC" (réseau téléphonique public commuté) ou "PABX" (autocommutateur privé), et appuyez sur la touche [Oui].

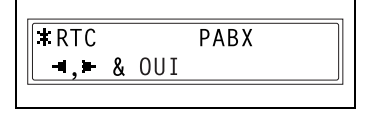

**4** Si vous avez sélectionné "PABX", tapez sur le clavier numérique le numéro à composer pour accéder au réseau extérieur, puis appuyez sur la touche [Oui].

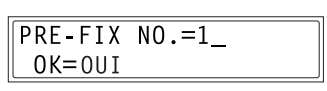

Le menu "PARAM COMMUNICAT." réapparaît.

# **6.5 Paramétrage de la sortie rapport**

Le menu "RAPPORTS" permet d'accéder aux diverses fonctions pour spécifier les rapports qui seront automatiquement imprimés.

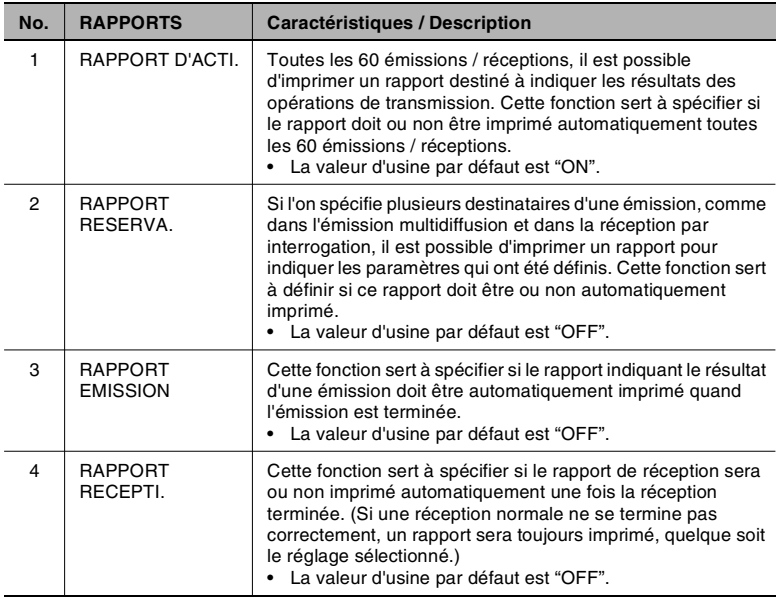

\* En installant la carte d'interface réseau en option, vous pouvez aussi spécifier des paramètres à partir de l'outil réseau PageScope Light. (p. [6-63](#page-156-0))

### <span id="page-149-0"></span>**Sélectionner le menu "RAPPORTS"**

**1** Appuyez dix fois sur la touche [Utilitaires].

L'indication "RAPPORTS" apparaît.

**2** Sur le clavier numérique, appuyez sur une touche (de [1] à [4]), selon la fonction "RAPPORTS" que vous désirez paramétrer.

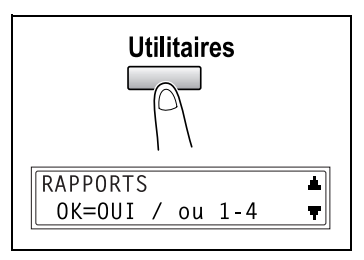

❍ Les fonctions "RAPPORTS" sont les suivantes : 1 RAPPORT D'ACTI. 2 RAPPORT RESERVA. 3 RAPPORT EMISSION 4 RAPPORT RECEPTI.

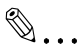

### **Conseil**

*Vous pouvez à tout moment abandonner le réglage ou la modification d'une fonction "RAPPORTS" en appuyant sur la touche [Non]. Lorsque le message "ARRET REGLAGES?" apparaît, appuyez sur la touche [Oui] pour abandonner. Pour quitter le menu "RAPPORTS", appuyez sur la touche [Initialisation]. L'écran principal réapparaît.*

### **Spécifier le réglage "RAPPORT D'ACTI."**

- **1** Sélectionnez "RAPPORTS".
	- ❍ Voir *["Sélectionner le menu "RAPPORTS"" à la page](#page-149-0) 6-56*.
- **2** Appuyez sur la touche [1] sur le clavier numérique pour sélectionner "RAPPORT D'ACTI."

<span id="page-149-1"></span>1 RAPPORT D'ACTI.

3 Avec les touches  $[\triangleleft]$  et  $[\triangleright]$ sélectionnez "ON" ou "OFF", puis appuyez sur la touche [Oui].

Le menu "RAPPORTS" réapparaît.

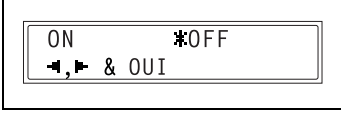

### **Spécifier le réglage "RAPPORT RESERVA."**

- **1** Sélectionnez "RAPPORTS".
	- ❍ Voir *["Sélectionner le menu "RAPPORTS"" à la page](#page-149-0) 6-56*.
- **2** Appuyez sur la touche [2] sur le clavier numérique pour sélectionner "RAPPORT RESERVA.".
- 3 Avec les touches  $[\triangleleft]$  et  $[\triangleright]$ sélectionnez "ON" ou "OFF", puis appuyez sur la touche [Oui].

Le menu "RAPPORTS" réapparaît.

#### **Spécifier le réglage "RAPPORT EMISSION"**

- **1** Sélectionnez "RAPPORTS".
	- ❍ Voir *["Sélectionner le menu "RAPPORTS"" à la page](#page-149-0) 6-56*.
- **2** Appuyez sur la touche [3] sur le clavier numérique pour sélectionner "RAPPORT EMISSION".
- 3 Avec les touches  $[\triangleleft]$  et  $[\triangleright]$ sélectionnez "ON" ou "OFF", puis appuyez sur la touche [Oui].

Le menu "RAPPORTS" réapparaît.

 $10FF$ 0<sub>N</sub>  $-1, -8.001$ 

**3 RAPPORT EMISSION** 

<span id="page-150-0"></span> $\overline{10FF}$ 0<sub>N</sub>  $-1.16$  & OUI

<span id="page-150-1"></span>2 RAPPORT RESERVA.

### **Spécifier le réglage "RAPPORT RECEPTI."**

- **1** Sélectionnez "RAPPORTS".
	- ❍ Voir *["Sélectionner le menu "RAPPORTS"" à la page](#page-149-0) 6-56*.
- **2** Appuyez sur la touche [4] sur le clavier numérique pour sélectionner "RAPPORT RECEPTI.".

<span id="page-151-0"></span>4 RAPPORT RECEPTI.

3 Avec les touches  $[\triangleleft]$  et  $[\triangleright]$ sélectionnez "ON" ou "OFF", puis appuyez sur la touche [Oui].

Le menu "RAPPORTS" réapparaît.

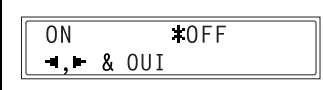

## **6.6 Spécification des données initiales utilisateur**

Il est possible de spécifier les réglages relatifs aux données utilisateur de la machine.

Veuillez vous reporter au tableau suivant pour chaque fonction.

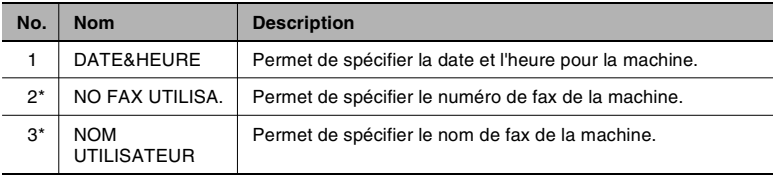

En installant la carte d'interface réseau en option, vous pouvez aussi spécifier des paramètres à partir de l'outil réseau PageScope Light. (p. [6-63](#page-156-0))

### <span id="page-152-0"></span>**Sélectionner le menu "DONN. INIT. UTILI."**

**1** Appuyez onze fois sur la touche [Utilitaires].

L'indication "DONN. INIT. UTILI." apparaît.

**2** Sur le clavier numérique, appuyez sur une touche (de [1] à [3]) selon la fonction DONN. INIT. UTILI. que vous désirez paramétrer.

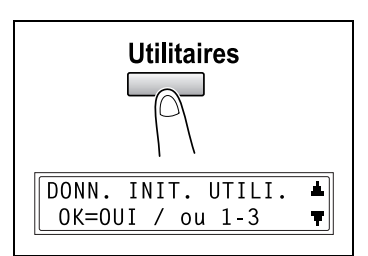

❍ Les fonctions DONN. INIT. UTILI. sont les suivantes : 1 DATE&HEURE 2 NO FAX UTILISA. 3 NOM UTILISATEUR

$$
\mathbb{Q}_{\dots}
$$

#### **Conseil**

*Pour quitter le réglage des paramètres données initiales utilisateur, appuyez sur la touche [Non]. Le message "ARRET REGLAGES?" apparaît. Pour quitter le réglage appuyez sur [Oui].*

### **Spécification du réglage "DATE&HEURE"**

- **1** Sélectionnez "DONN. INIT. UTILI.".
	- ❍ Voir *["Sélectionner le menu "DONN. INIT. UTILI."" à la page](#page-152-0) 6-59*.
- **2** Appuyez sur la touche [1] sur le clavier numérique pour sélectionner "DATE&HEURE".

1 DATF&HFURF

- **3** Tapez la date et l'heure correctes sur le clavier numérique.
	- ❍ Tapez les valeurs dans l'ordre suivant : heures, minutes, année, mois et jour.

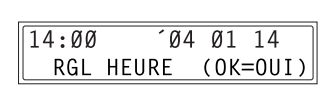

**4** Appuyez sur la touche [Oui] pour afficher le réglage du fuseau horaire. A l'aide des touches [▲] et [▼] sélectionnez le fuseau horaire qui convient.

# ✎

#### **Remarque**

*Le paramètre de fuseau horaire est uniquement disponible sur le Kit Fax Internet & Numérisation Réseau (SU-6) s'il est installé.*

**5** Appuyez sur la touche [Oui].

### **Paramétrage du "NO FAX UTILISA."**

- **1** Sélectionnez "DONN. INIT. UTILI.".
	- ❍ Voir *["Sélectionner le menu "DONN. INIT. UTILI."" à la page](#page-152-0) 6-59*.
- **2** Appuyez sur la touche [2] sur le clavier numérique pour sélectionner "NO FAX UTILISA.".
- **3** Sur le clavier numérique, entrez le numéro de fax.
- **4** Appuyez sur la touche [Oui].

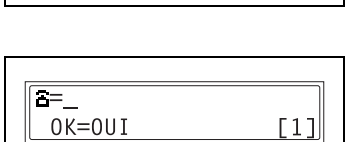

2 NO FAX UTILISA.

### **Spécification du réglage "NOM UTILISATEUR"**

- **1** Sélectionnez "DONN. INIT. UTILI.".
	- ❍ Voir *["Sélectionner le menu "DONN. INIT. UTILI."" à la page](#page-152-0) 6-59*.
- **2** Appuyez sur la touche [3] sur le clavier numérique pour sélectionner "NOM UTILISATEUR".

**3 NOM UTILISATEUR** 

- **3** Sur le clavier numérique, entrez le nom utilisateur de la machine.
	- ❍ Chaque pression sur la touche [123/ABC] active alternativement la saisie des chiffres et la saisie des lettres. [1]: Saisie des chiffres. [A]: Saisie des lettres.
- **4** Appuyez sur la touche [Oui].

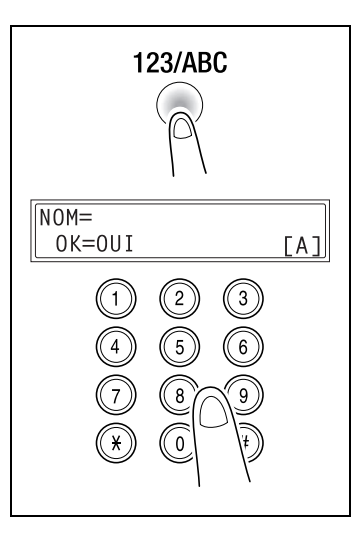

### <span id="page-156-0"></span>**Page de configuration de PageScope Light**

Vous pouvez aussi vérifier ou modifier les différents réglages de fax en vous connectant à PageScope Light en mode Administrateur.

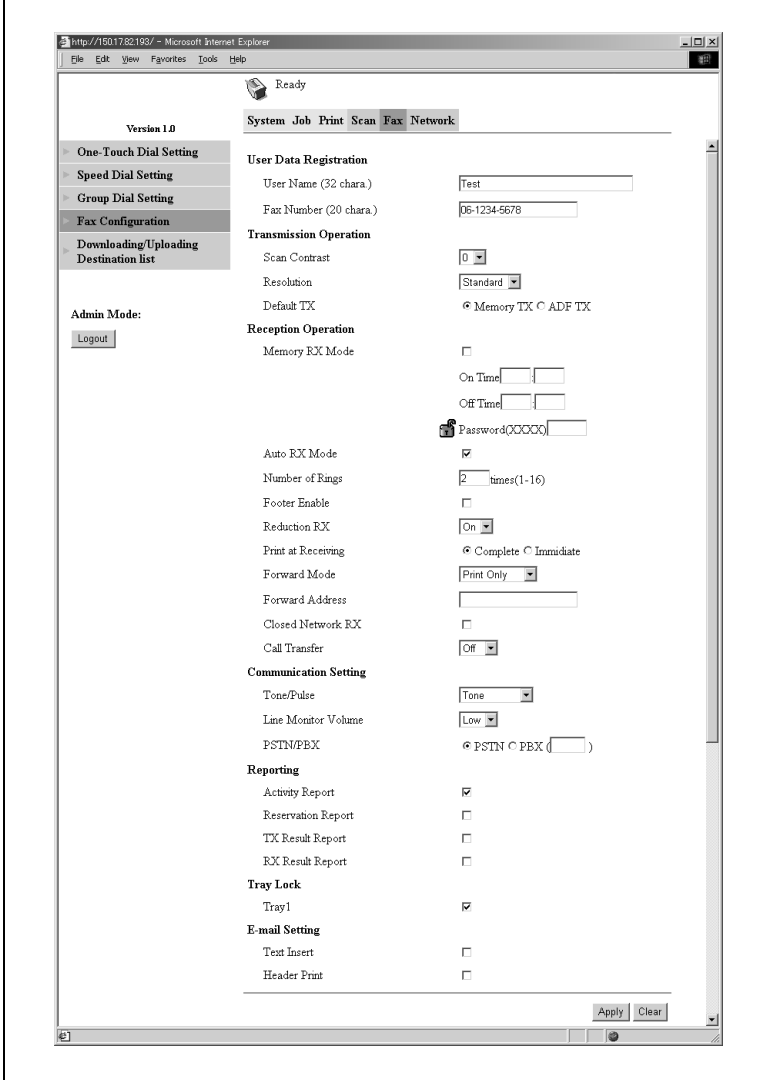

Voir *["PageScope Light" à la page](#page-165-0) 7-8*.

# **7 Annexe**

# **7.1 Principaux messages d'erreur et leurs solutions**

<span id="page-158-0"></span>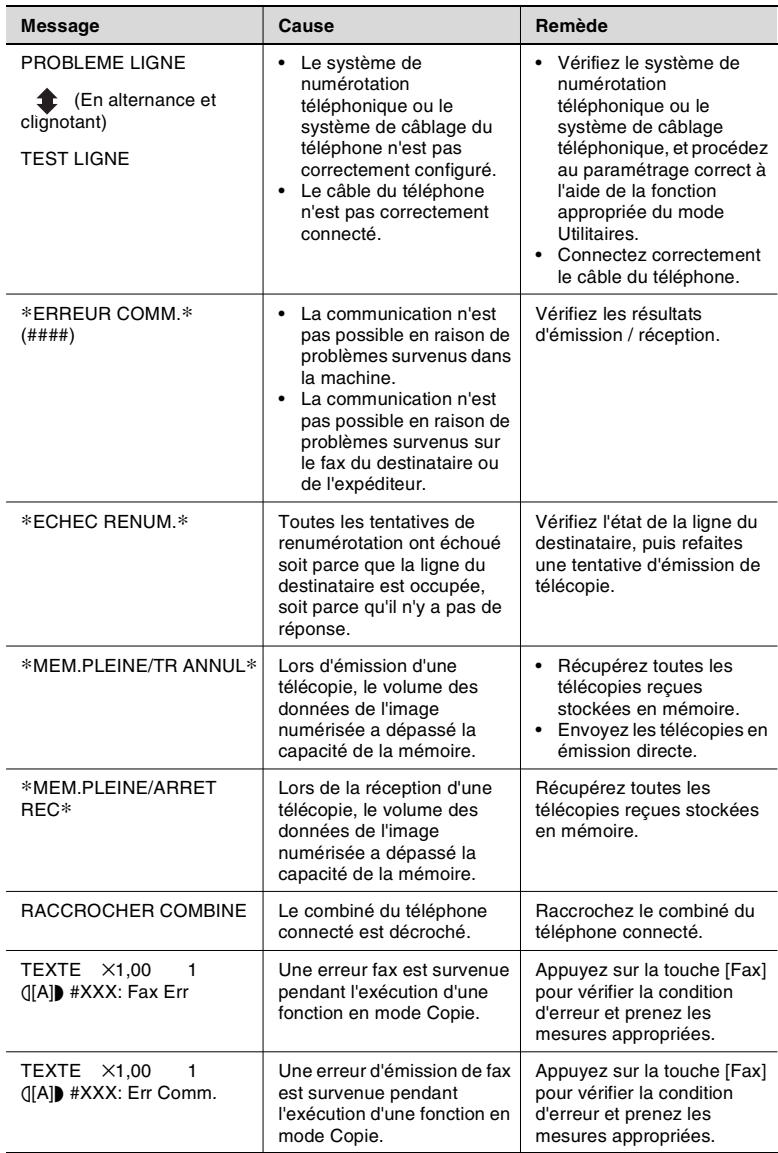

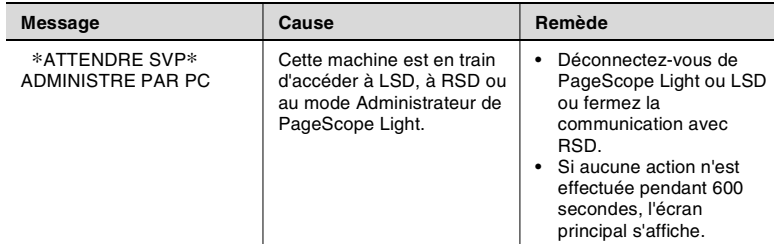

## **7.2 Si l'opération de télécopie ne se déroule pas correctement**

### **Il est impossible d'envoyer des télécopies**

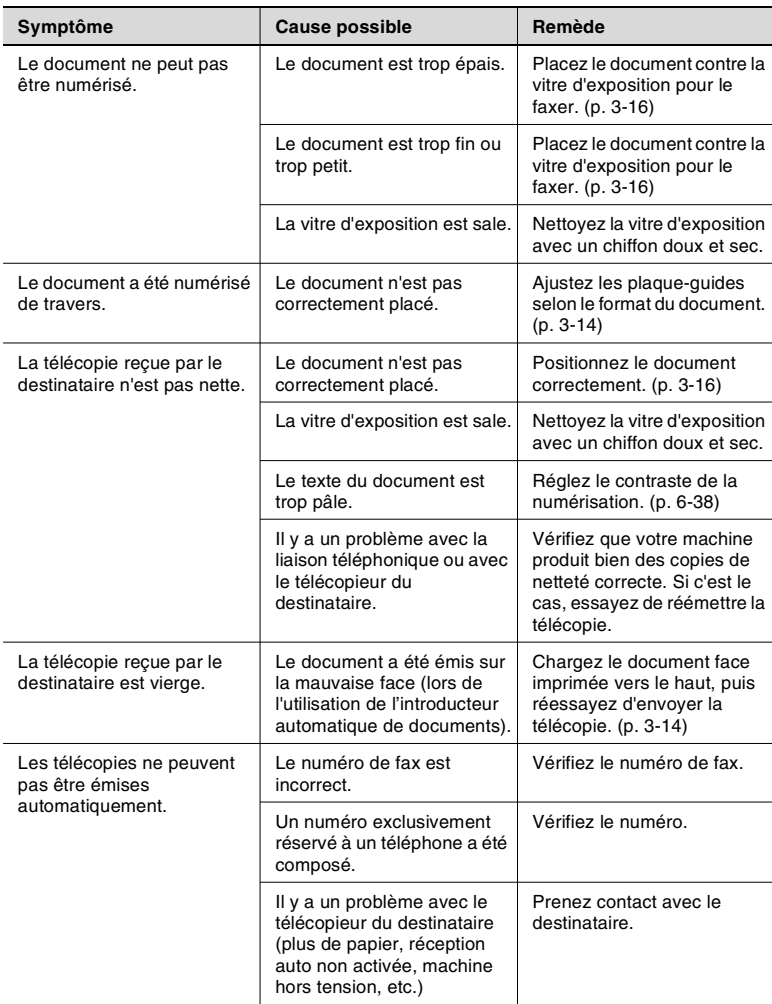

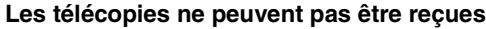

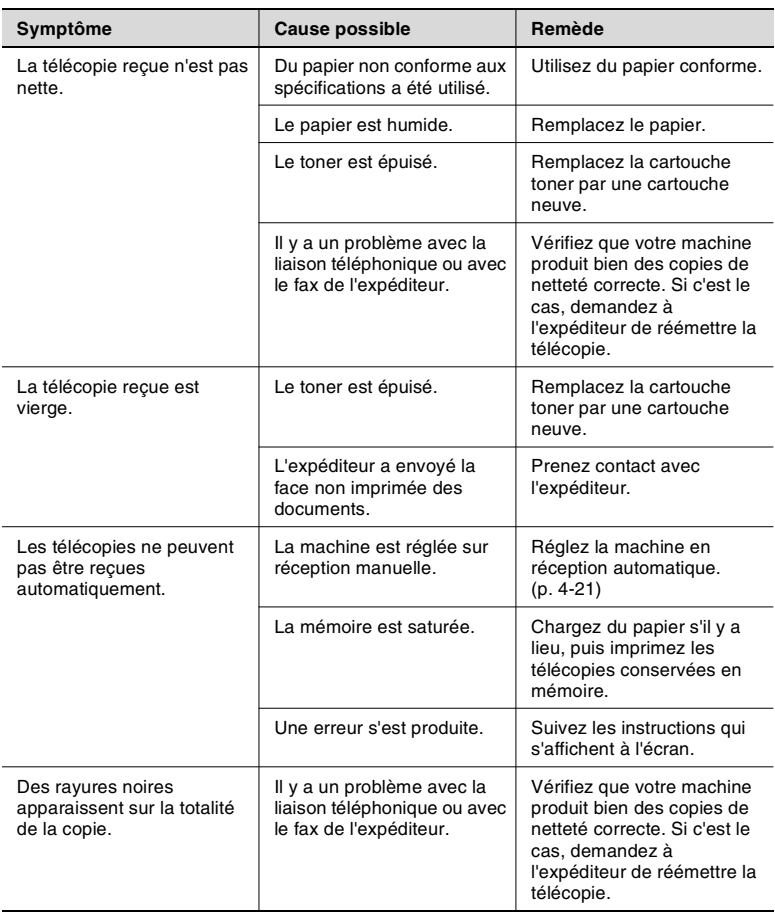

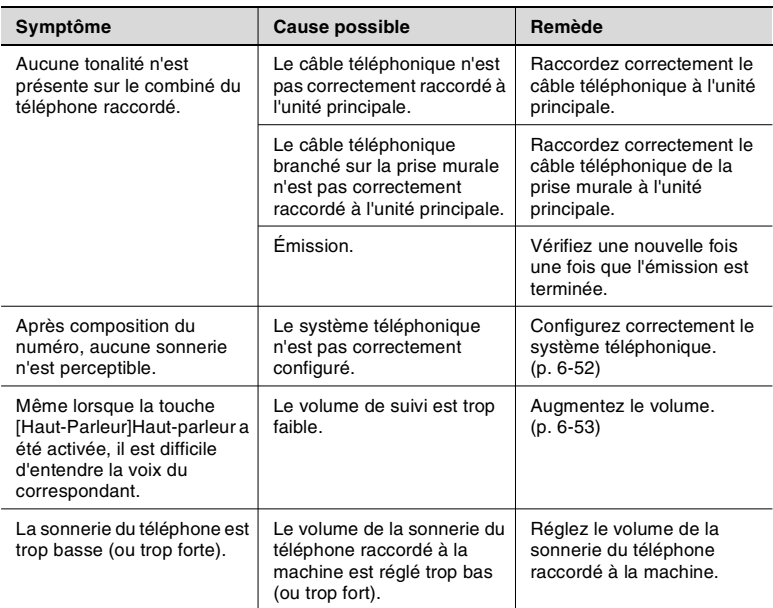

## **Il est impossible de passer des appels**

# **7.3 Glossaire**

### <span id="page-163-0"></span>**Termes et Définitions**

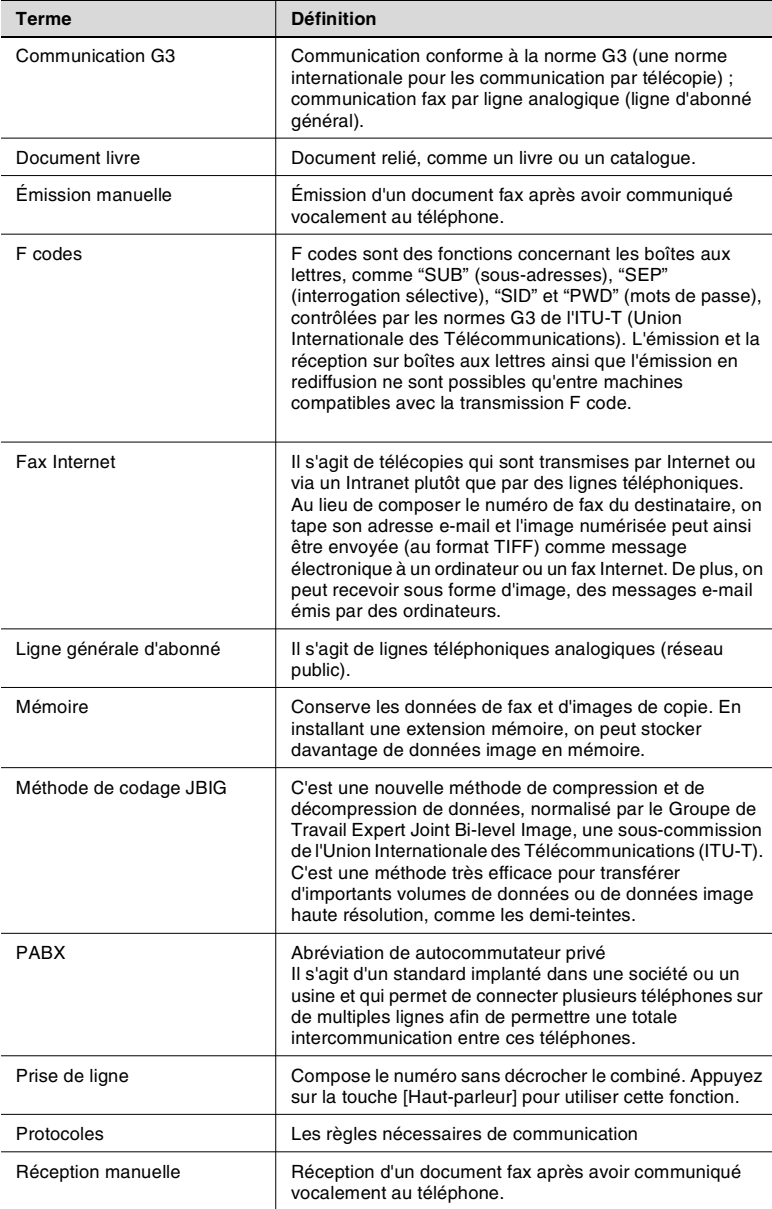

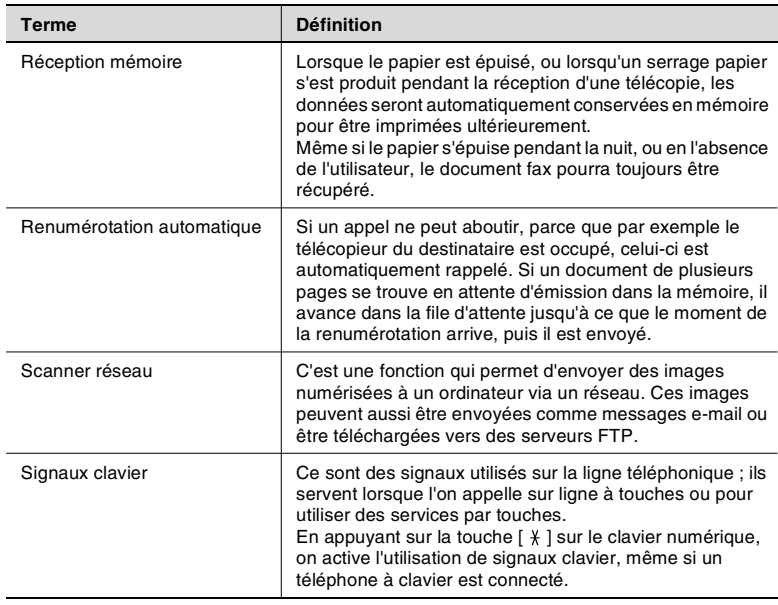

# **7.4 PageScope Light**

### <span id="page-165-1"></span><span id="page-165-0"></span>**Qu'est-ce que PageScope Light ?**

PageScope Light est un utilitaire de commande de périphérique fourni par le serveur HTTP intégré à la carte d'interface réseau. Cet utilitaire peut être utilisé avec un navigateur Internet comme interface de contrôle à distance de la machine et de la carte d'interface réseau.

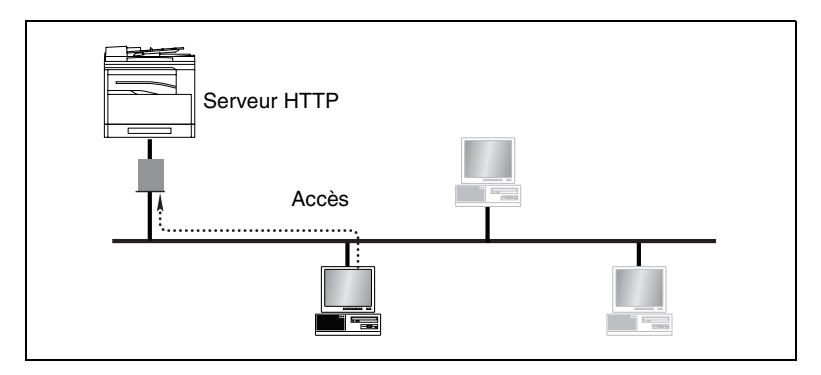

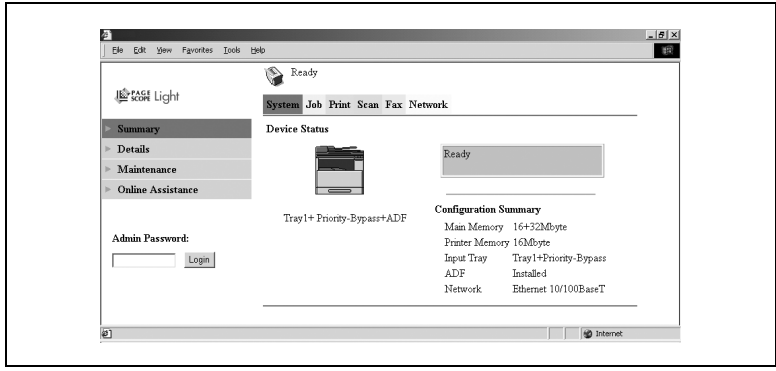

Voici quelques exemples des types de tâches exécutables avec PageScope Light.

- Changer les paramètres Changer les paramètres réseau Changer les paramètres Fax
- Contrôle d'état à distance Vérifier les détails des magasins de la machine, les informations à propos des consommables ou le nombre total d'impressions Vérifier l'état de tâches en cours d'impression ou en file d'attente d'impression (vous pouvez aussi supprimer des tâches si vous êtes connecté en mode Administrateur.)

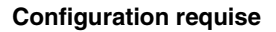

PageScope Light s'utilise dans les environnements système suivants.

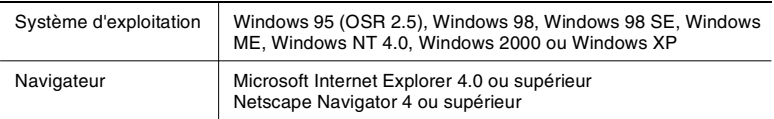

#### **Accéder à PageScope Light**

On accède à PageScope Light par le biais d'un navigateur Internet.

- **1** Lancez votre navigateur Internet.
- **2** Tapez l'adresse IP de la machine dans la case URL et appuyez ensuite sur la touche [Entrée]. http://<machine\_IP\_address>/
	- ❍ (exemple) Si l'adresse IP de la machine est 192.168.0.10, tapez : http://192.168.0.10/
- **3** L'écran de PageScope Light s'affiche.

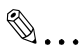

#### **Remarque**

*Pour accéder à PageScope Light, il faut assigner une adresse IP à la machine.*

### **Utiliser PageScope Light**

PageScope Light s'utilise de la même manière que les autres pages Internet. Cliquez sur les liens de la page pour sauter à la page en question et utilisez les boutons [Précédente] et [Suivante] pour feuilleter les pages qui sont déjà chargées.

### **A propos de la présentation de l'écran**

L'écran suivant s'affiche quand vous accédez à PageScope Light.

 $\mathbb{S}$ ...

#### **Remarque**

*Les captures d'écran utilisées dans ce manuel peuvent être différentes des écrans réels. Ils sont également soumis à des modifications sans préavis.* 

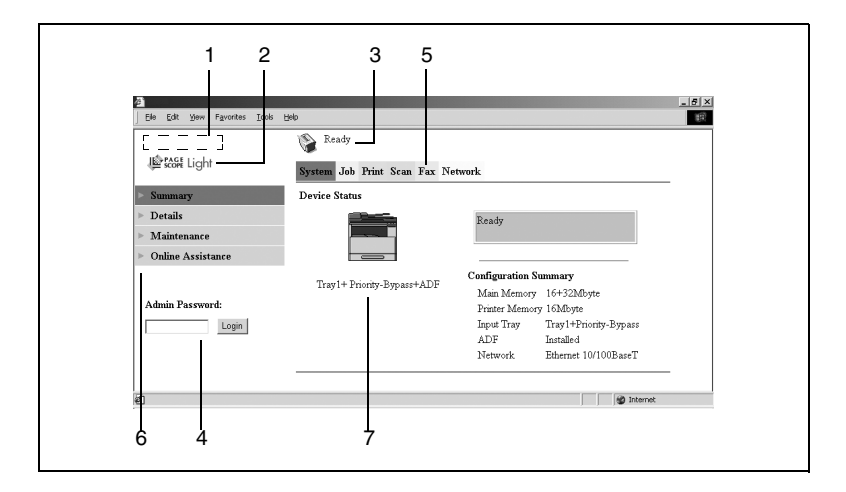

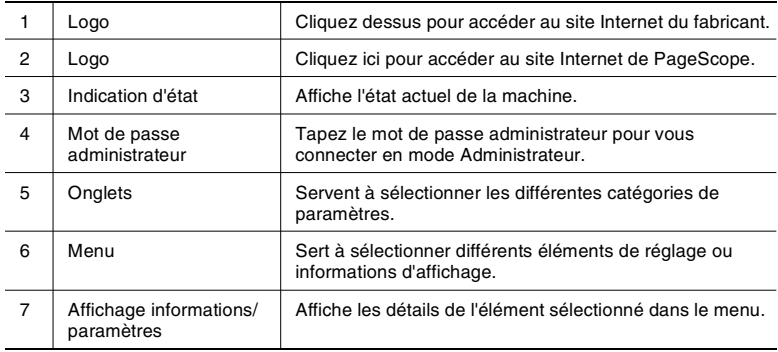

#### **Se connecter en tant qu'administrateur**

Certains des paramètres disponibles dans PageScope Light ne peuvent être changés que par un administrateur. Ces paramètres ne s'affichent que lorsque vous êtes connecté en mode Administrateur.

#### **Se connecter en mode Administrateur**

- **1** Tapez le mot de passe administrateur dans la case "Admin Password:" sur la gauche de l'écran.
- **2** Cliquez sur le bouton [Login] pour vous connecter en mode Administrateur.
- **3** Pour vous déconnecter, cliquez sur le bouton [Logout].

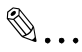

#### **Remarque**

*Le mot de passe par défaut pour le mode Administrateur est "sysadm". Assurez-vous de modifier le mot de passe administrateur avant d'utiliser le mode Administrateur.* 

✎

#### **Remarque**

*Vous ne pouvez pas utiliser la machine tant que vous êtes connecté à PageScope Light en mode Administrateur.*

#### Index 8

 $\overline{C}$ 

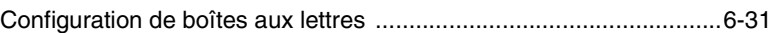

# E

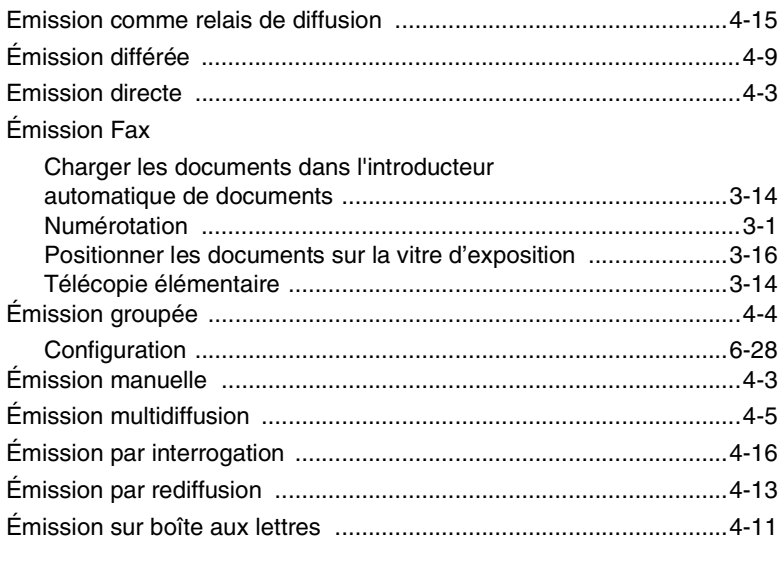

# $\overline{\mathbb{F}}$

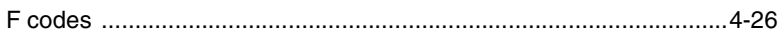

# G

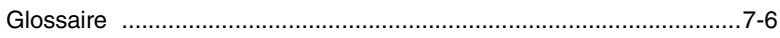

# $\mathbb M$

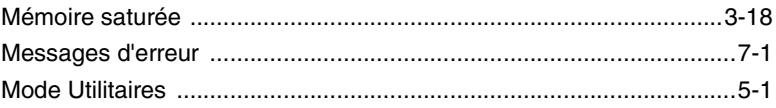

 $\bf{8}$ 

# $\overline{\mathsf{N}}$

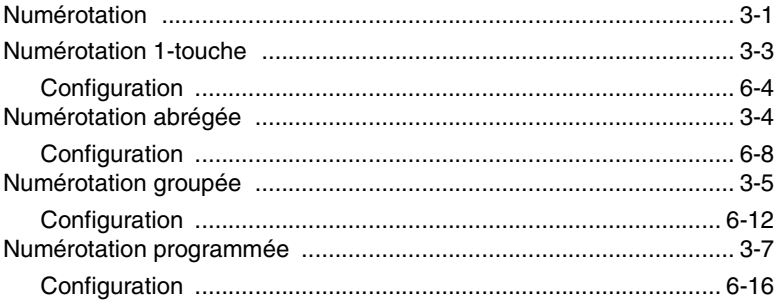

## $\mathsf{P}$

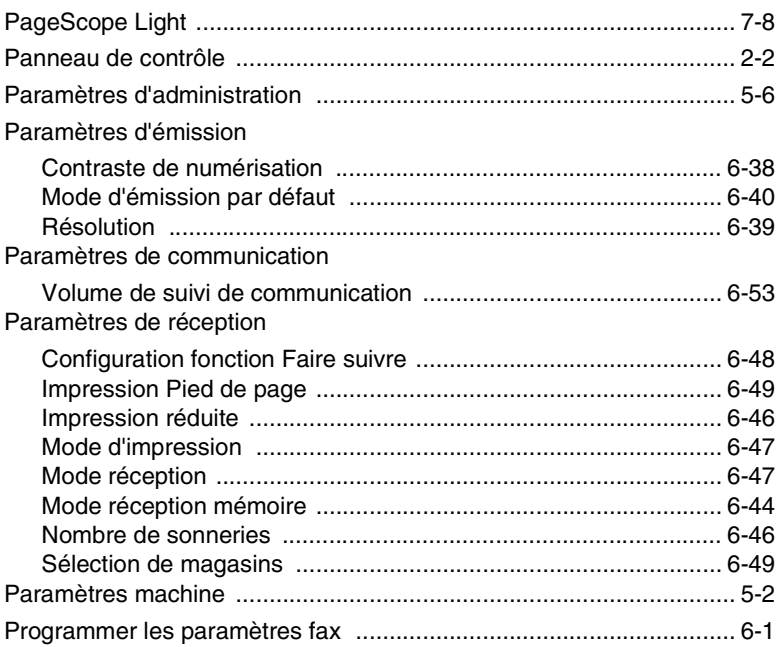

# $\overline{\mathsf{R}}$

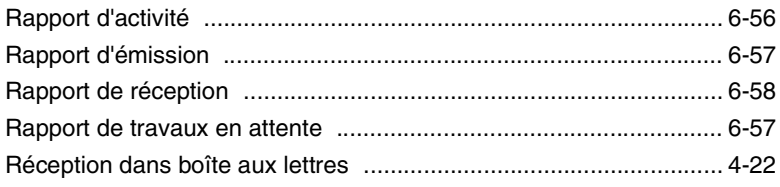

 $\overline{\mathbf{8}}$ 

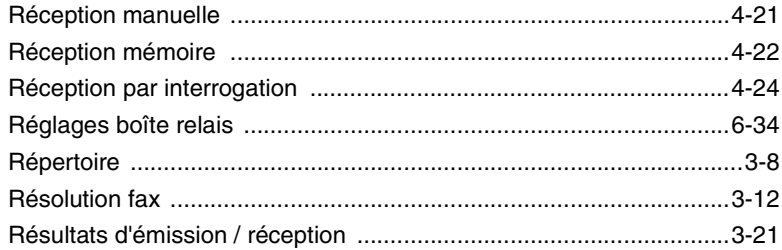

# S

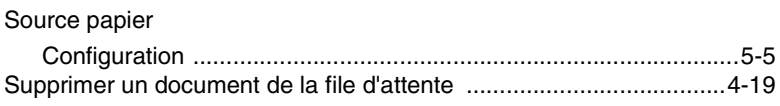

# $\top$

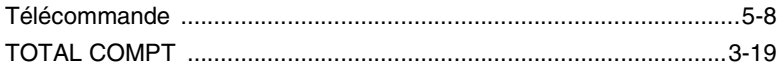

# $\cup$

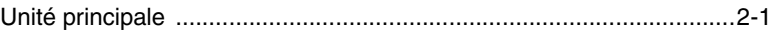